# Operating Instructions Proline t-mass F 300 HART

Thermal mass flowmeter

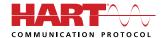

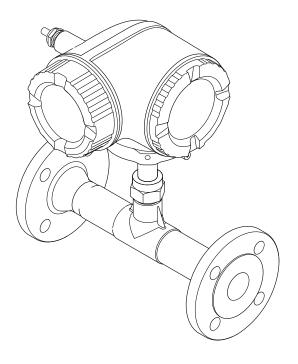

- Make sure the document is stored in a safe place such that it is always available when working on or with the device.
- To avoid danger to individuals or the facility, read the "Basic safety instructions" section carefully, as well as all other safety instructions in the document that are specific to working procedures.
- The manufacturer reserves the right to modify technical data without prior notice. Your Endress+Hauser Sales Center will supply you with current information and updates to these instructions.

# Table of contents

| 1        | About this document                                                                          | . 6      | 5.2        | Mounting the measuring device                                         |    |
|----------|----------------------------------------------------------------------------------------------|----------|------------|-----------------------------------------------------------------------|----|
| 1.1      | Document function                                                                            | 6        |            | 5.2.1 Required tool                                                   | 27 |
| 1.2      | Symbols                                                                                      |          |            | 5.2.2 Preparing the measuring device                                  |    |
| 2        | 1.2.1 Safety symbols                                                                         |          |            | 5.2.3 Mounting the measuring device                                   |    |
|          | 1.2.2 Electrical symbols                                                                     |          |            | 5.2.4 Turning the transmitter housing                                 |    |
|          | 1.2.3 Communication symbols                                                                  |          |            | 5.2.5 Turning the display module                                      |    |
|          | 1.2.4 Tool symbols                                                                           |          | 5.3        | Post-installation check                                               | 29 |
|          | 1.2.5 Symbols for                                                                            | • /      |            |                                                                       |    |
|          | certain types of information                                                                 | . 7      | 6          | Electrical connection                                                 | 30 |
|          | 1.2.6 Symbols in graphics                                                                    |          | 6.1        | Electrical safety                                                     | 30 |
| 1.3      | Documentation                                                                                |          | 6.2        | Connection conditions                                                 |    |
|          | 1.3.1 Standard documentation                                                                 | . 8      |            | 6.2.1 Required tools                                                  |    |
|          | 1.3.2 Supplementary device-dependent                                                         |          |            | 6.2.2 Requirements for connecting cable                               |    |
|          | documentation                                                                                | . 8      |            | 6.2.3 Terminal assignment                                             |    |
| L.4      | Registered trademarks                                                                        | . 8      |            | 6.2.4 Preparing the measuring device                                  |    |
|          |                                                                                              |          | 6.3        | Connecting the measuring device                                       |    |
| 2        | Safety instructions                                                                          | 9        |            | 6.3.1 Connecting the transmitter                                      |    |
|          |                                                                                              |          |            | 6.3.2 Connecting the remote display and                               |    |
| 2.1      | Requirements for the personnel                                                               |          |            | operating module DKX001                                               | 36 |
| 2.2      | Designated use                                                                               |          | 6.4        | Ensuring potential equalization                                       |    |
| 2.3      | Workplace safety                                                                             |          |            | 6.4.1 Requirements                                                    |    |
| 2.4      | Operational safety                                                                           |          | 6.5        | Special connection instructions                                       |    |
| 2.5      | Product safety                                                                               |          |            | 6.5.1 Connection examples                                             | 37 |
| 2.6      | IT security                                                                                  |          | 6.6        | Ensuring the degree of protection                                     |    |
| 2.7      | Device-specific IT security                                                                  | 11       | 6.7        | Post-connection check                                                 | 41 |
|          | 2.7.1 Protecting access via hardware write                                                   | 11       |            |                                                                       |    |
|          | protection                                                                                   | 11       | 7          | Operation options                                                     | 42 |
|          | <ul><li>2.7.2 Protecting access via a password</li><li>2.7.3 Access via Web server</li></ul> | 12<br>12 |            |                                                                       | 42 |
|          | 2.7.4 Access via service interface (CDI-                                                     | 12       | 7.1<br>7.2 | Overview of operation options Structure and function of the operating | 42 |
|          | RJ45)                                                                                        | 13       | /.2        | menu                                                                  | 43 |
|          | 19 12/                                                                                       | 17       |            | 7.2.1 Structure of the operating menu                                 | 43 |
| 3        | Droduct description                                                                          | 1 /4     |            | 7.2.2 Operating philosophy                                            | 44 |
|          | Product description                                                                          |          | 7.3        | Access to the operating menu via the local                            |    |
| 3.1      | Product design                                                                               | 14       | '''        | display                                                               | 45 |
|          |                                                                                              |          |            | 7.3.1 Operational display                                             |    |
| <u>'</u> | Incoming acceptance and product                                                              |          |            | 7.3.2 Navigation view                                                 |    |
|          | identification                                                                               | 15       |            | 7.3.3 Editing view                                                    |    |
|          | identification                                                                               |          |            | 7.3.4 Operating elements                                              |    |
| 4.1      | Incoming acceptance                                                                          |          |            | 7.3.5 Opening the context menu                                        |    |
| 4.2      | Product identification                                                                       |          |            | 7.3.6 Navigating and selecting from list                              | 52 |
|          | 4.2.1 Transmitter nameplate                                                                  | 16       |            | 7.3.7 Calling the parameter directly                                  | 52 |
|          | 4.2.2 Sensor nameplate                                                                       | 17       |            | 7.3.8 Calling up help text                                            | 53 |
| , ,      | 4.2.3 Symbols on measuring device                                                            | 18       |            | 7.3.9 Changing the parameters                                         | 53 |
| 4.3      | Storage and transport                                                                        | 18       |            | 7.3.10 User roles and related access                                  |    |
|          | 4.3.1 Storage conditions                                                                     | 18       |            | authorization                                                         | 54 |
|          | 4.3.2 Transporting the product                                                               |          |            | 7.3.11 Disabling write protection via access                          |    |
|          | 4.3.3 Packaging disposal                                                                     | 19       |            | code                                                                  | 54 |
| _        | v                                                                                            | 0.0      |            | 7.3.12 Enabling and disabling the keypad                              |    |
| 5        | Installation                                                                                 | 20       | _          | lock                                                                  | 55 |
| 5.1      | Installation conditions                                                                      | 20       | 7.4        | Access to the operating menu via the Web                              |    |
|          | 5.1.1 Mounting position                                                                      |          |            | browser                                                               |    |
|          | 5.1.2 Environment and process                                                                |          |            | 9                                                                     | 55 |
|          | requirements                                                                                 | 25       |            | 7.4.2 Prerequisites                                                   |    |
|          | 5.1.3 Special mounting instructions                                                          | 26       |            | 7.4.3 Establishing a connection                                       | 57 |
|          | <del>-</del>                                                                                 |          | 1          |                                                                       |    |

|     | 7.4.4          | Logging on                                                     | 59  | 9.8   | Protecting settings from unauthorized        |         |
|-----|----------------|----------------------------------------------------------------|-----|-------|----------------------------------------------|---------|
|     | 7.4.5          | User interface                                                 | 60  |       | access                                       | 122     |
|     | 7.4.6          | Disabling the Web server                                       | 61  |       | 9.8.1 Write protection via access code       | 122     |
|     | 7.4.7          | Logging out                                                    | 61  |       | 9.8.2 Write protection via write protection  |         |
| 7.5 | Access         | to the operating menu via the                                  |     |       | switch                                       | 124     |
|     | operati        | ng tool                                                        | 62  |       |                                              |         |
|     | 7.5.1          | Connecting the operating tool                                  | 62  | 10    | Operation                                    | 125     |
|     | 7.5.2          | Field Xpert SFX350, SFX370                                     | 65  |       | •                                            |         |
|     | 7.5.3          | FieldCare                                                      | 65  | 10.1  | Reading the device locking status            |         |
|     | 7.5.4          | DeviceCare                                                     | 67  | 10.2  | Adjusting the operating language             |         |
|     | 7.5.5          | AMS Device Manager                                             | 67  | 10.3  | Configuring the display                      | 125     |
|     | 7.5.6          | SIMATIC PDM                                                    | 68  | 10.4  | Reading measured values                      |         |
|     | 7.5.7          | Field Communicator 475                                         | 68  |       | 10.4.1 Process variables                     |         |
|     |                |                                                                |     |       | 10.4.2 System values                         | 127     |
| 8   | Syste          | m integration                                                  | 69  |       | 10.4.3 "Totalizer" submenu                   | 127     |
|     | •              | •                                                              |     |       | 10.4.4 "Input values" submenu                | 128     |
| 3.1 |                | ew of device description files                                 |     | 10.5  | 10.4.5 Output values                         | 129     |
|     | 8.1.1          | Current version data for the device                            |     | 10.5  | Adapting the measuring device to the process | 101     |
|     | 8.1.2          | Operating tools                                                |     | 10.6  | conditions                                   | 131     |
| 3.2 |                | red variables via HART protocol                                | 69  | 10.6  | Performing a totalizer reset                 | 131     |
|     | 8.2.1          | Device variables                                               |     |       | 10.6.1 Function scope of the "Control        |         |
| 3.3 | Other s        | ettings                                                        | 71  |       | Totalizer" parameter                         | 132     |
|     |                |                                                                |     |       | 10.6.2 Function scope of the "Reset all      |         |
| 9   | Comn           | nissioning                                                     | 74  | 40.5  | totalizers" parameter                        |         |
| 9.1 |                | on check                                                       |     | 10.7  | Showing data logging                         | 132     |
| 9.2 |                | ng on the measuring device                                     |     |       |                                              |         |
| 9.3 |                | the operating language                                         |     | 11    | Diagnostics and troubleshooting              | 136     |
| 9.4 |                | ring the measuring device                                      |     | 11.1  | General troubleshooting                      |         |
| 7.4 | 9.4.1          | Defining the tag name                                          |     | 11.1  | Diagnostic information via light emitting    | 150     |
|     | 9.4.1          |                                                                | 70  | 11.2  | diodes                                       | 120     |
|     | 9.4.4          | Configuring the measurement mode                               | 76  |       | 11.2.1 Transmitter                           |         |
|     | 9.4.3          | Configuring reference conditions                               | I   | 11.3  | Diagnostic information on local display      |         |
|     | 9.4.4          | Sensor adjustment                                              |     | 11.)  |                                              |         |
|     | 9.4.4<br>9.4.5 |                                                                | 82  |       | 11.3.1 Diagnostic message                    | 140     |
|     | 9.4.5<br>9.4.6 | Configuring the status input Setting the system units          | 83  | 11 /  | 11.3.2 Calling up remedial measures          | 142     |
|     | 9.4.0<br>9.4.7 |                                                                | 85  | 11.4  | Diagnostic information in the Web browser.   | 142     |
|     | 9.4.7          | Displaying the I/O configuration Configuring the current input | 86  |       | 11.4.1 Diagnostic options                    | 143     |
|     | 9.4.9          | Configuring the current output                                 |     | 11 [  | Diagnostic information in FieldCare or       | 14)     |
|     |                |                                                                | 87  | 11.5  |                                              | 1 /. /. |
|     | 9.4.10         | Configuring the pulse/frequency/                               | 00  |       | DeviceCare                                   | 144     |
|     | 0 / 11         | switch output                                                  | 90  |       | 11.5.1 Diagnostic options                    | 144     |
|     | 9.4.11         | Configuring the legal display                                  | 96  | 11 6  | 11.5.2 Calling up remedy information         | 145     |
|     | 9.4.12         | Configuring the local display                                  | 97  | 11.6  | Adapting the diagnostic information          | 145     |
| ) E | 9.4.13         | Configuring the low flow cut off                               |     |       | 11.6.1 Adapting the diagnostic behavior      | 145     |
| 9.5 |                | 3                                                              | 102 | 117   | 11.6.2 Adapting the status signal            | 145     |
|     | 9.5.1          | Using the parameter to enter the                               | 100 | 11.7  | Overview of diagnostic information           | 146     |
|     | 0.5.0          |                                                                | 102 | 11.8  | Pending diagnostic events                    | 149     |
|     | 9.5.2          | 5 5                                                            | 102 | 11.9  | Diagnostic list                              | 150     |
|     | 9.5.3          | Carrying out additional display                                | 10/ | 11.10 | Event logbook                                | 151     |
|     | 0.5.4          | configurations                                                 |     |       | 11.10.1 Reading out the event logbook        | 151     |
|     | 9.5.4          | WLAN configuration                                             |     |       | 11.10.2 Filtering the event logbook          | 151     |
|     | 9.5.5          | Configuration management                                       | 109 |       | 11.10.3 Overview of information events       | 152     |
|     | 9.5.6          | Using parameters for device                                    |     | 11.11 | Resetting the measuring device               | 153     |
|     |                |                                                                | 111 |       | 11.11.1 Function scope of the "Device reset" |         |
|     | 9.5.7          | In-situ adjustment                                             |     | 4     | parameter                                    | 153     |
| 9.6 |                | 3                                                              | 119 |       | Device information                           | 153     |
|     | 9.6.1          | Function scope of the "Configuration                           |     |       | Firmware history                             |         |
|     | _              | 3                                                              | 120 | 11.14 | Device history and compatibility             | 155     |
| 9.7 | Simula         | tion                                                           | 120 |       |                                              |         |

| 12    | Maintenance                              | 156 |
|-------|------------------------------------------|-----|
| 12.1  | Maintenance tasks                        | 156 |
|       | 12.1.1 Exterior cleaning                 | 156 |
|       | 12.1.2 Sensing element cleaning          | 156 |
|       | 12.1.3 Recalibration                     | 157 |
| 12.2  | Measuring and test equipment             | 157 |
| 12.3  | Endress+Hauser services                  | 157 |
| 13    | Repair                                   | 158 |
| 13.1  | General notes                            | 158 |
|       | 13.1.1 Repair and conversion concept     | 158 |
|       | 13.1.2 Notes for repair and conversion   | 158 |
| 13.2  | Spare parts                              | 158 |
| 13.3  | Endress+Hauser services                  | 158 |
| 13.4  | Return                                   | 158 |
| 13.5  | Disposal                                 | 159 |
|       | 13.5.1 Removing the measuring device     | 159 |
|       | 13.5.2 Disposing of the measuring device | 159 |
| 14    | Accessories                              | 160 |
| 14.1  | Device-specific accessories              | 160 |
|       | 14.1.1 For the transmitter               | 160 |
| 14.2  | Communication-specific accessories       | 161 |
| 14.3  | Service-specific accessories             | 161 |
| 14.4  | System components                        | 162 |
| 15    | Technical data                           | 163 |
| 15.1  | Application                              | 163 |
| 15.2  | Function and system design               | 163 |
| 15.3  | Input                                    | 164 |
| 15.4  | Output                                   | 169 |
| 15.5  | Power supply                             | 174 |
| 15.6  | Performance characteristics              | 176 |
| 15.7  | Installation                             | 177 |
| 15.8  | Environment                              | 178 |
| 15.9  | Process                                  | 180 |
|       | Mechanical construction                  | 182 |
|       | Human interface                          | 184 |
|       | Certificates and approvals               | 189 |
|       | Application packages                     | 192 |
|       | Accessories                              |     |
| 15.15 | supplementary documentation              | 173 |
| Index | ζ                                        | 195 |

## 1 About this document

## 1.1 Document function

These Operating Instructions contain all the information that is required in various phases of the life cycle of the device: from product identification, incoming acceptance and storage, to mounting, connection, operation and commissioning through to troubleshooting, maintenance and disposal.

## 1.2 Symbols

## 1.2.1 Safety symbols

#### **⚠** DANGER

This symbol alerts you to a dangerous situation. Failure to avoid this situation will result in serious or fatal injury.

#### **▲** WARNING

This symbol alerts you to a dangerous situation. Failure to avoid this situation can result in serious or fatal injury.

#### **A** CAUTION

This symbol alerts you to a dangerous situation. Failure to avoid this situation can result in minor or medium injury.

#### NOTICE

This symbol contains information on procedures and other facts which do not result in personal injury.

## 1.2.2 Electrical symbols

| Symbol        | Meaning                                                                                                    |  |
|---------------|----------------------------------------------------------------------------------------------------|--|
| ===           | Direct current                                                                                                    |  |
| ~             | Alternating current                                                                                                    |  |
| $\overline{}$ | Direct current and alternating current                                                                                                    |  |
| =             | Ground connection A grounded terminal which, as far as the operator is concerned, is grounded via a grounding system.                                                                                                 |  |
|               | Protective Earth (PE) A terminal which must be connected to ground prior to establishing any other connections.                                                                                                    |  |
|               | The ground terminals are situated inside and outside the device:  Inner ground terminal: Connects the protectiv earth to the mains supply.  Outer ground terminal: Connects the device to the plant grounding system. |  |

## 1.2.3 Communication symbols

| Symbol  | Meaning                                                                            |  |
|---------|------------------------------------------------------------------------------------|--|
| <b></b> | Wireless Local Area Network (WLAN)<br>Communication via a wireless, local network. |  |
| •       | LED Light emitting diode is off.                                                   |  |

Proline t-mass F 300 HART About this document

| Symbol   | Meaning                                      |
|----------|----------------------------------------------|
| <u>-</u> | <b>LED</b> Light emitting diode is on.       |
|          | <b>LED</b> Light emitting diode is flashing. |

## 1.2.4 Tool symbols

| Symbol Meaning         |                   |
|------------------------|-------------------|
| Flat blade screwdriver |                   |
| 06                     | Allen key         |
| Ó                      | Open-ended wrench |

## 1.2.5 Symbols for certain types of information

| Symbol      | Meaning                                                        |
|-------------|----------------------------------------------------------------|
| <b>✓</b>    | Permitted Procedures, processes or actions that are permitted. |
| <b>V</b>    | Preferred Procedures, processes or actions that are preferred. |
| X           | Forbidden Procedures, processes or actions that are forbidden. |
| i           | Tip<br>Indicates additional information.                       |
| Ţ <u>i</u>  | Reference to documentation.                                    |
|             | Reference to page.                                             |
|             | Reference to graphic.                                          |
| <b>&gt;</b> | Notice or individual step to be observed.                      |
| 1., 2., 3   | Series of steps.                                               |
| L-          | Result of a step.                                              |
| ?           | Help in the event of a problem.                                |
|             | Visual inspection.                                             |

## 1.2.6 Symbols in graphics

| Symbol         | Meaning         |
|----------------|-----------------|
| 1, 2, 3,       | Item numbers    |
| 1., 2., 3.,    | Series of steps |
| A, B, C,       | Views           |
| A-A, B-B, C-C, | Sections        |
| EX             | Hazardous area  |

| Symbol | Meaning                        |
|--------|--------------------------------|
| ×      | Safe area (non-hazardous area) |
| ≋➡     | Flow direction                 |

## 1.3 Documentation

- For an overview of the scope of the associated Technical Documentation, refer to the following:
  - *W@M Device Viewer* (www.endress.com/deviceviewer): Enter the serial number from nameplate
  - *Endress+Hauser Operations App*: Enter the serial number from the nameplate or scan the 2D matrix code (QR code) on the nameplate
- Detailed list of the individual documents along with the documentation code  $\Rightarrow \stackrel{\cong}{=} 193$

#### 1.3.1 Standard documentation

| Document type                            | Purpose and content of the document                                                                                                    |  |
|------------------------------------------|----------------------------------------------------------------------------------------------------|--|
| Technical Information                    | Planning aid for your device The document contains all the technical data on the device and provides an overview of the accessories and other products that can be ordered for the device.                                                                       |  |
| Sensor Brief Operating Instructions      | Guides you quickly to the 1st measured value - Part 1 The Sensor Brief Operating Instructions are aimed at specialists with responsibility for installing the measuring device.                                                                                  |  |
|                                          | <ul> <li>Incoming acceptance and product identification</li> <li>Storage and transport</li> <li>Installation</li> </ul>                                                                                                    |  |
| Transmitter Brief Operating Instructions | Guides you quickly to the 1st measured value - Part 2 The Transmitter Brief Operating Instructions are aimed at specialists with responsibility for commissioning, configuring and parameterizing the measuring device (until the first measured value).         |  |
|                                          | <ul> <li>Product description</li> <li>Installation</li> <li>Electrical connection</li> <li>Operation options</li> <li>System integration</li> <li>Commissioning</li> <li>Diagnostic information</li> </ul>                                                       |  |
| Description of Device Parameters         | Reference for your parameters The document provides a detailed explanation of each individual parameter in the Expert operating menu. The description is aimed at those who work with the device over the entire life cycle and perform specific configurations. |  |

## 1.3.2 Supplementary device-dependent documentation

Additional documents are supplied depending on the device version ordered: Always comply strictly with the instructions in the supplementary documentation. The supplementary documentation is an integral part of the device documentation.

## 1.4 Registered trademarks

## **HART®**

Registered trademark of the FieldComm Group, Austin, Texas, USA

Proline t-mass F 300 HART Safety instructions

## 2 Safety instructions

## 2.1 Requirements for the personnel

The personnel for installation, commissioning, diagnostics and maintenance must fulfill the following requirements:

- ► Trained, qualified specialists must have a relevant qualification for this specific function and task.
- ► Are authorized by the plant owner/operator.
- ► Are familiar with federal/national regulations.
- ▶ Before starting work, read and understand the instructions in the manual and supplementary documentation as well as the certificates (depending on the application).
- ► Follow instructions and comply with basic conditions.

The operating personnel must fulfill the following requirements:

- ► Are instructed and authorized according to the requirements of the task by the facility's owner-operator.
- ▶ Follow the instructions in this manual.

## 2.2 Designated use

#### Application and media

The measuring device described in this manual is intended only for the flow measurement of gases.

Depending on the version ordered, the measuring device can also measure potentially explosive, flammable, poisonous and oxidizing media.

Measuring devices for use in hazardous areas, or where there is an increased risk due to process pressure, are labeled accordingly on the nameplate.

To ensure that the measuring device remains in proper condition for the operation time:

- ► Keep within the specified pressure and temperature range.
- ▶ Only use the measuring device in full compliance with the data on the nameplate and the general conditions listed in the Operating Instructions and supplementary documentation.
- ► Based on the nameplate, check whether the ordered device is permitted for the intended use in the hazardous area (e.g. explosion protection, pressure vessel safety).
- ▶ Use the measuring device only for media to which the process-wetted materials are sufficiently resistant.
- ▶ If the ambient temperature of the measuring device is outside the atmospheric temperature, it is absolutely essential to comply with the relevant basic conditions as specified in the device documentation → 🖺 8.
- ► Protect the measuring device permanently against corrosion from environmental influences.

#### Incorrect use

Non-designated use can compromise safety. The manufacturer is not liable for damage caused by improper or non-designated use.

## **A** WARNING

#### Danger of breakage due to corrosive or abrasive fluids and ambient conditions!

- ▶ Verify the compatibility of the process fluid with the sensor material.
- ► Ensure the resistance of all fluid-wetted materials in the process.
- ▶ Keep within the specified pressure and temperature range.

Safety instructions Proline t-mass F 300 HART

#### **NOTICE**

#### Verification for borderline cases:

► For special fluids and fluids for cleaning, Endress+Hauser is glad to provide assistance in verifying the corrosion resistance of fluid-wetted materials, but does not accept any warranty or liability as minute changes in the temperature, concentration or level of contamination in the process can alter the corrosion resistance properties.

#### **MARNING**

Risk of injury if the process connection and gland of the sensing element are opened under pressure.

► The process connection and sensor gland should be opened only when in an unpressurized state.

#### NOTICE

Penetration of dust and moisture when the transmitter housing is opened.

► Only open the transmitter housing briefly, ensuring that no dust or moisture enters the housing.

#### Residual risks

#### **WARNING**

The electronics and the medium may cause the surfaces to heat up. This presents a burn hazard!

► For elevated fluid temperatures, ensure protection against contact to prevent burns.

## 2.3 Workplace safety

For work on and with the device:

Wear the required personal protective equipment according to federal/national regulations.

For welding work on the piping:

▶ Do not ground the welding unit via the measuring device.

If working on and with the device with wet hands:

▶ Due to the increased risk of electric shock, gloves must be worn.

## 2.4 Operational safety

Risk of injury.

- ▶ Operate the device in proper technical condition and fail-safe condition only.
- ▶ The operator is responsible for interference-free operation of the device.

#### Conversions to the device

Unauthorized modifications to the device are not permitted and can lead to unforeseeable dangers.

▶ If, despite this, modifications are required, consult with Endress+Hauser.

#### Repair

To ensure continued operational safety and reliability,

- ► Carry out repairs on the device only if they are expressly permitted.
- ▶ Observe federal/national regulations pertaining to repair of an electrical device.
- ▶ Use original spare parts and accessories from Endress+Hauser only.

Proline t-mass F 300 HART Safety instructions

## 2.5 Product safety

This measuring device is designed in accordance with good engineering practice to meet state-of-the-art safety requirements, has been tested, and left the factory in a condition in which it is safe to operate.

It meets general safety standards and legal requirements. It also complies with the EU directives listed in the device-specific EU Declaration of Conformity. Endress+Hauser confirms this by affixing the CE mark to the device.

## 2.6 IT security

Our warranty is valid only if the device is installed and used as described in the Operating Instructions. The device is equipped with security mechanisms to protect it against any inadvertent changes to the settings.

IT security measures, which provide additional protection for the device and associated data transfer, must be implemented by the operators themselves in line with their security standards.

## 2.7 Device-specific IT security

The device offers a range of specific functions to support protective measures on the operator's side. These functions can be configured by the user and guarantee greater inoperation safety if used correctly. An overview of the most important functions is provided in the following section.

| Function/interface                                                                            | Factory setting        | Recommendation                                             |
|-----------------------------------------------------------------------------------------------|------------------------|------------------------------------------------------------|
| Write protection via hardware write protection switch $\Rightarrow \stackrel{	riangle}{=} 11$ | Not enabled.           | On an individual basis following risk assessment.          |
| Access code<br>(also applies for Web server login or<br>FieldCare connection) → 🖺 12          | Not enabled (0000).    | Assign a customized access code during commissioning.      |
| WLAN<br>(order option in display module)                                                      | Enabled.               | On an individual basis following risk assessment.          |
| WLAN security mode                                                                            | Enabled (WPA2-<br>PSK) | Do not change.                                             |
| WLAN passphrase<br>(password) → 🖺 12                                                          | Serial number          | Assign an individual WLAN passphrase during commissioning. |
| WLAN mode                                                                                     | Access Point           | On an individual basis following risk assessment.          |
| Web server→ 🗎 12                                                                              | Enabled.               | On an individual basis following risk assessment.          |
| CDI-RJ45 service interface → 🖺 13                                                             | _                      | On an individual basis following risk assessment.          |

#### 2.7.1 Protecting access via hardware write protection

Write access to the device parameters via the local display, Web browser or operating tool (e.g. FieldCare, DeviceCare) can be disabled via a write protection switch (DIP switch on the motherboard). When hardware write protection is enabled, only read access to the parameters is possible.

Safety instructions Proline t-mass F 300 HART

## 2.7.2 Protecting access via a password

Different passwords are available to protect write access to the device parameters or access to the device via the WLAN interface.

User-specific access code

Protect write access to the device parameters via the local display, Web browser or operating tool (e.g. FieldCare, DeviceCare). Access authorization is clearly regulated through the use of a user-specific access code.

WLAN passphrase

The network key protects a connection between an operating unit (e.g. notebook or tablet) and the device via the WLAN interface which can be ordered as an option.

■ Infrastructure mode

When the device is operated in infrastructure mode, the WLAN passphrase corresponds to the WLAN passphrase configured on the operator side.

#### User-specific access code

Write access to the device parameters via the local display, Web browser or operating tool (e.g. FieldCare, DeviceCare) can be protected by the modifiable, user-specific access code ( $\rightarrow \boxtimes 122$ ).

When the device is delivered, the device does not have an access code and is equivalent to 0000 (open).

#### WLAN passphrase: Operation as WLAN access point

When the device is delivered, the network key is pre-defined depending on the device. It can be changed via the **WLAN settings** submenu in the **WLAN passphrase** parameter  $(\rightarrow \implies 109)$ .

#### Infrastructure mode

A connection between the device and WLAN access point is protected by means of an SSID and passphrase on the system side. Please contact the relevant system administrator for access.

#### General notes on the use of passwords

- The access code and network key supplied with the device should be changed during commissioning.
- Follow the general rules for generating a secure password when defining and managing the access code or network key.
- The user is responsible for the management and careful handling of the access code and network key.
- For information on configuring the access code or on what to do if you lose the password, see the "Write protection via access code" section  $\rightarrow$   $\boxminus$  122

## 2.7.3 Access via Web server

The device can be operated and configured via a Web browser with the integrated Web server ( $\rightarrow \stackrel{\triangle}{=} 55$ ). The connection is via the service interface (CDI-RJ45) or the WLAN interface.

The Web server is enabled when the device is delivered. The Web server can be disabled if necessary (e.g. after commissioning) via the **Web server functionality** parameter.

Proline t-mass F 300 HART Safety instructions

The device and status information can be hidden on the login page. This prevents unauthorized access to the information.

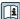

For detailed information on device parameters, see: The "Description of Device Parameters" document .

## 2.7.4 Access via service interface (CDI-RJ45)

The device can be connected to a network via the service interface (CDI-RJ45). Device-specific functions quarantee the secure operation of the device in a network.

The use of relevant industrial standards and guidelines that have been defined by national and international safety committees, such as IEC/ISA62443 or the IEEE, is recommended. This includes organizational security measures such as the assignment of access authorization as well as technical measures such as network segmentation.

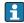

Transmitters with an Ex de approval may not be connected via the service interface (CDI-RJ45)!

Order code for "Approval", options (Ex de): BB, C2, GB, MB, NB

# **3** Product description

The device consists of a transmitter and a sensor.

The device is available as a compact version:

The transmitter and sensor form a mechanical unit.

# 3.1 Product design

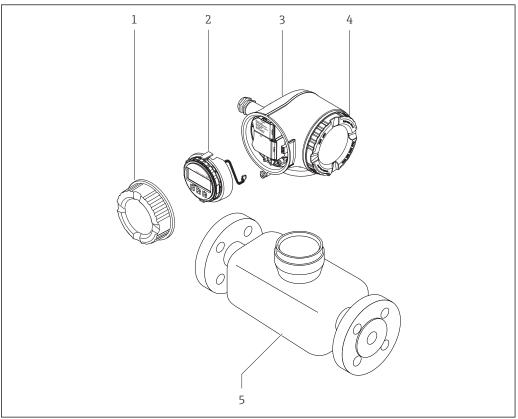

A00295

 $\blacksquare 1$  Important components of a measuring device

- 1 Connection compartment cover
- 2 Display module
- 3 Transmitter housing
- 4 Electronics compartment cover
- 5 Sensor

# 4 Incoming acceptance and product identification

## 4.1 Incoming acceptance

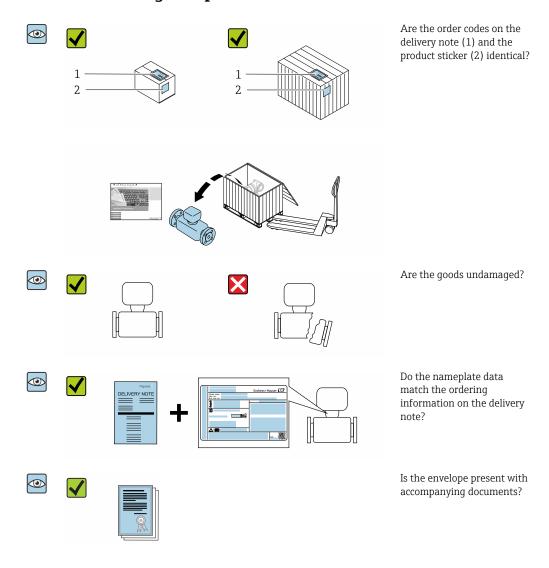

- If one of the conditions is not satisfied, contact your Endress+Hauser Sales Center.
  - Depending on the device version, the CD-ROM might not be part of the delivery! The Technical Documentation is available via the Internet or via the Endress+Hauser Operations App, see the "Product identification" section → 16.

## 4.2 Product identification

The following options are available for identification of the device:

- Nameplate specifications
- Order code with breakdown of the device features on the delivery note
- Enter serial numbers from nameplates in the *W@M Device Viewer* (www.endress.com/deviceviewer): All information about the device is displayed.
- Enter the serial number from nameplates in the *Endress+Hauser Operations App* or scan the 2-D matrix code (QR code) on the nameplate using the *Endress+Hauser Operations App*: All information about the device is displayed.

For an overview of the scope of the associated Technical Documentation, refer to the following:

- The "Additional standard documentation on the device" → 🖺 8 and "Supplementary device-dependent documentation" → 🖺 8 sections
- The *W@M Device Viewer*: enter the serial number from the nameplate (www.endress.com/deviceviewer)
- The *Endress+Hauser Operations App*: Enter the serial number from the nameplate or scan the 2-D matrix code (QR code) on the nameplate.

## 4.2.1 Transmitter nameplate

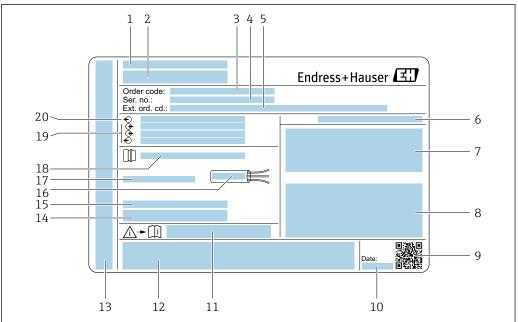

A00291

#### ■ 2 Example of a transmitter nameplate

- 1 Manufacturing location
- 2 Name of the transmitter
- 3 Order code
- 4 Serial number (ser. no.)
- 5 Extended order code (Ext. ord. cd.)
- 6 Degree of protection
- 7 Space for approvals: use in hazardous areas
- 8 Electrical connection data: available inputs and outputs
- 9 2-D matrix code
- 10 Manufacturing date: year-month
- 11 Document number of safety-related supplementary documentation
- 12 Space for approvals and certificates: e.g. CE mark, C-Tick
- 13 Space for degree of protection of connection and electronics compartment when used in hazardous areas
- 14 Firmware version (FW) and device revision (Dev.Rev.) from the factory
- 15 Space for additional information in the case of special products
- 16 Permitted temperature range for cable
- 17 Permitted ambient temperature  $(T_a)$
- 18 Information on cable gland
- 19 Available inputs and outputs, supply voltage
- 20 Electrical connection data: supply voltage

## 4.2.2 Sensor nameplate

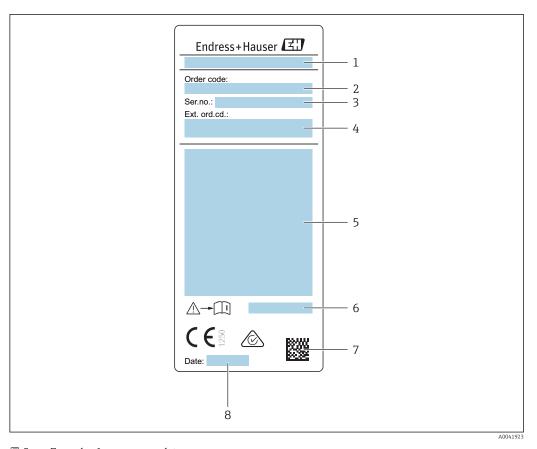

■ 3 Example of sensor nameplate

- 1 Name of the sensor
- 2 Order code
- 3 Serial number (ser. no.)
- 4 Extended order code (ext. ord. cd.)
- Flow; nominal diameter of sensor; pressure rating; nominal pressure; system pressure; medium temperature range; permitted ambient temperature range ( $T_a$ ); explosion protection approval information, Pressure Equipment Directive and degree of protection
- 6 Document number of safety-related supplementary documentation → 193
- 7 2-D matrix code
- 8 Manufacturing date: year-month

#### Order code

The measuring device is reordered using the order code.

#### Extended order code

- The device type (product root) and basic specifications (mandatory features) are always listed.
- Of the optional specifications (optional features), only the safety and approvalrelated specifications are listed (e.g. LA). If other optional specifications are also ordered, these are indicated collectively using the # placeholder symbol (e.g. #LA#).
- If the ordered optional specifications do not include any safety and approval-related specifications, they are indicated by the + placeholder symbol (e.g. XXXXXX-ABCDE +).

#### 4.2.3 Symbols on measuring device

| Symbol      | Meaning                                                                                                    |
|-------------|----------------------------------------------------------------------------------------------------|
| $\triangle$ | WARNING! This symbol alerts you to a dangerous situation. Failure to avoid this situation can result in serious or fatal injury. |
| []i         | Reference to documentation Refers to the corresponding device documentation.                                                     |
|             | Protective ground connection A terminal which must be connected to ground prior to establishing any other connections.           |

## 4.3 Storage and transport

## 4.3.1 Storage conditions

Observe the following notes for storage:

- ► Store in the original packaging to ensure protection from shock.
- ▶ Do not remove protective covers or protective caps installed on process connections. They prevent mechanical damage to the sealing surfaces and contamination in the measuring tube.
- ▶ Protect from direct sunlight to avoid unacceptably high surface temperatures.
- Select a storage location where moisture cannot collect in the measuring device as fungus and bacteria infestation can damage the liner.
- ► Store in a dry and dust-free place.
- ▶ Do not store outdoors.

Storage temperature → 🖺 178

#### 4.3.2 Transporting the product

Transport the measuring device to the measuring point in the original packaging.

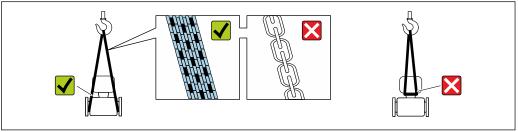

A002925

i

Do not remove protective covers or caps installed on process connections. They prevent mechanical damage to the sealing surfaces and contamination in the measuring tube.

#### Measuring devices without lifting lugs

#### **WARNING**

Center of gravity of the measuring device is higher than the suspension points of the webbing slings.

Risk of injury if the measuring device slips.

- Secure the measuring device against slipping or turning.
- Observe the weight specified on the packaging (stick-on label).

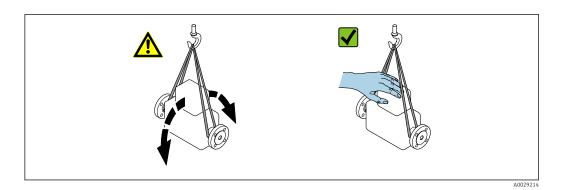

## Measuring devices with lifting lugs

#### **A** CAUTION

#### Special transportation instructions for devices with lifting lugs

- ▶ Only use the lifting lugs fitted on the device or flanges to transport the device.
- ► The device must always be secured at two lifting lugs at least.

#### Transporting with a fork lift

If transporting in wood crates, the floor structure enables the crates to be lifted lengthwise or at both sides using a forklift.

## 4.3.3 Packaging disposal

All packaging materials are environmentally friendly and 100 % recyclable:

- Outer packaging of device
   Polymer stretch wrap that complies with EU Directive 2002/95/EC (RoHS)
- Packaging
  - Wooden crate treated in accordance with ISPM 15 standard, confirmed by IPPC logo
  - Cardboard box in accordance with European packaging guideline 94/62EC, recyclability confirmed by Resy symbol
- Carrying and securing materials
  - Disposable plastic pallet
  - Plastic straps
  - Plastic adhesive strips
- Filler material

Paper pads

## 5 Installation

## 5.1 Installation conditions

- The recommended inlet and outlet specifications must be observed.
- The piping system and the device must be installed according to good engineering practice.
- Ensure the correct alignment and orientation of the sensor.
- Take measures to avoid or prevent condensation (e.g. condensation trap, thermal insulation etc.).
- Observe the maximum permissible ambient temperatures and medium temperature range.
- Install the measuring device in a shady location or use a weather protection cover.
- For mechanical reasons and to protect the pipe, support is recommended for heavy sensors .

## 5.1.1 Mounting position

#### Orientation

The direction of flow must match the direction of the arrow on the sensor. In the case of the bidirectional sensor, the arrow points in the positive direction.

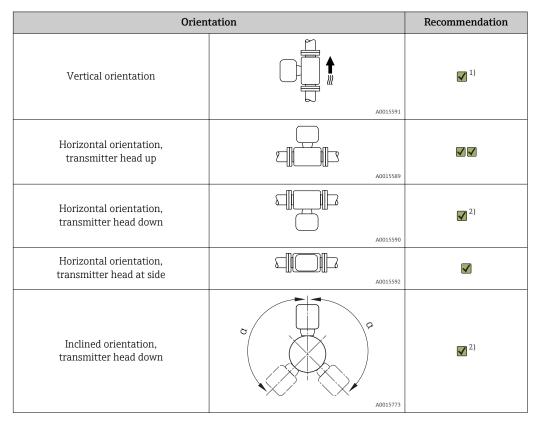

- 1) In the case of saturated or impure gases, vertical orientation is preferred in order to minimize condensation or contamination. For bidirectional sensors, select horizontal orientation.
- 2) Select inclined orientation ( $\alpha$  = approx. 135°) for very wet or water-saturated gas (e.g. digester gas, undried compressed air), or if deposits or condensate are constantly present.

Proline t-mass F 300 HART Installation

#### **Pipes**

The measuring device must be professionally installed, and the following points must be observed:

- Weld pipes professionally.
- Use seals of the correct size.
- Align flanges and seals correctly.

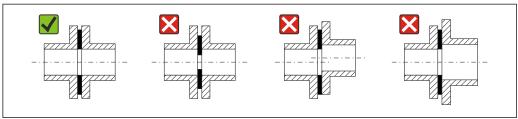

A0023496

- Following installation, the pipe must be free from dirt and particles in order to avoid damage to the sensors.
- For further information → ISO standard 14511.

#### Internal diameter

During the calibration, the device is adjusted with the following inlet pipes depending on the selected process connection. The corresponding internal diameters are listed in the following table:

#### SI units

| DN   | Inlet pipe internal diameter [mm] |                     |       |  |
|------|-----------------------------------|---------------------|-------|--|
| [mm] | DIN 1)                            | Sch40 <sup>2)</sup> | Sch80 |  |
| 15   | 17.3                              | 15.7                | 13.9  |  |
| 25   | 28.5                              | 26.7                | 24.3  |  |
| 40   | 43.1                              | 40.9                | 38.1  |  |
| 50   | 54.5                              | 52.6                | 49.2  |  |
| 65   | 70.3                              | 62.7                | 59    |  |
| 80   | 83.7                              | 78.1                | 73.7  |  |
| 100  | 107.1                             | 102.4               | 97    |  |

- 1) Order code for "Process connection", option RAA "R thread EN10226-1 / ISO 7-1"
- 2) Order code for "Process connection", option NPT "MNPT thread, ASME"

#### US units

| DN    | Inlet pipe internal diameter [in] |                     |       |  |
|-------|-----------------------------------|---------------------|-------|--|
| [in]  | DIN 1)                            | Sch40 <sup>2)</sup> | Sch80 |  |
| 1/2   | 0.68                              | 0.62                | 0.55  |  |
| 1     | 1.12                              | 1.05                | 0.96  |  |
| 1 1/2 | 1.7                               | 1.61                | 1.5   |  |
| 2     | 2.15                              | 2.07                | 1.94  |  |
| 2 ½   | 2.77                              | 2.47                | 2.32  |  |

| DN   | Inlet pipe internal diameter [in] |                     |       |  |
|------|-----------------------------------|---------------------|-------|--|
| [in] | DIN 1)                            | Sch40 <sup>2)</sup> | Sch80 |  |
| 3    | 3.30                              | 3.07                | 2.9   |  |
| 4    | 4.22                              | 4.03                | 3.82  |  |

- 1) Order code for "Process connection", option RAA "R thread EN10226-1 / ISO 7-1"
- 2) Order code for "Process connection", option NPT "MNPT thread, ASME"

To ensure maximum measuring performance, choose an inlet pipe with an almost identical internal diameter.

#### Inlet and outlet runs

A fully developed flow profile is a prerequisite for optimum thermal flow measurement.

To achieve the best possible measuring performance, observe the following inlet and outlet runs at the very minimum.

- In the case of bidirectional sensors, also observe the recommended inlet run in the opposite direction.
- If several flow disturbances are present, use flow conditioners.
- Use flow conditioners if it is not possible to observe the required inlet runs.
- In the case of control valves, the interference influence depends on the valve type and opening degree. The recommended inlet run for control valves is 50 × DN.
- In the case of very light gases (helium, hydrogen), the recommended inlet run must be doubled.

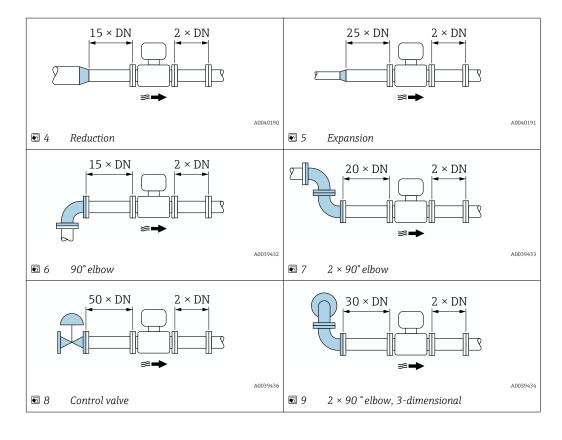

Proline t-mass F 300 HART Installation

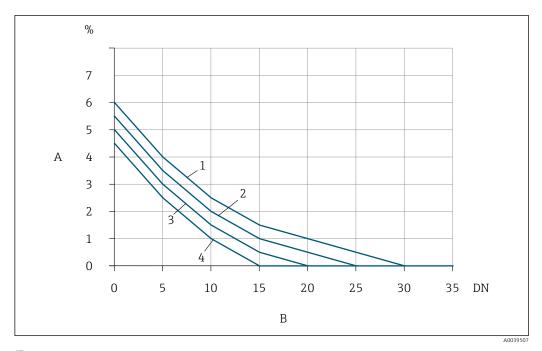

The additional measured error to be expected without flow conditioners depending on the type of interference and inlet run

- A Additional measured error (%)
- B Inlet run (DN)
- 1 2 × 90 ° elbow, 3-dimensional
- 2 Expansion
- 3 2 × 90° elbow
- 4 Reduction or 90° elbow

#### Flow conditioner

Use flow conditioners if it is not possible to observe the required inlet runs. Flow conditioners improve the flow profile and therefore reduce the necessary inlet runs.

The flow conditioner is permanently integrated in the flange and must be ordered with the device. It is not possible to retrofit a flow conditioner.

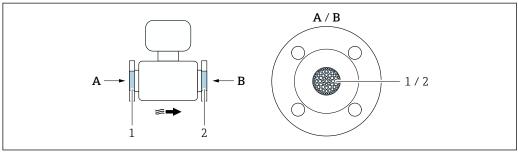

A0039539

- 1 Flow conditioner for unidirectional, bidirectional version and reverse flow detection
- 2 Optional, additional flow conditioner for bidirectional version

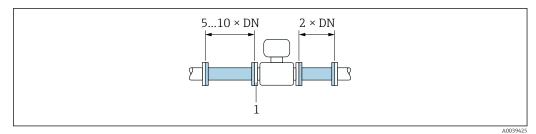

 $lap{1}{1}$  Recommended inlet and outlet runs when using a flow conditioner

- 1 Flow conditioner
- In the case of bidirectional sensors, also observe the inlet run in the opposite direction.

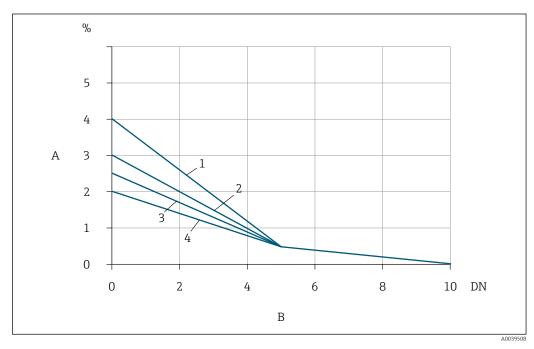

The additional measured error to be expected with flow conditioners depending on the type of interference and inlet run

- A Additional measured error (%)
- B Inlet runs (DN)
- 1 2 × 90 ° elbow, 3-dimensional
- 2 Expansion
- 3 2 × 90° elbow
- 4 Reduction or 90° elbow

#### Outlet runs with pressure measuring points

Install the pressure measuring point downstream of the measuring system. This prevents the pressure transmitter from potentially affecting the flow in the measuring point.

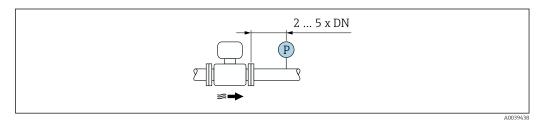

 $\blacksquare$  13 Installation of a pressure measuring point (P = pressure transmitter)

Proline t-mass F 300 HART Installation

## 5.1.2 Environment and process requirements

#### Ambient temperature range

| Measuring device                 | <ul> <li>-40 to +60 °C (-40 to +140 °F)</li> <li>Order code for "Test, certificate", option JP:</li> <li>-50 to +60 °C (-58 to +140 °F)</li> </ul> |
|----------------------------------|----------------------------------------------------------------------------------------------------|
| Readability of the local display | -20 to $+60$ °C ( $-4$ to $+140$ °F) The readability of the display may be impaired at temperatures outside the temperature range.                 |

If operating outdoors:
 Avoid direct sunlight, particularly in warm climatic regions.

#### System pressure

Pressure-reducing valves and some compressor systems can generate significant process pressure variations that can distort the flow profile. This can produce an additional measured error. Suitable measures must be taken to reduce these pressure pulses, such as:

- The use of expansion tanks
- The use of inlet diffusers
- Positioning the measuring device further downstream

To avoid pulsating flow and contamination from oil/dirt in compressed air applications, it is recommended to install the measuring device downstream of filter, drying and storage devices. Do not install the measuring device directly after the compressor.

#### Thermal insulation

In the case of some fluids, it is important to keep the heat radiated from the sensor to the transmitter to a low level. A wide range of materials can be used for the required insulation.

If the gas is very wet or saturated with water (e.g. digester gas), the pipe and the sensor housing should be insulated, and heated where necessary, to prevent water droplets condensing on the sensing element.

#### NOTICE

#### Electronics overheating on account of thermal insulation!

- Recommended orientation: horizontal orientation, transmitter housing pointing downwards.
- ▶ Do not insulate the transmitter housing .
- ▶ Maximum permissible temperature at the lower end of the transmitter housing:  $80 \,^{\circ}\text{C} (176 \,^{\circ}\text{F})$
- ► Thermal insulation with extended neck free: We recommend that you do not insulate the extended neck in order to ensure optimum dissipation of heat.

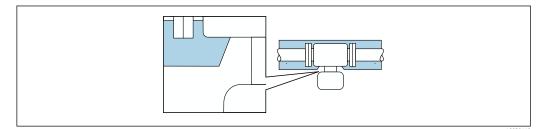

■ 14 Thermal insulation with extended neck free

#### Heating

#### NOTICE

#### Electronics can overheat due to elevated ambient temperature!

- ▶ Observe maximum permitted ambient temperature for the transmitter .
- ▶ Depending on the fluid temperature, take the device orientation requirements into account .

#### NOTICE

#### Electronics overheating on account of thermal insulation!

- Recommended orientation: horizontal orientation, transmitter housing pointing downwards.
- ▶ Do not insulate the transmitter housing .
- ► Maximum permissible temperature at the lower end of the transmitter housing:  $80 \,^{\circ}\text{C} (176 \,^{\circ}\text{F})$
- ► Thermal insulation with extended neck free: We recommend that you do not insulate the extended neck in order to ensure optimum dissipation of heat.

#### NOTICE

## Danger of overheating when heating

- ▶ Ensure that the temperature at the lower end of the transmitter housing does not exceed 80  $^{\circ}$ C (176  $^{\circ}$ F).
- ► Ensure that sufficient convection takes place at the transmitter neck.
- ▶ When using in potentially explosive atmospheres, observe the information in the device-specific Ex documentation. For detailed information on the temperature tables, see the separate document entitled "Safety Instructions" (XA) for the device.
- ► Ensure that a sufficiently large area of the transmitter neck remains exposed. The uncovered part serves as a radiator and protects the electronics from overheating and excessive cooling.

#### Heating options

If a fluid requires that no heat loss should occur at the sensor, users can avail of the following heating options:

- Electrical heating, e.g. with electric band heaters
- Via pipes carrying hot water or steam

#### Vibrations

#### NOTICE

#### Strong vibrations can damage the measuring device.

Can result in damage to the measuring device or the fastening units.

► Pay attention to information on the vibration and shock resistance → 🗎 178

#### 5.1.3 Special mounting instructions

#### Zero point adjustment

All measuring devices are calibrated in accordance with state-of-the-art technology. Calibration takes place under reference conditions . Therefore, a zero point adjustment in the field is generally not required.

Experience shows that zero point adjustment is advisable only in special cases:

- If strict measuring accuracy requirements apply.
- Under extreme process or operating conditions (e.g. very high process temperatures or light gases (helium, hydrogen).

Proline t-mass F 300 HART Installation

#### Protective cover

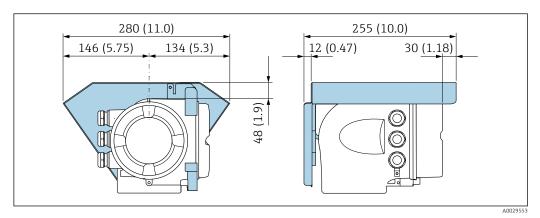

■ 15 Engineering unit mm (in)

## 5.2 Mounting the measuring device

## 5.2.1 Required tool

#### For sensor

For flanges and other process connections: Corresponding mounting tools

## 5.2.2 Preparing the measuring device

- 1. Remove all remaining transport packaging.
- 2. Remove any protective covers or protective caps present from the sensor.
- 3. Remove stick-on label on the electronics compartment cover.

## 5.2.3 Mounting the measuring device

#### **▲** WARNING

#### Danger due to improper process sealing!

- ► Ensure that the inside diameters of the gaskets are greater than or equal to that of the process connections and piping.
- ► Ensure that the seals are clean and undamaged.
- ► Secure the seals correctly.
- 1. Ensure that the direction of the arrow on the sensor matches the flow direction of the fluid.
- 2. Install the measuring device or turn the transmitter housing so that the cable entries do not point upwards.

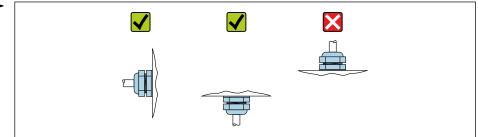

A002926

## 5.2.4 Turning the transmitter housing

To provide easier access to the connection compartment or display module, the transmitter housing can be turned.

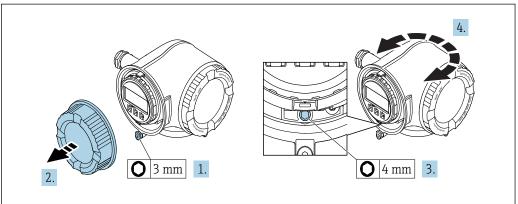

A0029993

- 1. Depending on the device version: Loosen the securing clamp of the connection compartment cover.
- 2. Unscrew the connection compartment cover.
- 3. Release the fixing screw.
- 4. Turn the housing to the desired position.
- 5. Firmly tighten the securing screw.
- 6. Screw on the connection compartment cover.
- 7. Depending on the device version: Attach the securing clamp of the connection compartment cover.

## 5.2.5 Turning the display module

The display module can be turned to optimize display readability and operability.

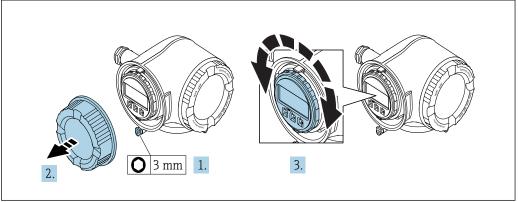

A003003

- 1. Depending on the device version: Loosen the securing clamp of the connection compartment cover.
- 2. Unscrew the connection compartment cover.
- 3. Turn the display module to the desired position: max.  $8 \times 45^{\circ}$  in each direction.
- 4. Screw on the connection compartment cover.
- 5. Depending on the device version: Attach the securing clamp of the connection compartment cover.

Proline t-mass F 300 HART Installation

# 5.3 Post-installation check

| Is the device undamaged (visual inspection)?                                                                                                    |  |  |  |
|----------------------------------------------------------------------------------------------------|--|--|--|
| Does the measuring device conform to the measuring point specifications?  For example:  Process temperature → 🗎 180  Process pressure (refer to the "Pressure-temperature ratings"section of the "Technical Information" document)  Ambient temperature → 🖺 25  Measuring range → 🖺 164 |  |  |  |
| Has the correct orientation been selected for the sensor → 🗎 20?  • According to sensor type  • According to medium properties  • According to medium temperature  • According to process pressure                                                                                      |  |  |  |
| Does the arrow on the sensor match the actual direction of flow of the medium through the piping ?                                                                                                    |  |  |  |
| Have sufficient inlet and outlet runs been provided upstream and downstream of the measuring point $\rightarrow \ \ \ \ \ \ \ \ \ \ \ \ \ \ \ \ \ \ $                                                                                                    |  |  |  |
| Is the device adequately protected from precipitation and direct sunlight?                                                                                                    |  |  |  |
| Is the device protected against overheating?                                                                                                    |  |  |  |
| Is the device protected against excessive vibrations?                                                                                                    |  |  |  |
| Gas property checked (e.g. purity, dryness, cleanness)?                                                                                                    |  |  |  |
| Are the measuring point identification and labeling correct (visual inspection)?                                                                                                    |  |  |  |
| Are the securing screw and securing clamp tightened securely?                                                                                                    |  |  |  |

## 6 Electrical connection

#### NOTICE

#### The measuring device does not have an internal circuit breaker.

- ► For this reason, assign the measuring device a switch or power-circuit breaker so that the power supply line can be easily disconnected from the mains.
- ▶ Although the measuring device is equipped with a fuse, additional overcurrent protection (maximum 10 A) should be integrated into the system installation.

## 6.1 Electrical safety

In accordance with applicable federal/national regulations.

## 6.2 Connection conditions

## 6.2.1 Required tools

- For cable entries: Use corresponding tools
- For securing clamp: Allen key 3 mm
- Wire stripper
- When using stranded cables: Crimper for wire end ferrule
- For removing cables from terminal: Flat blade screwdriver  $\leq$  3 mm (0.12 in)

## 6.2.2 Requirements for connecting cable

The connecting cables provided by the customer must fulfill the following requirements.

#### Protective grounding cable for the outer ground terminal

Conductor cross-section ≤2.08 mm<sup>2</sup> (14 AWG)

Grounding impedance must be less than 2  $\Omega$ .

#### Permitted temperature range

- The installation guidelines that apply in the country of installation must be observed.
- The cables must be suitable for the minimum and maximum temperatures to be expected.

## Power supply cable (incl. conductor for the inner ground terminal)

Standard installation cable is sufficient.

#### Signal cable

Current output 4 to 20 mA HART

A shielded cable is recommended. Observe grounding concept of the plant.

Current output 0/4 to 20 mA

Standard installation cable is sufficient.

Pulse/frequency/switch output

Standard installation cable is sufficient.

Relay output

Standard installation cable is sufficient.

Proline t-mass F 300 HART Electrical connection

Current input 0/4 to 20 mA

Standard installation cable is sufficient.

Status input

Standard installation cable is sufficient.

#### Cable diameter

■ Cable glands supplied:

 $M20 \times 1.5$  with cable Ø 6 to 12 mm (0.24 to 0.47 in)

Spring-loaded terminals: Suitable for strands and strands with ferrules.
 Conductor cross-section 0.2 to 2.5 mm<sup>2</sup> (24 to 12 AWG).

# Requirements for the connecting cable – Remote display and operating module DKX001

Optionally available connecting cable

A cable is supplied depending on the order option

- Order code for measuring device: order code 030 for "Display; operation", option 0 or
- Order code for measuring device: order code 030 for "Display; operation", option M
  and
- Order code for DKX001: order code **040** for "Cable", option **A, B, D, E**

| Standard cable           | $2\times2\times0.34~\text{mm}^2$ (22 AWG) PVC cable with common shield (2 pairs, pair-stranded)                                                  |  |  |
|--------------------------|----------------------------------------------------------------------------------------------------|--|--|
| Flame resistance         | According to DIN EN 60332-1-2                                                                                                    |  |  |
| Oil-resistance           | According to DIN EN 60811-2-1                                                                                                    |  |  |
| Shielding                | Tin-plated copper-braid, optical cover $\geq$ 85 %                                                                                               |  |  |
| Capacitance: core/shield | ≤200 pF/m                                                                                                    |  |  |
| L/R                      | <24 μH/Ω                                                                                                    |  |  |
| Available cable length   | 5 m (15 ft)/10 m (35 ft)/20 m (65 ft)/30 m (100 ft)                                                                                              |  |  |
| Operating temperature    | When mounted in a fixed position: $-50$ to $+105$ °C ( $-58$ to $+221$ °F); when cable can move freely: $-25$ to $+105$ °C ( $-13$ to $+221$ °F) |  |  |

Standard cable - customer-specific cable

No cable is supplied, and it must be provided by the customer (up to max.

300 m (1000 ft)) for the following order option:

Order code for DKX001: Order code  $\bf 040$  for "Cable", option  $\bf 1$  "None, provided by customer, max 300 m"

A standard cable can be used as the connecting cable.

| Standard cable           | 4 cores (2 pairs); pair-stranded with common shield       |
|--------------------------|-----------------------------------------------------------|
| Shielding                | Tin-plated copper-braid, optical cover $\geq$ 85 %        |
| Capacitance: core/shield | Maximum 1000 nF for Zone 1, Class I, Division 1           |
| L/R                      | Maximum 24 $\mu H/\Omega$ for Zone 1, Class I, Division 1 |
| Cable length             | Maximum 300 m (1000 ft), see the following table          |

| Cross-section                 | Max. cable length for use in<br>Non-hazardous area,<br>Ex Zone 2, Class I, Division 2<br>Ex Zone 1, Class I, Division 1 |  |  |
|-------------------------------|----------------------------------------------------------------------------------------------------|--|--|
| 0.34 mm <sup>2</sup> (22 AWG) | 80 m (270 ft)                                                                                                    |  |  |
| 0.50 mm <sup>2</sup> (20 AWG) | 120 m (400 ft)                                                                                                    |  |  |
| 0.75 mm <sup>2</sup> (18 AWG) | 180 m (600 ft)                                                                                                    |  |  |
| 1.00 mm <sup>2</sup> (17 AWG) | 240 m (800 ft)                                                                                                    |  |  |
| 1.50 mm <sup>2</sup> (15 AWG) | 300 m (1000 ft)                                                                                                    |  |  |

Proline t-mass F 300 HART Electrical connection

## 6.2.3 Terminal assignment

#### Transmitter: supply voltage, input/outputs

The terminal assignment of the inputs and outputs depends on the individual order version of the device. The device-specific terminal assignment is documented on an adhesive label in the terminal cover.

| Supply voltage |       | Input/o                                                                | utput 1 | Input/o | utput 2 | Input/o | output 3 |
|----------------|-------|------------------------------------------------------------------------|---------|---------|---------|---------|----------|
| 1 (+)          | 2 (-) | 26 (+)                                                                 | 27 (-)  | 24 (+)  | 25 (-)  | 22 (+)  | 23 (-)   |
|                |       | Device-specific terminal assignment: adhesive label in terminal cover. |         |         |         |         |          |

## 6.2.4 Preparing the measuring device

#### NOTICE

#### Insufficient sealing of the housing!

Operational reliability of the measuring device could be compromised.

- ▶ Use suitable cable glands corresponding to the degree of protection.
- 1. Remove dummy plug if present.
- 2. If the measuring device is supplied without cable glands:
  Provide suitable cable gland for corresponding connecting cable.
- 3. If the measuring device is supplied with cable glands: Observe requirements for connecting cables  $\rightarrow \blacksquare 30$ .

## 6.3 Connecting the measuring device

#### **NOTICE**

#### Limitation of electrical safety due to incorrect connection!

- ▶ Have electrical connection work carried out by appropriately trained specialists only.
- ▶ Observe applicable federal/national installation codes and regulations.
- ► Comply with local workplace safety regulations.
- ► Always connect the protective ground cable ⊕ before connecting additional cables.
- ► For use in potentially explosive atmospheres, observe the information in the device-specific Ex documentation.

## **6.3.1** Connecting the transmitter

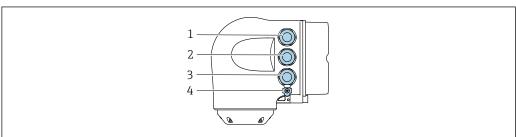

A002678

- Terminal connection for supply voltage
- 2 Terminal connection for signal transmission, input/output
- 3 Terminal connection for signal transmission, input/output or terminal connection for network connection via service interface (CDI-RJ45); optional: connection for external WLAN antenna or remote display and operating module DKX001

4 Protective earth (PE)

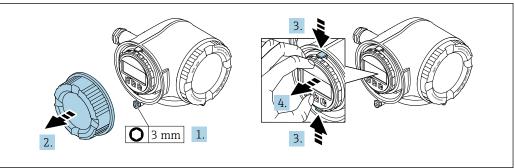

- 1. Loosen the securing clamp of the connection compartment cover.
- Unscrew the connection compartment cover.
- Squeeze the tabs of the display module holder together.
- 4. Remove the display module holder.

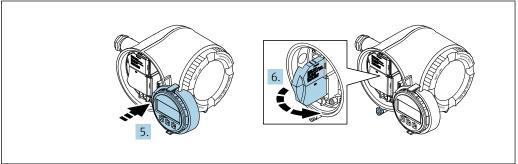

- 5. Attach the holder to the edge of the electronics compartment.
- 6. Open the terminal cover.

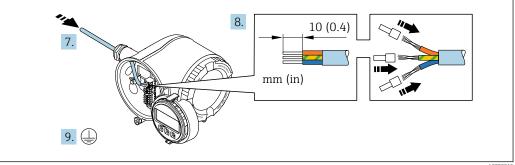

- 7. Push the cable through the cable entry. To ensure tight sealing, do not remove the sealing ring from the cable entry.
- 8. Strip the cable and cable ends. In the case of stranded cables, also fit ferrules.
- 9. Connect the protective ground.

Proline t-mass F 300 HART Electrical connection

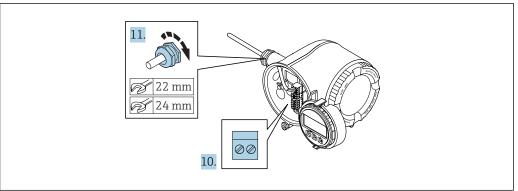

- 10. Connect the cable in accordance with the terminal assignment.
  - └**Signal cable terminal assignment:** The device-specific terminal assignment is documented on an adhesive label in the terminal cover.

Supply voltage terminal assignment: Adhesive label in the terminal cover or → ■ 33.

- 11. Firmly tighten the cable glands.
  - This concludes the cable connection process.
- 12. Close the terminal cover.
- 13. Fit the display module holder in the electronics compartment.
- 14. Screw on the connection compartment cover.
- **15.** Secure the securing clamp of the connection compartment cover.

#### Removing a cable

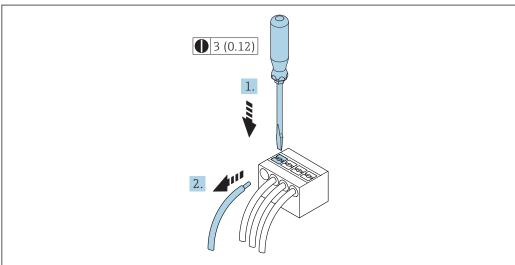

- Engineering unit mm (in)
- 1. To remove a cable from the terminal, use a flat-blade screwdriver to push the slot between the two terminal holes
- 2. while simultaneously pulling the cable end out of the terminal.

## 6.3.2 Connecting the remote display and operating module DKX001

The remote display and operating module DKX001 is available as an optional extra  $\rightarrow \stackrel{\triangle}{=} 160$ .

- The measuring device is always supplied with a dummy cover when the remote display and operating module DKX001 is ordered directly with the measuring device. Display or operation at the transmitter is not possible in this case.
- If ordered subsequently, the remote display and operating module DKX001 may not be connected at the same time as the existing measuring device display module.
   Only one display or operation unit may be connected to the transmitter at any one time.

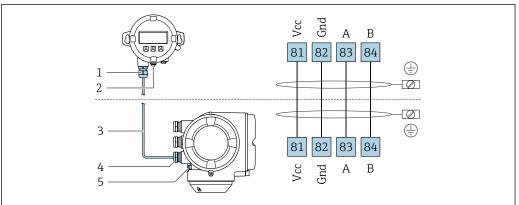

A002751

- 1 Remote display and operating module DKX001
- 2 Protective earth (PE)
- 3 Connecting cable
- 4 Measuring device
- 5 Protective earth (PE)

## 6.4 Ensuring potential equalization

## 6.4.1 Requirements

No special measures for potential equalization are required.

Proline t-mass F 300 HART Electrical connection

## 6.5 Special connection instructions

## 6.5.1 Connection examples

#### Current output 4 to 20 mA HART

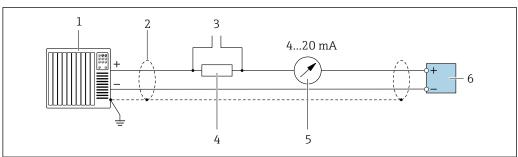

A0029055

#### ■ 17 Connection example for 4 to 20 mA HART current output (active)

- 1 Automation system with current input (e.g. PLC)
- 2 Cable shield provided at one end. The cable shield must be grounded at both ends to comply with EMC requirements; observe cable specifications
- 3 Connection for HART operating devices  $\rightarrow \triangleq 62$
- Resistor for HART communication (≥ 250 Ω): observe maximum load  $\rightarrow$   $\stackrel{\triangle}{=}$  169
- 6 Transmitter

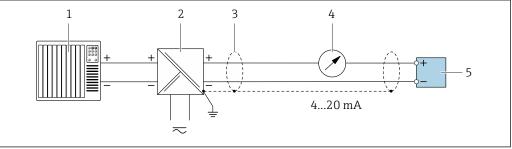

A002876

■ 18 Connection example for 4 to 20 mA HART current output (passive)

- 1 Automation system with current input (e.g. PLC)
- 2 Power supply
- 3 Cable shield provided at one end. The cable shield must be grounded at both ends to comply with EMC requirements; observe cable specifications
- 4 Analog display unit: observe maximum load → 169
- 5 Transmitter

#### **HART** input

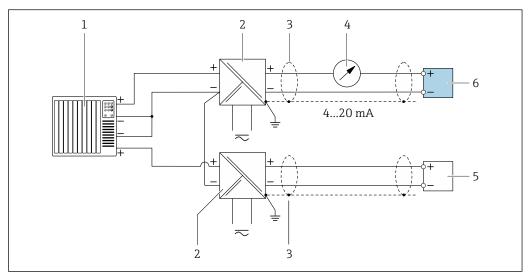

**■** 19 Connection example for HART input with a common negative (passive)

- 1 Automation system with HART output (e.g. PLC)
- Active barrier for power supply (e.g. RN221N) 2
- 3 Cable shield provided at one end. The cable shield must be grounded at both ends to comply with EMC requirements; observe cable specifications
- Analog display unit: observe maximum load → 🖺 169
- $\textit{Pressure measuring device (e.g. Cerabar M, Cerabar S): see \ requirements}$
- Transmitter

#### Current output 4-20 mA

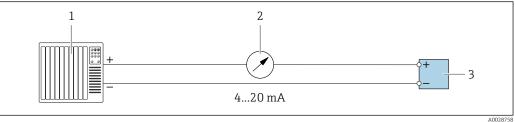

**2**0 € Connection example for 4-20 mA current output (active)

- Automation system with current input (e.g. PLC)
- 2
- 3 Transmitter

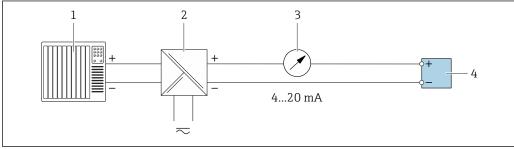

Connection example for 4-20 mA current output (passive)

- Automation system with current input (e.g. PLC)
- Active barrier for power supply (e.g. RN221N) 2
- 3 Analog display unit: observe maximum load → 🖺 169
- Transmitter

38

Proline t-mass F 300 HART Electrical connection

### Pulse/frequency output

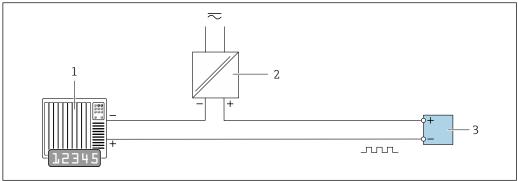

A0028761

- 22 Connection example for pulse/frequency output (passive)
- 1 Automation system with pulse/frequency input (e.g. PLC)
- 2 Power supply
- *3 Transmitter: Observe input values*  $\rightarrow \blacksquare 170$

#### Switch output

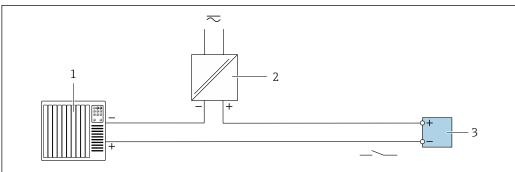

A002876

- **■** 23 Connection example for switch output (passive)
- 1 Automation system with switch input (e.g. PLC)
- 2 Power supply
- *3 Transmitter: Observe input values*  $\rightarrow \blacksquare 170$

### Relay output

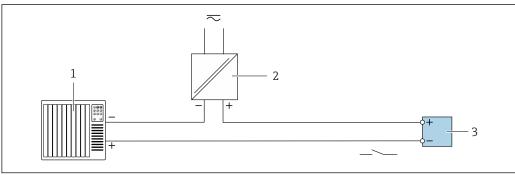

A0028760

- 24 Connection example for relay output (passive)
- 1 Automation system with relay input (e.g. PLC)
- 2 Power supply

#### **Current input**

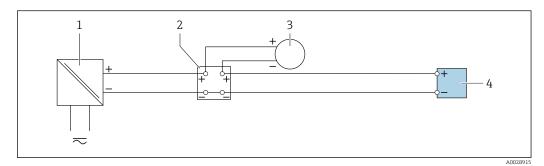

■ 25 Connection example for 4 to 20 mA current input

- 1 Power supply
- 2 Terminal box
- *External measuring device (to read in pressure or temperature, for instance)*
- 4 Transmitter

#### Status input

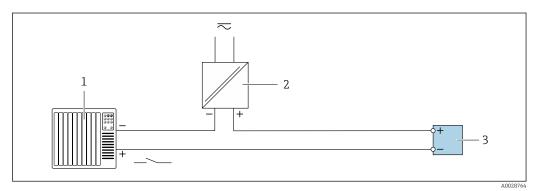

26 Connection example for status input

- 1 Automation system with status output (e.g. PLC)
- Power supply
- 3 Transmitter

## 6.6 Ensuring the degree of protection

The measuring device fulfills all the requirements for degree of protection IP66/67, Type 4X enclosure.

To guarantee degree of protection IP66/67, Type 4X enclosure, carry out the following steps after the electrical connection:

- 1. Check that the housing seals are clean and fitted correctly.
- 2. Dry, clean or replace the seals if necessary.
- 3. Tighten all housing screws and screw covers.
- 4. Firmly tighten the cable glands.

Proline t-mass F 300 HART Electrical connection

5. To ensure that moisture does not enter the cable entry:
Route the cable so that it loops down before the cable entry ("water trap").

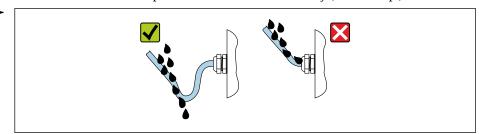

6. Insert dummy plugs into unused cable entries.

## 6.7 Post-connection check

| Are cables or the device undamaged (visual inspection)?                                                  |  |
|----------------------------------------------------------------------------------------------------|--|
| Do the cables used meet the requirements ?                                                               |  |
| Do the cables have adequate strain relief?                                                               |  |
| Are all the cable glands installed, firmly tightened and leak-tight? Cable run with "water trap" → 🖺 40? |  |
| If supply voltage is present, do values appear on the display module?                                    |  |

Operation options Proline t-mass F 300 HART

# **7** Operation options

## 7.1 Overview of operation options

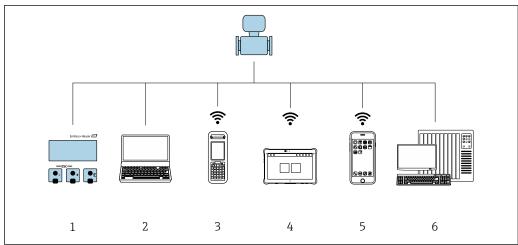

A003451

- 1 Local operation via display module
- 2 Computer with Web browser (e.g. Internet Explorer) or with operating tool (e.g. FieldCare, DeviceCare, AMS Device Manager, SIMATIC PDM)
- 3 Field Xpert SFX350 or SFX370
- 4 Field Xpert SMT70
- 5 Mobile handheld terminal
- 6 Control system (e.g. PLC)

## 7.2 Structure and function of the operating menu

## 7.2.1 Structure of the operating menu

For an overview of the operating menu for experts: "Description of Device Parameters" document supplied with the device

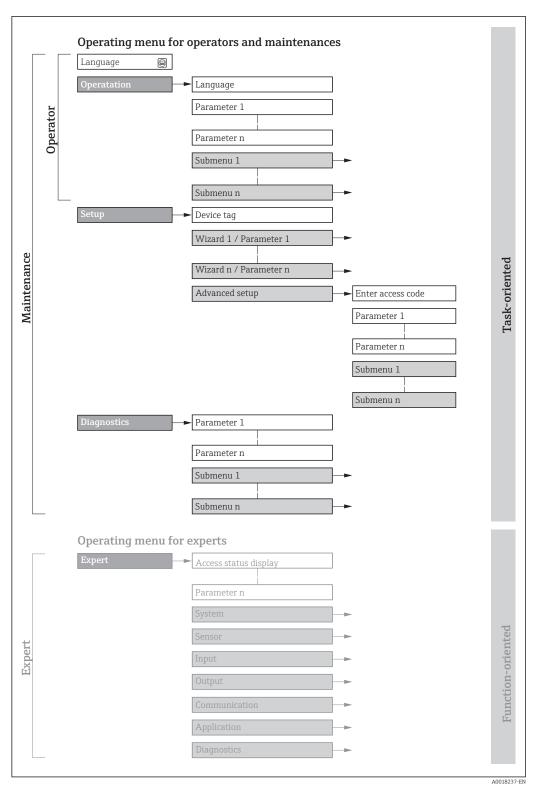

■ 27 Schematic structure of the operating menu

Operation options Proline t-mass F 300 HART

## 7.2.2 Operating philosophy

The individual parts of the operating menu are assigned to certain user roles (operator, maintenance etc.). Each user role contains typical tasks within the device lifecycle.

| Men         | u/parameter       | User role and tasks                                                                                                    | Content/meaning                                                                                                    |
|-------------|-------------------|----------------------------------------------------------------------------------------------------|----------------------------------------------------------------------------------------------------|
| Language    | task-oriented     | Role "Operator", "Maintenance" Tasks during operation: Configuring the operational                                                                                                    | <ul> <li>Defining the operating language</li> <li>Defining the Web server operating language</li> <li>Resetting and controlling totalizers</li> </ul>                                                                                                    |
| Operation   |                   | display  Reading measured values                                                                                                    | <ul> <li>Configuring the operational display (e.g. display format, display contrast)</li> <li>Resetting and controlling totalizers</li> </ul>                                                                                                    |
| Setup       |                   | "Maintenance" role Commissioning:  Configuration of the measurement Configuration of the inputs and outputs Configuration of the communication interface                                                                                                    | Wizards for fast commissioning:  Setting the system units Displaying the I/O/configuration Configuring the inputs Configuration of the operational display Setting the low flow cut off Advanced setup For more customized configuration of the measurement (adaptation to special measuring conditions) Configuration of totalizers Configuring the WLAN settings Administration (define access code, reset measuring device)                                                                                                    |
| Diagnostics |                   | "Maintenance" role Fault elimination:  Diagnostics and elimination of process and device errors  Measured value simulation                                                                                                    | Contains all parameters for error detection and analyzing process and device errors:  Diagnostic list Contains up to 5 currently pending diagnostic messages.  Event logbook Contains event messages that have occurred.  Device information Contains information for identifying the device.  Measured values Contains all current measured values.  Data logging submenu with "Extended HistoROM" order option Storage and visualization of measured values  Heartbeat The functionality of the device is checked on demand and the verification results are documented.  Simulation Is used to simulate measured values or output values.                                                                                                    |
| Expert      | function-oriented | Tasks that require detailed knowledge of the function of the device:  Commissioning measurements under difficult conditions  Optimal adaptation of the measurement to difficult conditions  Detailed configuration of the communication interface  Error diagnostics in difficult cases | Contains all the parameters of the device and makes it possible to access these parameters directly using an access code. The structure of this menu is based on the function blocks of the device:  System  Contains all higher-order device parameters which do not concern the measurement or the communication interface.  Sensor  Configuration of the measurement.  Input  Configuration of the status input.  Output  Configuration of the analog current outputs as well as the pulse/frequency and switch output.  Communication  Configuration of the digital communication interface and the Web server.  Application  Configuration of the functions that go beyond the actual measurement (e.g. totalizer).  Diagnostics  Error detection and analysis of process and device errors and for device simulation and Heartbeat Technology. |

## 7.3 Access to the operating menu via the local display

## 7.3.1 Operational display

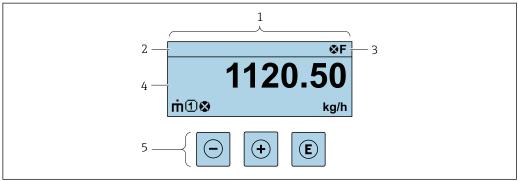

A002934

- 1 Operational display
- 2 Device tag
- 3 Status area
- 4 Display area for measured values (4-line)
- 5 *Operating elements* → **1** 50

#### Status area

The following symbols appear in the status area of the operational display at the top right:

- Status signals → 🗎 140
  - **F**: Failure
  - **C**: Function check
  - **S**: Out of specification
  - **M**: Maintenance required
- Diagnostic behavior → 🖺 141
  - Alarm
  - <u>M</u>: Warning
- 🖆: Locking (the device is locked via the hardware )
- ←: Communication (communication via remote operation is active)

#### Display area

In the display area, each measured value is prefaced by certain symbol types for further description:

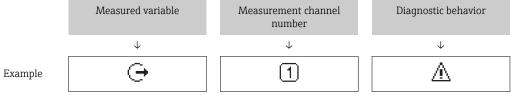

Appears only if a diagnostics event is present for this measured variable.

#### Measured variables

| Symbol | Meaning                                                                             |
|--------|-------------------------------------------------------------------------------------|
| ṁ      | Mass flow                                                                           |
| Ü      | <ul><li>Volume flow</li><li>Corrected volume flow</li><li>FAD volume flow</li></ul> |

| Q          | Heat flow                                                                                       |
|------------|-------------------------------------------------------------------------------------------------|
| ρ          | <ul><li>Density</li><li>Reference density</li></ul>                                             |
| P          | Energy flow                                                                                     |
| む          | Flow velocity                                                                                   |
| Н          | Calorific value                                                                                 |
|            | Temperature                                                                                     |
| Σ          | Totalizer  The measurement channel number indicates which of the three totalizers is displayed. |
| <b>(-)</b> | Output  The measurement channel number indicates which of the outputs is displayed.             |
| €          | Status input                                                                                    |

#### Measurement channel numbers

| Symbol | Meaning                    |
|--------|----------------------------|
| 14     | Measurement channel 1 to 4 |

The measurement channel number is displayed only if more than one channel is present for the same measured variable type (e.g. Totalizer 1 to 3).

#### Diagnostic behavior

The number and display format of the measured values can be configured via the **Format display** parameter ( $\Rightarrow \triangleq 98$ ).

## 7.3.2 Navigation view

Operating elements  $\rightarrow$   $\stackrel{\circ}{=}$  50

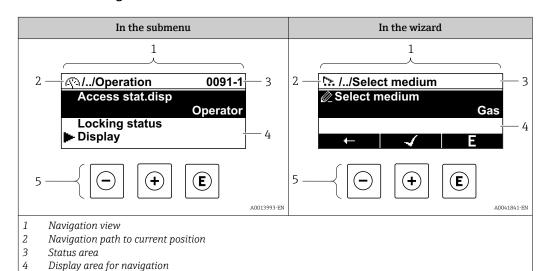

#### Navigation path

The navigation path - displayed at the top left in the navigation view - consists of the following elements:

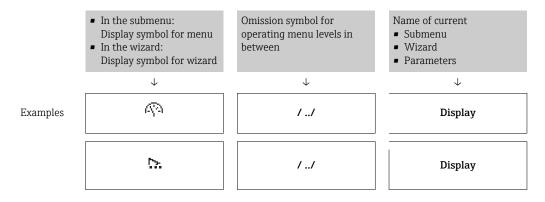

For more information about the icons in the menu, refer to the "Display area" section  $\Rightarrow \stackrel{\cong}{=} 47$ 

#### Status area

The following appears in the status area of the navigation view in the top right corner:

- In the submenu
  - The direct access code for the parameter you are navigating to (e.g. 0022-1)
  - If a diagnostic event is present, the diagnostic behavior and status signal
- In the wizard

If a diagnostic event is present, the diagnostic behavior and status signal

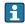

- For information on the diagnostic behavior and status signal  $\rightarrow \blacksquare 140$
- For information on the function and entry of the direct access code  $\rightarrow \triangleq 52$

#### Display area

#### Menus

| Symbol | Meaning                                                                                                    |
|--------|----------------------------------------------------------------------------------------------------|
| Ø.     | Operation Appears: In the menu next to the "Operation" selection At the left in the navigation path in the Operation menu       |
| ۶      | Setup Appears: In the menu next to the "Setup" selection At the left in the navigation path in the Setup menu                   |
| ્ર     | Diagnostics Appears: In the menu next to the "Diagnostics" selection At the left in the navigation path in the Diagnostics menu |
| ₹€     | Expert Appears: In the menu next to the "Expert" selection At the left in the navigation path in the Expert menu                |

Submenus, wizards, parameters

| Symbol | Meaning |
|--------|---------|
| •      | Submenu |

| 55. | Wizard                                                                           |
|-----|----------------------------------------------------------------------------------|
|     | Parameters within a wizard  No display symbol exists for parameters in submenus. |

## Locking

| Symbol | Meaning                                                                                                    |
|--------|----------------------------------------------------------------------------------------------------|
| û      | Parameter locked When displayed in front of a parameter name, indicates that the parameter is locked.  By a user-specific access code  By the hardware write protection switch |

#### Wizard operation

| Symbol      | Meaning                                                          |
|-------------|------------------------------------------------------------------|
| <del></del> | Switches to the previous parameter.                              |
| <b>√</b>    | Confirms the parameter value and switches to the next parameter. |
| E           | Opens the editing view of the parameter.                         |

#### **Editing view** 7.3.3

#### Numeric editor

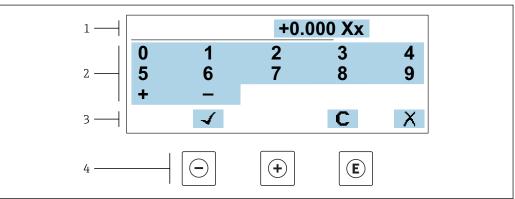

 $\blacksquare$  28 For entering values in parameters (e.g. limit values)

- Entry display area Input screen 1
- 2
- 3 Confirm, delete or reject entry
- Operating elements

#### Text editor

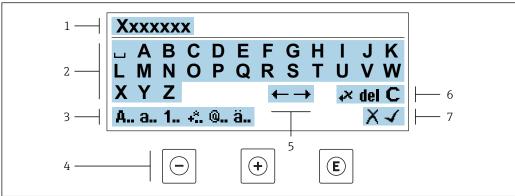

A003/c11

**■** 29 For entering text in parameters (e.g. tag name)

- l Entry display area
- 2 Current input screen
- 3 Change input screen
- 4 Operating elements
- 5 Move entry position
- 6 Delete entry
- 7 Reject or confirm entry

## ${\it Using the operating elements in the editing view}$

| Operating key(s) | Meaning                                                                                                    |
|------------------|----------------------------------------------------------------------------------------------------|
|                  | Minus key Move the entry position to the left.                                                                                           |
| <b>(+)</b>       | Plus key Move the entry position to the right.                                                                                           |
| E                | <ul> <li>Enter key</li> <li>Press the key briefly: confirm your selection.</li> <li>Press the key for 2 s: confirm the entry.</li> </ul> |
| <u></u> ++       | Escape key combination (press keys simultaneously) Close the editing view without accepting the changes.                                 |

### *Input screens*

| Symbol   | Meaning                                                                                               |
|----------|----------------------------------------------------------------------------------------------------|
| А        | Upper case                                                                                            |
| a        | Lower case                                                                                            |
| 1        | Numbers                                                                                               |
| +*.      | Punctuation marks and special characters: = + - * / $^2$ $^3$ $^1$ /4 $^1$ /2 $^3$ /4 ( )     < > { } |
| <b>@</b> | Punctuation marks and special characters: ' " ` ^. , ; : ? ! % $\mu$ ° $\in$ \$ £ ¥ § @ # / \ I ~ & _ |
| ä        | Umlauts and accents                                                                                   |

## Controlling data entries

| Symbol | Meaning                                                         |
|--------|-----------------------------------------------------------------|
| ←→     | Move entry position                                             |
| X      | Reject entry                                                    |
| 4      | Confirm entry                                                   |
| *×     | Delete character immediately to the left of the entry position  |
| del    | Delete character immediately to the right of the entry position |
| С      | Clear all the characters entered                                |

# 7.3.4 Operating elements

| Operating key(s) | Meaning                                                                                                    |
|------------------|----------------------------------------------------------------------------------------------------|
|                  | Minus key                                                                                                    |
|                  | In a menu, submenu Moves the selection bar upwards in a picklist.                                                                                                    |
|                  | With a Wizard Confirms the parameter value and goes to the previous parameter.                                                                                                    |
|                  | With a text and numeric editor Move the entry position to the left.                                                                                                    |
|                  | Plus key                                                                                                    |
|                  | In a menu, submenu Moves the selection bar downwards in a picklist.                                                                                                    |
| ( <del>+</del> ) | With a Wizard Confirms the parameter value and goes to the next parameter.                                                                                                    |
|                  | With a text and numeric editor Move the entry position to the right.                                                                                                    |
|                  | Enter key                                                                                                    |
|                  | For operational display Pressing the key briefly opens the operating menu.                                                                                                    |
| E                | <ul> <li>In a menu, submenu</li> <li>Pressing the key briefly:</li> <li>Opens the selected menu, submenu or parameter.</li> <li>Starts the wizard.</li> <li>If help text is open, closes the help text of the parameter.</li> <li>Pressing the key for 2 s for parameter:</li> <li>If present, opens the help text for the function of the parameter.</li> </ul> |
|                  | With a Wizard Opens the editing view of the parameter.                                                                                                    |
|                  | <ul> <li>With a text and numeric editor</li> <li>■ Press the key briefly: confirm your selection.</li> <li>■ Press the key for 2 s: confirm the entry.</li> </ul>                                                                                                    |

| Operating key(s) | Meaning                                                                                                    |
|------------------|----------------------------------------------------------------------------------------------------|
|                  | Escape key combination (press keys simultaneously)  In a menu, submenu  Pressing the key briefly:                                                                                                    |
| <u></u> ++       | <ul> <li>Exits the current menu level and takes you to the next higher level.</li> <li>If help text is open, closes the help text of the parameter.</li> <li>Pressing the key for 2 s returns you to the operational display ("home position").</li> </ul>          |
|                  | With a Wizard Exits the wizard and takes you to the next higher level.                                                                                                    |
|                  | With a text and numeric editor Close the editing view without accepting the changes.                                                                                                    |
|                  | Minus/Enter key combination (press the keys simultaneously)                                                                                                    |
| -+E              | <ul> <li>If the keypad lock is active:         Press the key for 3 s: deactivate the keypad lock.</li> <li>If the keypad lock is not active:         Press the key for 3 s: the context menu opens along with the option for activating the keypad lock.</li> </ul> |

#### 7.3.5 Opening the context menu

Using the context menu, the user can call up the following menus quickly and directly from the operational display:

- Setup
- Data backup
- Simulation

### Calling up and closing the context menu

The user is in the operational display.

- 1. Press the  $\Box$  and  $\Box$  keys for longer than 3 seconds.
  - ► The context menu opens.

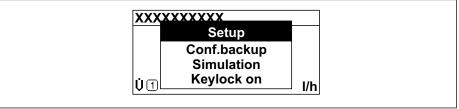

- 2. Press  $\Box$  +  $\pm$  simultaneously.
  - └ The context menu is closed and the operational display appears.

#### Calling up the menu via the context menu

- 1. Open the context menu.
- 2. Press ± to navigate to the desired menu.
- 3. Press 🗉 to confirm the selection.
  - ► The selected menu opens.

## 7.3.6 Navigating and selecting from list

Different operating elements are used to navigate through the operating menu. The navigation path is displayed on the left in the header. Icons are displayed in front of the individual menus. These icons are also shown in the header during navigation.

For an explanation of the navigation view with symbols and operating elements  $\rightarrow \stackrel{\cong}{=} 46$ 

Example: Setting the number of displayed measured values to "2 values"

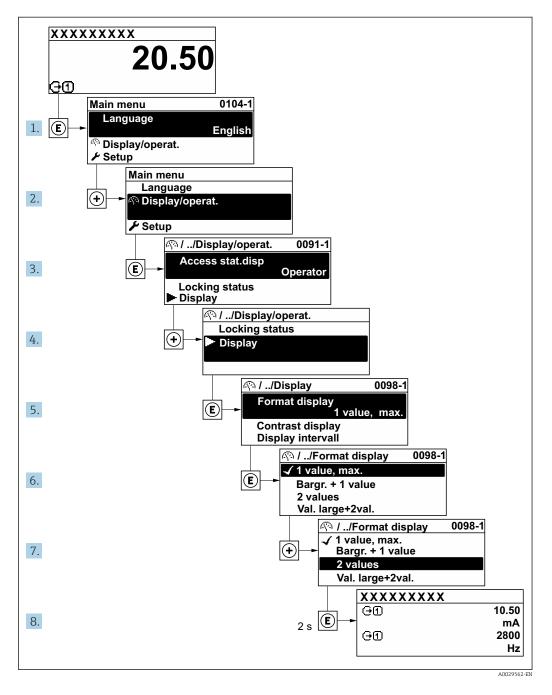

## 7.3.7 Calling the parameter directly

A parameter number is assigned to every parameter to be able to access a parameter directly via the onsite display. Entering this access code in the **Direct access** parameter calls up the desired parameter directly.

#### Navigation path

Expert → Direct access

The direct access code consists of a 5-digit number (at maximum) and the channel number, which identifies the channel of a process variable: e.g. 00914-2. In the navigation view, this appears on the right-hand side in the header of the selected parameter.

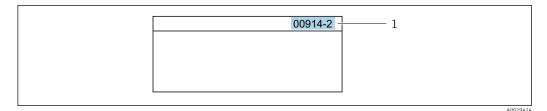

1 Direct access code

Note the following when entering the direct access code:

- The leading zeros in the direct access code do not have to be entered. Example: Enter "914" instead of "00914"
- If no channel number is entered, channel 1 is accessed automatically.
   Example: Enter 00914 → Assign process variable parameter
- If a different channel is accessed: Enter the direct access code with the corresponding channel number.

Example: Enter **00914-2** → **Assign process variable** parameter

For the direct access codes of the individual parameters, see the "Description of Device Parameters" document for the device

### 7.3.8 Calling up help text

Help text is available for some parameters and can be called up from the navigation view. The help text provides a brief explanation of the parameter function and thereby supports swift and safe commissioning.

#### Calling up and closing the help text

The user is in the navigation view and the selection bar is on a parameter.

- 1. Press E for 2 s.
  - ► The help text for the selected parameter opens.

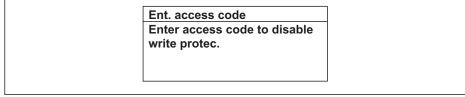

A0014002-

- 30 Example: Help text for parameter "Enter access code"
- 2. Press  $\Box$  +  $\pm$  simultaneously.
  - ► The help text is closed.

## 7.3.9 Changing the parameters

Parameters can be changed via the numeric editor or text editor.

- Numeric editor: Change values in a parameter, e.g. specifications for limit values.
- Text editor: Enter text in a parameter, e.g. tag name.

A message is displayed if the value entered is outside the permitted value range.

Ent. access code
Invalid or out of range input
value
Min:0
Max:9999

A0014049-E

For a description of the editing view - consisting of the text editor and numeric editor - with symbols  $\rightarrow \triangleq 48$ , for a description of the operating elements  $\rightarrow \triangleq 50$ 

#### 7.3.10 User roles and related access authorization

#### Defining access authorization for user roles

An access code is not yet defined when the device is delivered from the factory. Access authorization (read and write access) to the device is not restricted and corresponds to the "Maintenance" user role.

- ▶ Define the access code.
  - The "Operator" user role is redefined in addition to the "Maintenance" user role. Access authorization differs for the two user roles.

Access authorization to parameters: "Maintenance" user role

| Access code status                                         | Read access | Write access |
|------------------------------------------------------------|-------------|--------------|
| An access code has not yet been defined (factory setting). | V           | V            |
| After an access code has been defined.                     | V           | <b>✓</b> 1)  |

1) The user only has write access after entering the access code.

Access authorization to parameters: "Operator" user role

| Access code status                     | Read access | Write access |
|----------------------------------------|-------------|--------------|
| After an access code has been defined. | V           | 1)           |

- Despite the defined access code, certain parameters can always be modified and thus are excepted from the write protection, as they do not affect the measurement. Refer to the "Write protection via access code" section
- The user role with which the user is currently logged on is indicated by the **Access** status parameter. Navigation path: Operation  $\rightarrow$  Access status

#### 7.3.11 Disabling write protection via access code

If the  $\square$ -symbol appears on the local display in front of a parameter, the parameter is write-protected by a user-specific access code and its value cannot be changed at the moment using local operation  $\rightarrow \square$  122.

Parameter write protection via local operation can be disabled by entering the user-specific access code in the **Enter access code** parameter ( $\rightarrow \triangleq 102$ ) via the respective access option.

1. After you press E, the input prompt for the access code appears.

- 2. Enter the access code.
  - The \( \bar{\text{\alpha}}\) -symbol in front of the parameters disappears; all previously write-protected parameters are now re-enabled.

## 7.3.12 Enabling and disabling the keypad lock

The keypad lock makes it possible to block access to the entire operating menu via local operation. As a result, it is no longer possible to navigate through the operating menu or change the values of individual parameters. Users can only read the measured values on the operational display.

The keypad lock is switched on and off via the context menu.

#### Switching on the keypad lock

- The keypad lock is switched on automatically:
  - If the device has not been operated via the display for > 1 minute.
  - Each time the device is restarted.

#### To activate the keylock manually:

- 1. The device is in the measured value display.

  Press the □ and □ keys for 3 seconds.
  - ► A context menu appears.
- 2. In the context menu select the **Keylock on** option.
  - ► The keypad lock is switched on.
- If the user attempts to access the operating menu while the keypad lock is active, the **Keylock on** message appears.

#### Switching off the keypad lock

- ► The keypad lock is switched on.

  Press the □ and □ keys for 3 seconds.
  - ► The keypad lock is switched off.

## 7.4 Access to the operating menu via the Web browser

#### 7.4.1 Function range

Thanks to the integrated Web server, the device can be operated and configured via a Web browser and via a service interface (CDI-RJ45) or via a WLAN interface. The structure of the operating menu is the same as for the local display. In addition to the measured values, status information on the device is also displayed and allows the user to monitor the status of the device. Furthermore the device data can be managed and the network parameters can be configured.

A device that has a WLAN interface (can be ordered as an option) is required for the WLAN connection: order code for "Display; operation", option G "4-line, illuminated; touch control + WLAN". The device acts as an Access Point and enables communication by computer or a mobile handheld terminal.

For additional information on the Web server, refer to the Special Documentation for the device

## 7.4.2 Prerequisites

## Computer hardware

| Hardware   | Interface                                                 |                                                |  |
|------------|-----------------------------------------------------------|------------------------------------------------|--|
|            | CDI-RJ45                                                  | WLAN                                           |  |
| Interface  | The computer must have an RJ45 interface.                 | The operating unit must have a WLAN interface. |  |
| Connection | Standard Ethernet cable with RJ45 connector.              | Connection via Wireless LAN.                   |  |
| Screen     | Recommended size: ≥12" (depends on the screen resolution) |                                                |  |

## Computer software

| Software                      | Interface                                                                                                    |      |
|-------------------------------|----------------------------------------------------------------------------------------------------|------|
|                               | CDI-RJ45                                                                                                    | WLAN |
| Recommended operating systems | <ul> <li>Microsoft Windows 8 or higher.</li> <li>Mobile operating systems:         <ul> <li>iOS</li> <li>Android</li> </ul> </li> <li>Microsoft Windows XP is supported.</li> <li>Microsoft Windows 7 is supported.</li> </ul> |      |
| Web browsers supported        | <ul> <li>Microsoft Internet Explorer 8 or higher</li> <li>Microsoft Edge</li> <li>Mozilla Firefox</li> <li>Google Chrome</li> <li>Safari</li> </ul>                                                                            |      |

## Computer settings

| Settings                                    | Interface                                                                                                    |                                                                                        |  |
|---------------------------------------------|----------------------------------------------------------------------------------------------------|----------------------------------------------------------------------------------------|--|
|                                             | CDI-RJ45                                                                                                    | WLAN                                                                                   |  |
| User rights                                 | Appropriate user rights (e.g. administrator rights) for TCP/IP and proxy server settings are necessary (for adjusting the IP address, subnet mask etc.).      |                                                                                        |  |
| Proxy server settings of the<br>Web browser | The Web browser setting <i>Use a Proxy Server for Your LAN</i> must be <b>deselected</b> .                                                                    |                                                                                        |  |
| JavaScript                                  | JavaScript must be enabled.                                                                                                    |                                                                                        |  |
|                                             | *                                                                                                    | c.html in the address line of the Web<br>nplified version of the operating menu<br>er. |  |
|                                             | When installing a new firmware version: To enable correct data display, clear the temporary memory (cache) of the Web browser under <b>Internet options</b> . |                                                                                        |  |
| Network connections                         | Only the active network connections to the measuring device should be used.                                                                                   |                                                                                        |  |
|                                             | Switch off all other network connections such as WLAN.                                                                                                    | Switch off all other network connections.                                              |  |

#### Measuring device: Via CDI-RJ45 service interface

| Device           | CDI-RJ45 service interface                                                                                                    |
|------------------|----------------------------------------------------------------------------------------------------|
| Measuring device | The measuring device has an RJ45 interface.                                                                                                   |
| Web server       | Web server must be enabled; factory setting: ON For information on enabling the Web server $\rightarrow \ \ \ \ \ \ \ \ \ \ \ \ \ \ \ \ \ \ $ |

Measuring device: via WLAN interface

| Device           | WLAN interface                                                                                                    |
|------------------|----------------------------------------------------------------------------------------------------|
| Measuring device | The measuring device has a WLAN antenna:  Transmitter with integrated WLAN antenna Transmitter with external WLAN antenna                              |
| Web server       | Web server and WLAN must be enabled; factory setting: ON For information on enabling the Web server $\rightarrow \ \ \ \ \ \ \ \ \ \ \ \ \ \ \ \ \ \ $ |

## 7.4.3 Establishing a connection

#### Via service interface (CDI-RJ45)

Preparing the measuring device

- 1. Depending on the housing version:

  Release the securing clamp or securing screw of the housing cover.
- 2. Depending on the housing version:
  Unscrew or open the housing cover.
- 3. The location of the connection socket depends on the measuring device and the communication protocol:

  Connect the computer to the RJ45 connector via the standard Ethernet connecting cable.

Configuring the Internet protocol of the computer

The following information refers to the default Ethernet settings of the device.

IP address of the device: 192.168.1.212 (factory setting)

- 1. Switch on the measuring device.
- 2. Connect to the computer using a cable  $\rightarrow \triangleq 63$ .
- 3. If a 2nd network card is not used, close all the applications on the notebook.
  - Applications requiring Internet or a network, such as e-mail, SAP applications, Internet or Windows Explorer.
- 4. Close any open Internet browsers.
- 5. Configure the properties of the Internet protocol (TCP/IP) as defined in the table:

| IP address      | 192.168.1.XXX; for XXX all numerical sequences except: 0, 212 and 255 $\rightarrow$ e.g. 192.168.1.213 |
|-----------------|----------------------------------------------------------------------------------------------------|
| Subnet mask     | 255.255.255.0                                                                                          |
| Default gateway | 192.168.1.212 or leave cells empty                                                                     |

Operation options Proline t-mass F 300 HART

#### Via WLAN interface

Configuring the Internet protocol of the mobile terminal

#### **NOTICE**

If the WLAN connection is lost during the configuration, settings made may be lost.

▶ Make sure that the WLAN connection is not disconnected while configuring the device.

#### **NOTICE**

In principle, avoid simultaneous access to the measuring device via the service interface (CDI-RJ45) and the WLAN interface from the same mobile terminal. This could cause a network conflict.

- ▶ Only activate one service interface (CDI-RJ45 service interface or WLAN interface).
- ► If simultaneous communication is necessary: configure different IP address ranges, e.g. 192.168.0.1 (WLAN interface) and 192.168.1.212 (CDI-RJ45 service interface).

Preparing the mobile terminal

► Enable WLAN reception on the mobile terminal.

Establishing a connection from the mobile terminal to the measuring device

- In the WLAN settings of the mobile terminal:
   Select the measuring device using the SSID (e.g. EH\_t-mass\_300\_A802000).
- 2. If necessary, select the WPA2 encryption method.
- 3. Enter the password: serial number of the measuring device ex-works (e.g. L100A802000).
  - LED on display module flashes: it is now possible to operate the measuring device with the Web browser. FieldCare or DeviceCare.
- 🚹 The serial number can be found on the nameplate.
- To ensure the safe and swift assignment of the WLAN network to the measuring point, it is advisable to change the SSID name. It should be possible to clearly assign the new SSID name to the measuring point (e.g. tag name) because it is displayed as the WLAN network.

#### Disconnecting

► After configuring the device: Terminate the WLAN connection between the operating unit and measuring device.

#### Starting the Web browser

1. Start the Web browser on the computer.

2. Enter the IP address of the Web server in the address line of the Web browser: 192.168.1.212

► The login page appears.

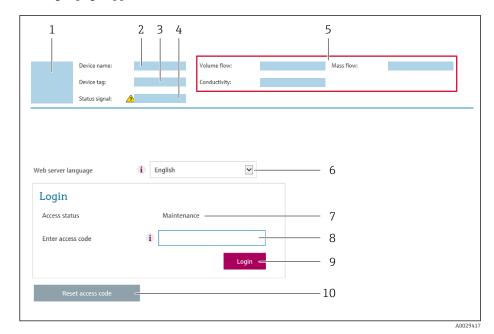

- 1 Picture of device
- 2 Device name
- 3 Device tag ( $\Rightarrow \stackrel{\triangle}{=} 76$ )
- 4 Status signal
- 5 Current measured values
- 6 Operating language
- 7 User role
- 8 Access code
- 9 Login
- 10 Reset access code ( $\rightarrow \square$  112)
- If a login page does not appear, or if the page is incomplete  $\rightarrow \triangleq 137$

## 7.4.4 Logging on

- 1. Select the preferred operating language for the Web browser.
- 2. Enter the user-specific access code.
- 3. Press **OK** to confirm your entry.

Access code 0000 (factory setting); can be changed by customer

If no action is performed for 10 minutes, the Web browser automatically returns to the login page.

### 7.4.5 User interface

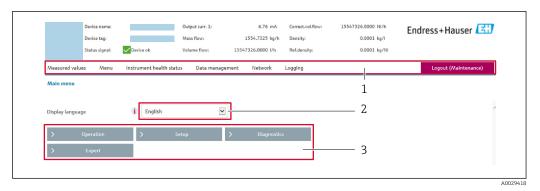

- 1 Function row
- 2 Local display language
- 3 Navigation area

#### Header

The following information appears in the header:

- Device name
- Device tag
- Device status with status signal  $\rightarrow$  🗎 143
- Current measured values

#### **Function row**

| Functions                | Meaning                                                                                                    |
|--------------------------|----------------------------------------------------------------------------------------------------|
| Measured values          | Displays the measured values of the measuring device                                                                                                    |
| Menu                     | <ul> <li>Access to the operating menu from the measuring device</li> <li>The structure of the operating menu is the same as for the local display</li> </ul>                                                                                                    |
|                          | For detailed information on the structure of the operating menu, see the Operating Instructions for the measuring device                                                                                                    |
| Device status            | Displays the diagnostic messages currently pending, listed in order of priority                                                                                                    |
| Data<br>management       | Data exchange between PC and measuring device:  Device configuration:  Load settings from the device (XML format, save configuration)  Save settings to the device (XML format, restore configuration)  Logbook - Export Event logbook (.csv file)  Documents - Export documents:  Export backup data record (.csv file, create documentation of the measuring point configuration)  Verification report (PDF file, only available with the "Heartbeat Verification" application package)  Firmware update - Flashing a firmware version |
| Network<br>configuration | Configuration and checking of all the parameters required for establishing the connection to the measuring device:  Network settings (e.g. IP address, MAC address)  Device information (e.g. serial number, firmware version)                                                                                                    |
| Logout                   | End the operation and call up the login page                                                                                                    |

#### Navigation area

If a function is selected in the function bar, the submenus of the function open in the navigation area. The user can now navigate through the menu structure.

#### Working area

Depending on the selected function and the related submenus, various actions can be performed in this area:

- Configuring parameters
- Reading measured values
- Calling up help text
- Starting an upload/download

### 7.4.6 Disabling the Web server

The Web server of the measuring device can be switched on and off as required using the **Web server functionality** parameter.

#### **Navigation**

"Expert" menu  $\rightarrow$  Communication  $\rightarrow$  Web server

#### Parameter overview with brief description

| Parameter                | Description                       | Selection                                         | Factory setting |
|--------------------------|-----------------------------------|---------------------------------------------------|-----------------|
| Web server functionality | Switch the Web server on and off. | <ul><li>Off</li><li>HTML Off</li><li>On</li></ul> | On              |

#### Function scope of the "Web server functionality" parameter

| Option | Description                                                                                                    |
|--------|----------------------------------------------------------------------------------------------------|
| Off    | <ul><li>The web server is completely disabled.</li><li>Port 80 is locked.</li></ul>                                                                                                    |
| On     | <ul> <li>The complete functionality of the web server is available.</li> <li>JavaScript is used.</li> <li>The password is transferred in an encrypted state.</li> <li>Any change to the password is also transferred in an encrypted state.</li> </ul> |

#### Enabling the Web server

If the Web server is disabled it can only be re-enabled with the **Web server functionality** parameter via the following operating options:

- Via local display
- Via Bedientool "FieldCare"
- Via "DeviceCare" operating tool

## 7.4.7 Logging out

- Before logging out, perform a data backup via the **Data management** function (upload configuration from device) if necessary.
- 1. Select the **Logout** entry in the function row.
  - → The home page with the Login box appears.
- 2. Close the Web browser.
- 3. If no longer needed:

Operation options Proline t-mass F 300 HART

## 7.5 Access to the operating menu via the operating tool

The structure of the operating menu in the operating tools is the same as for operation via the local display.

## 7.5.1 Connecting the operating tool

#### Via HART protocol

This communication interface is available in device versions with a HART output.

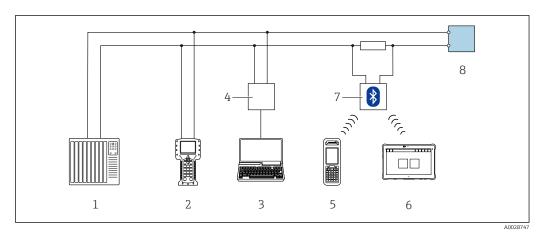

■ 31 Options for remote operation via HART protocol (active)

- 1 Control system (e.g. PLC)
- 2 Field Communicator 475
- 3 Computer with Web browser (e.g. Internet Explorer) for access to the integrated device Web server or computer with an operating tool (e.g. FieldCare, DeviceCare, AMS Device Manager, SIMATIC PDM) with COM DTM "CDI Communication TCP/IP"
- 4 Commubox FXA195 (USB)
- 5 Field Xpert SFX350 or SFX370
- 6 Field Xpert SMT70
- 7 VIATOR Bluetooth modem with connecting cable
- 8 Transmitter

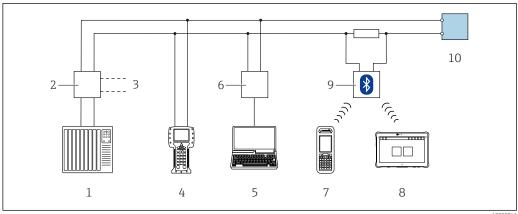

**3**2 € Options for remote operation via HART protocol (passive)

- Control system (e.g. PLC)
- *Transmitter power supply unit, e.g. RN221N (with communication resistor)* 2
- 3 Connection for Commubox FXA195 and Field Communicator 475
- Field Communicator 475
- Computer with Web browser (e.g. Internet Explorer) for access to the integrated device Web server or computer with an operating tool (e.g. FieldCare, DeviceCare, AMS Device Manager, SIMATIC PDM) with COM DTM "CDI Communication TCP/IP"
- 6 Commubox FXA195 (USB)
- Field Xpert SFX350 or SFX370
- 8 Field Xpert SMT70
- VIATOR Bluetooth modem with connecting cable
- Transmitter

#### Service interface

Via service interface (CDI-RJ45)

A point-to-point connection can be established to configure the device onsite. With the housing open, the connection is established directly via the service interface (CDI-RJ45) of the device.

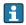

An adapter for RJ45 and the M12 connector is optionally available: Order code for "Accessories", option NB: "Adapter RJ45 M12 (service interface)"

The adapter connects the service interface (CDI-RJ45) to an M12 connector mounted in the cable entry. Therefore the connection to the service interface can be established via an M12 connector without opening the device.

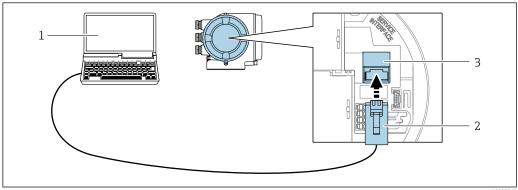

**■** 33 Connection via service interface (CDI-RJ45)

- Computer with Web browser (e.q. Microsoft Internet Explorer, Microsoft Edge) for accessing the integrated device Web server or with "FieldCare", "DeviceCare" operating tool with COM DTM "CDI Communication TCP/IP"
- Standard Ethernet connecting cable with RJ45 connector
- Service interface (CDI-RJ45) of the measuring device with access to the integrated Web server

Operation options Proline t-mass F 300 HART

#### Via WLAN interface

The optional WLAN interface is available on the following device version:

Order code for "Display; operation", option G "4-line, illuminated; touch control + WLAN"

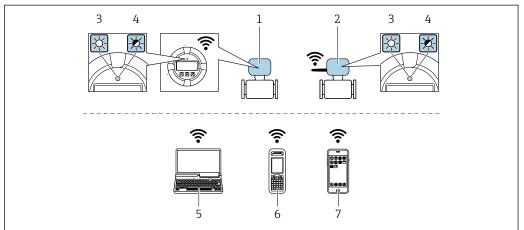

A0034570

- 1 Transmitter with integrated WLAN antenna
- 2 Transmitter with external WLAN antenna
- 3 LED lit constantly: WLAN reception is enabled on measuring device
- 4 LED flashing: WLAN connection established between operating unit and measuring device
- Computer with WLAN interface and Web browser (e.g. Microsoft Internet Explorer, Microsoft Edge) for accessing the integrated device Web server or with operating tool (e.g. FieldCare, DeviceCare)
- 6 Mobile handheld terminal with WLAN interface and Web browser (e.g. Microsoft Internet Explorer, Microsoft Edge) for accessing the integrated device Web server or operating tool (e.g. FieldCare, DeviceCare)
- 7 Smart phone or tablet (e.g. Field Xpert SMT70)

| Function                     | WLAN: IEEE 802.11 b/g (2.4 GHz)                                                                                                    |  |
|------------------------------|----------------------------------------------------------------------------------------------------|--|
| Encryption                   | WPA2-PSK AES-128 (in accordance with IEEE 802.11i)                                                                                                    |  |
| Configurable WLAN channels   | 1 to 11                                                                                                    |  |
| Degree of protection         | IP67                                                                                                    |  |
| Available antennas           | <ul> <li>Internal antenna</li> <li>External antenna (optional)         In the event of poor transmission/reception conditions at the place of installation.     </li> <li>Only one antenna active in each case!</li> </ul>                                                    |  |
| Range                        | <ul> <li>Internal antenna: typically 10 m (32 ft)</li> <li>External antenna: typically 50 m (164 ft)</li> </ul>                                                                                                    |  |
| Materials (external antenna) | <ul> <li>Antenna: ASA plastic (acrylic ester-styrene-acrylonitrile) and nickel-plated brass</li> <li>Adapter: Stainless steel and nickel-plated brass</li> <li>Cable: Polyethylene</li> <li>Connector: Nickel-plated brass</li> <li>Angle bracket: Stainless steel</li> </ul> |  |

Configuring the Internet protocol of the mobile terminal

#### NOTICE

#### If the WLAN connection is lost during the configuration, settings made may be lost.

▶ Make sure that the WLAN connection is not disconnected while configuring the device.

#### NOTICE

In principle, avoid simultaneous access to the measuring device via the service interface (CDI-RJ45) and the WLAN interface from the same mobile terminal. This could cause a network conflict.

- ▶ Only activate one service interface (CDI-RJ45 service interface or WLAN interface).
- ► If simultaneous communication is necessary: configure different IP address ranges, e.g. 192.168.0.1 (WLAN interface) and 192.168.1.212 (CDI-RJ45 service interface).

Preparing the mobile terminal

► Enable WLAN reception on the mobile terminal.

Establishing a connection from the mobile terminal to the measuring device

- In the WLAN settings of the mobile terminal: Select the measuring device using the SSID (e.g. EH\_t-mass\_300\_A802000).
- 2. If necessary, select the WPA2 encryption method.
- 3. Enter the password: serial number of the measuring device ex-works (e.g. L100A802000).
  - LED on display module flashes: it is now possible to operate the measuring device with the Web browser, FieldCare or DeviceCare.
- The serial number can be found on the nameplate.
- To ensure the safe and swift assignment of the WLAN network to the measuring point, it is advisable to change the SSID name. It should be possible to clearly assign the new SSID name to the measuring point (e.g. tag name) because it is displayed as the WLAN network.

#### Disconnecting

► After configuring the device: Terminate the WLAN connection between the operating unit and measuring device.

#### 7.5.2 Field Xpert SFX350, SFX370

#### **Function range**

Field Xpert SFX350 and Field Xpert SFX370 are mobile computers for commissioning and maintenance. They enable efficient device configuration and diagnostics for HART and FOUNDATION Fieldbus devices in the **non-hazardous area** (SFX350, SFX370) and **hazardous area** (SFX370).

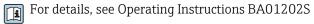

#### Source for device description files

See information  $\rightarrow \triangleq 69$ 

#### 7.5.3 FieldCare

#### **Function** scope

FDT-based plant asset management tool from Endress+Hauser. It can configure all smart field devices in a system and helps you manage them. By using the status information, it is also a simple but effective way of checking their status and condition.

Operation options Proline t-mass F 300 HART

#### Access is via:

- HART protocol
- CDI-RJ45 service interface → 🗎 63
- WLAN interface → 🗎 64

#### Typical functions:

- Configuring parameters of transmitters
- Loading and saving device data (upload/download)
- Documentation of the measuring point
- Visualization of the measured value memory (line recorder) and event logbook
- For additional information about FieldCare, see Operating Instructions BA00027S and BA00059S

#### Source for device description files

See information  $\rightarrow \triangleq 69$ 

#### Establishing a connection

- 1. Start FieldCare and launch the project.
- 2. In the network: Add a device.
  - ► The **Add device** window opens.
- 3. Select the **CDI Communication TCP/IP** option from the list and press **OK** to confirm.
- 4. Right-click **CDI Communication TCP/IP** and select the **Add device** option in the context menu that opens.
- 5. Select the desired device from the list and press **OK** to confirm.
  - ► The **CDI Communication TCP/IP (Configuration)** window opens.
- 6. Enter the device address in the **IP address** field: 192.168.1.212 and press **Enter** to confirm.
- 7. Establish the online connection to the device.
- For additional information, see Operating Instructions BA00027S and BA00059S

#### User interface

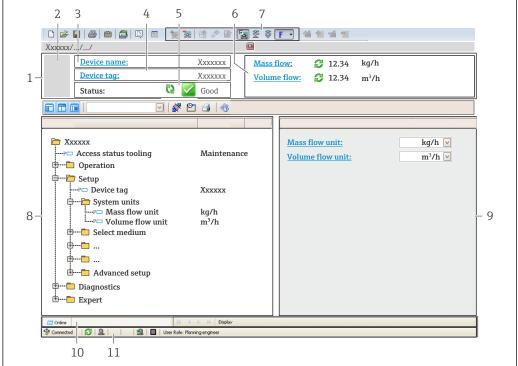

A00210E1 EN

- 1 Header
- 2 Picture of device
- 3 Device name
- 4 Device tag
- 5 Status area with status signal→ 🖺 143
- 6 Display area for current measured values
- 7 Edit toolbar with additional functions such as save/restore, event list and create documentation
- 8 Navigation area with operating menu structure
- 9 Working area
- 10 Range of action
- 11 Status area

#### 7.5.4 DeviceCare

#### **Function** scope

Tool to connect and configure Endress+Hauser field devices.

The fastest way to configure Endress+Hauser field devices is with the dedicated "DeviceCare" tool. Together with the device type managers (DTMs) it presents a convenient, comprehensive solution.

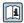

For details, see Innovation Brochure IN01047S

#### Source for device description files

See information  $\rightarrow \triangleq 69$ 

## 7.5.5 AMS Device Manager

#### **Function scope**

Program from Emerson Process Management for operating and configuring measuring devices via HART protocol.

Operation options Proline t-mass F 300 HART

#### Source for device description files

See data  $\rightarrow \triangleq 69$ 

#### 7.5.6 SIMATIC PDM

#### **Function scope**

SIMATIC PDM is a standardized, manufacturer-independent program from Siemens for the operation, configuration, maintenance and diagnosis of intelligent field devices via HART protocol.

#### Source for device description files

See data  $\rightarrow \triangle 69$ 

### 7.5.7 Field Communicator 475

#### **Function scope**

Industrial handheld terminal from Emerson Process Management for remote configuration and measured value display via HART protocol.

#### Source for device description files

See data  $\rightarrow \triangleq 69$ 

Proline t-mass F 300 HART System integration

# 8 System integration

## 8.1 Overview of device description files

### 8.1.1 Current version data for the device

| Firmware version                 | 01.00.zz | <ul> <li>On the title page of the Operating Instructions</li> <li>On the transmitter nameplate</li> <li>Firmware version parameter         Diagnostics → Device information → Firmware version     </li> </ul> |
|----------------------------------|----------|----------------------------------------------------------------------------------------------------|
| Release date of firmware version | 07.2020  |                                                                                                    |
| Manufacturer ID                  | 0x11     | Manufacturer ID parameter Expert → Communication → HART output → Information → Manufacturer ID                                                                                                    |
| Device type ID                   | 0x1160   | Device type parameter Expert → Communication → HART output → Information → Device type                                                                                                    |
| HART protocol revision           | 7.0      |                                                                                                    |
| Device revision                  | 0x1      | <ul> <li>On the transmitter nameplate</li> <li>Device revision parameter</li> <li>Expert → Communication → HART output</li> <li>→ Information → Device revision</li> </ul>                                     |

## 8.1.2 Operating tools

The suitable device description file for the individual operating tools is listed in the table below, along with information on where the file can be acquired.

| Operating tool via<br>HART protocol                    | Sources for obtaining device descriptions                                                                                          |
|--------------------------------------------------------|----------------------------------------------------------------------------------------------------|
| FieldCare                                              | <ul> <li>www.endress.com → Download Area</li> <li>CD-ROM (contact Endress+Hauser)</li> <li>DVD (contact Endress+Hauser)</li> </ul> |
| DeviceCare                                             | <ul> <li>www.endress.com → Download Area</li> <li>CD-ROM (contact Endress+Hauser)</li> <li>DVD (contact Endress+Hauser)</li> </ul> |
| Field Xpert SMT70 Field Xpert SMT77                    | Use update function of handheld terminal                                                                                           |
| AMS Device Manager<br>(Emerson Process Management)     | www.endress.com → Download Area                                                                                                    |
| SIMATIC PDM (Siemens)                                  | www.endress.com → Download Area                                                                                                    |
| Field Communicator 475<br>(Emerson Process Management) | Use update function of handheld terminal                                                                                           |

## 8.2 Measured variables via HART protocol

The following measured variables (HART device variables) are assigned to the dynamic variables at the factory:

| Dynamic variables                | Measured variables<br>(HART device variables) |
|----------------------------------|-----------------------------------------------|
| Primary dynamic variable (PV)    | Mass flow                                     |
| Secondary dynamic variable (SV)  | Totalizer                                     |
| Tertiary dynamic variable (TV)   | Volume flow                                   |
| Quaternary dynamic variable (QV) | Corrected volume flow                         |

The assignment of the measured variables to the dynamic variables can be modified and assigned as desired via local operation and the operating tool using the following parameters:

- Expert  $\rightarrow$  Communication  $\rightarrow$  HART output  $\rightarrow$  Output  $\rightarrow$  Assign PV
- Expert → Communication → HART output → Output → Assign SV
- Expert → Communication → HART output → Output → Assign TV
- Expert → Communication → HART output → Output → Assign QV

The following measured variables can be assigned to the dynamic variables:

### Measured variables for PV (primary dynamic variable)

- Temperature
- Mass flow
- Corrected volume flow
- Energy flow
- Heat flow
- Density
- Flow velocity
- Pressure
- 2nd temperature delta heat
- Electronic temperature

# Measured variables for SV, TV, QV (secondary, tertiary and quaternary dynamic variable)

- Mass flow
- Corrected volume flow
- Volume flow
- Temperature
- Density
- Flow velocity
- Pressure
- Energy flow
- Heat flow
- 2nd temperature delta heat
- Electronic temperature
- Totalizer
- HART input

#### 8.2.1 Device variables

Device variables are permanently assigned. A maximum of eight device variables can be transmitted.

| Assignment | Device variables      |
|------------|-----------------------|
| 0          | Mass flow             |
| 1          | Volume flow           |
| 2          | Corrected volume flow |
| 3          | Density               |
| 4          | Reference density     |

Proline t-mass F 300 HART System integration

| Assignment | Device variables |
|------------|------------------|
| 5          | Temperature      |
| 6          | Totalizer 1      |
| 7          | Totalizer 2      |
| 8          | Totalizer 3      |

## 8.3 Other settings

Burst mode functionality in accordance with HART 7 Specification:

### Navigation

"Expert" menu  $\to$  Communication  $\to$  HART output  $\to$  Burst configuration  $\to$  Burst configuration 1 to n

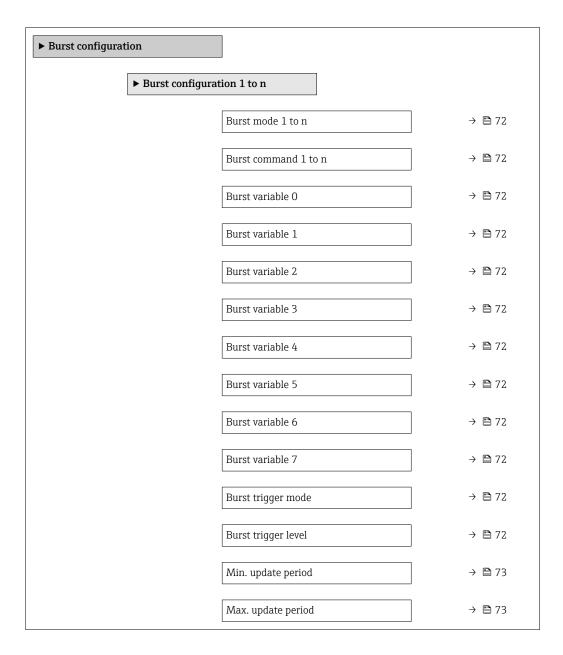

## Parameter overview with brief description

| Parameter            | Description                                                                                                    | Selection / User entry                                                                                                    | Factory setting |
|----------------------|----------------------------------------------------------------------------------------------------|----------------------------------------------------------------------------------------------------|-----------------|
| Burst mode 1 to n    | Activate the HART burst mode for burst message X.                                                                                                    | Off<br>On                                                                                                    | Off             |
| Burst command 1 to n | Select the HART command that is sent to the HART master.                                                                                                    | <ul> <li>Command 1</li> <li>Command 2</li> <li>Command 3</li> <li>Command 9</li> <li>Command 33</li> <li>Command 48</li> </ul>                                                                                                    | Command 2       |
| Burst variable 0     | For HART command 9 and 33: select the HART device variable or the process variable.                                                                                   | Mass flow Corrected volume flow FAD volume flow Volume flow Temperature Density Flow velocity Pressure Energy flow Heat flow 2nd temperature delta heat Electronic temperature Totalizer 1 Totalizer 2 Totalizer 3 Percent of range Measured current Current input 1* Current input 2* Current input 3* Primary variable (PV) Secondary variable (SV) Tertiary variable (TV) Quaternary variable (QV) HART input Not used | Mass flow       |
| Burst variable 1     | For HART command 9 and 33: select the HART device variable or the process variable.                                                                                   | See the <b>Burst variable 0</b> parameter.                                                                                                    | Not used        |
| Burst variable 2     | For HART command 9 and 33: select the HART device variable or the process variable.                                                                                   | See the <b>Burst variable 0</b> parameter.                                                                                                    | Not used        |
| Burst variable 3     | For HART command 9 and 33: select the HART device variable or the process variable.                                                                                   | See the <b>Burst variable 0</b> parameter.                                                                                                    | Not used        |
| Burst variable 4     | For HART command 9: select the HART device variable or the process variable.                                                                                          | See the <b>Burst variable 0</b> parameter.                                                                                                    | Not used        |
| Burst variable 5     | For HART command 9: select the HART device variable or the process variable.                                                                                          | See the <b>Burst variable 0</b> parameter.                                                                                                    | Not used        |
| Burst variable 6     | For HART command 9: select the HART device variable or the process variable.                                                                                          | See the <b>Burst variable 0</b> parameter.                                                                                                    | Not used        |
| Burst variable 7     | For HART command 9: select the HART device variable or the process variable.                                                                                          | See the <b>Burst variable 0</b> parameter.                                                                                                    | Not used        |
| Burst trigger mode   | Select the event that triggers burst message X.                                                                                                    | <ul> <li>Continuous</li> <li>Window*</li> <li>Rising*</li> <li>Falling*</li> <li>On change</li> </ul>                                                                                                    | Continuous      |
| Burst trigger level  | Enter the burst trigger value.  Together with the option selected in the Burst trigger mode parameter the burst trigger value determines the time of burst message X. | Signed floating-point number                                                                                                    | _               |

Proline t-mass F 300 HART System integration

| Parameter          | Description                                                                | Selection / User entry | Factory setting |
|--------------------|----------------------------------------------------------------------------|------------------------|-----------------|
| Min. update period | Enter the minimum time span between two burst commands of burst message X. | Positive integer       | 1000 ms         |
| Max. update period | Enter the maximum time span between two burst commands of burst message X. | Positive integer       | 2 000 ms        |

<sup>\*</sup> Visibility depends on order options or device settings

# 9 Commissioning

#### 9.1 Function check

Before commissioning the measuring device:

- ▶ Make sure that the post-installation and post-connection checks have been performed.
- "Post-installation check" checklist → 🗎 29
- "Post-connection check" checklist → 🖺 41

## 9.2 Switching on the measuring device

- ▶ After a successful function check, switch on the measuring device.
  - After a successful startup, the local display switches automatically from the startup display to the operational display.

# 9.3 Setting the operating language

Factory setting: English or ordered local language

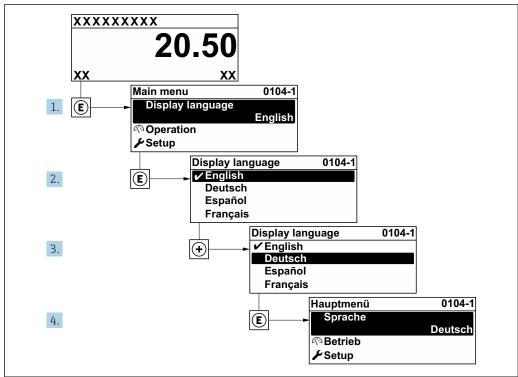

■ 34 Taking the example of the local display

74 Endress+Hauser

A0029

# 9.4 Configuring the measuring device

■ The **Setup** menu with its guided wizards contains all the parameters needed for standard operation.

■ Navigation to the **Setup** menu

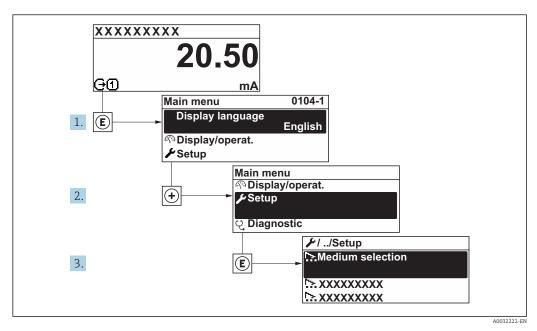

35 Taking the example of the local display

The number of submenus and parameters can vary depending on the device version. Certain submenus and parameters in these submenus are not described in the Operation Instructions. Instead a description is provided in the Special Documentation for the device (→ "Supplementary documentation" section).

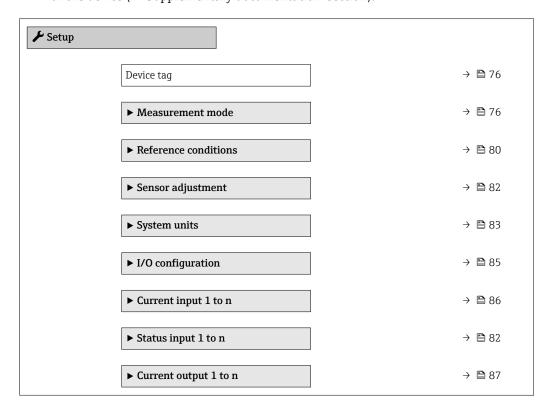

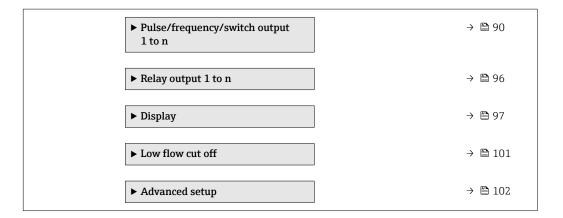

## 9.4.1 Defining the tag name

To enable fast identification of the measuring point within the system, you can enter a unique designation using the **Device tag** parameter and thus change the factory setting.

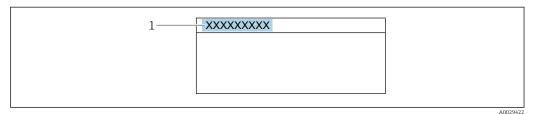

■ 36 Header of the operational display with tag name

1 Tag name

Enter the tag name in the "FieldCare" operating tool  $\rightarrow \triangleq 67$ 

#### **Navigation**

"Setup" menu  $\rightarrow$  Device tag

#### Parameter overview with brief description

| Parameter  | Description                             | User entry                                                                         | Factory setting |
|------------|-----------------------------------------|------------------------------------------------------------------------------------|-----------------|
| Device tag | Enter the name for the measuring point. | Max. 32 characters, such as letters, numbers or special characters (e.g. @, %, /). | t-mass          |

## 9.4.2 Configuring the measurement mode

Properties of the medium can be configured in the **Measurement mode** submenu.

#### Navigation

"Setup" menu → Measurement mode

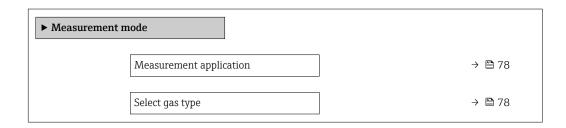

| Gas              | - | <b>→</b>     | ₿ 78 |  |
|------------------|---|--------------|------|--|
| Gas composition  | - | <del>)</del> | ₿ 78 |  |
| Mol% Air         | - | <b>→</b>     | ₿ 78 |  |
| Mol% Ar          | - | <del>)</del> | ₿ 79 |  |
| Mol% C2H4        | - | <b>→</b>     | ₿ 79 |  |
| Mol% C2H6        | - | <del>)</del> | ₿ 79 |  |
| Mol% C3H8        | - | <del>)</del> | ₿ 79 |  |
| Mol% CH4         | - | <del>)</del> | ₿ 79 |  |
| Mol% Cl2         | - | <b>→</b>     | ₽ 79 |  |
| Mol% CO          | - | <b>→</b>     | ₿ 79 |  |
| Mol% CO2         | - | <b>→</b>     | ₿ 79 |  |
| Mol% H2          | - | <b>→</b>     | ₿ 79 |  |
| Mol% H2O         | - | <b>→</b>     | ₿ 79 |  |
| Mol% H2S         | - | <b>→</b>     | ₿ 79 |  |
| Mol% HCl         | - | <b>→</b>     | ₿ 79 |  |
| Mol% He          | - | <b>→</b>     | ₽ 79 |  |
| Mol% Kr          | - | <b>→</b>     | ₿ 79 |  |
| Mo1% N2          | - | <b>→</b>     | ₿ 79 |  |
| Mol% n-C4H10     | - | <b>→</b>     | ₽ 79 |  |
| Mol% Ne          | - | <b>→</b>     | ₿ 80 |  |
| Mol% NH3         | - | <b>→</b>     | ₿ 80 |  |
| Mol% O2          | - | <b>→</b>     | ₿ 80 |  |
| Mol% O3          | - | <b>→</b>     | ₿ 80 |  |
| Mol% Xe          | - | <del>)</del> | ₿ 80 |  |
| Special gas name | - | <b>→</b>     | ₿ 80 |  |
|                  |   |              |      |  |

## Parameter overview with brief description

| Parameter               | Prerequisite                                                                                 | Description                                    | Selection / User<br>entry / User<br>interface                                                                                                    | Factory setting       |
|-------------------------|----------------------------------------------------------------------------------------------|------------------------------------------------|----------------------------------------------------------------------------------------------------|-----------------------|
| Measurement application | -                                                                                            | Select measurement application.                | <ul><li>Air or compressed<br/>air</li><li>Gas or gas mixture</li><li>Energy</li></ul>                                                                                                    | Air or compressed air |
| Select gas type         | -                                                                                            | Select measured gas type.                      | <ul> <li>Single gas</li> <li>Gas mixture</li> <li>Special gas *</li> </ul>                                                                                                    | Single gas            |
| Gas                     | The <b>Single gas</b> option is selected in the <b>Select gas type</b> parameter parameter.  | Select measured gas.                           | <ul> <li>Air</li> <li>Ammonia NH3</li> <li>Argon Ar</li> <li>Butane C4H10</li> <li>Carbon dioxide CO2</li> <li>Carbon monoxide CO</li> <li>Chlorine Cl2</li> <li>Ethane C2H6</li> <li>Ethylene C2H4</li> <li>Helium He</li> <li>Hydrogen H2</li> <li>Hydrogen chloride HCl</li> <li>Hydrogen sulfide H2S</li> <li>Krypton Kr</li> <li>Methane CH4</li> <li>Neon Ne</li> <li>Nitrogen N2</li> <li>Oxygen O2</li> <li>Ozone O3</li> <li>Propane C3H8</li> <li>Xenon Xe</li> </ul>                | Air                   |
| Gas composition         | The <b>Gas mixture</b> option is selected in the <b>Select gas type</b> parameter parameter. | Select measured gas mixture.                   | <ul> <li>Air</li> <li>Hydrogen H2</li> <li>Helium He</li> <li>Neon Ne</li> <li>Argon Ar</li> <li>Krypton Kr</li> <li>Xenon Xe</li> <li>Nitrogen N2</li> <li>Oxygen O2</li> <li>Chlorine Cl2</li> <li>Ammonia NH3</li> <li>Carbon monoxide CO</li> <li>Carbon dioxide CO2</li> <li>Hydrogen sulfide H2S</li> <li>Hydrogen chloride HCI</li> <li>Methane CH4</li> <li>Propane C3H8</li> <li>Ethane C2H6</li> <li>Butane C4H10</li> <li>Ethylene C2H4</li> <li>Water</li> <li>Ozone O3</li> </ul> | Air                   |
| Mol% Air                | -                                                                                            | Enter amount of substance for the gas mixture. | 0 to 100 %                                                                                                    | 100 %                 |

| Parameter      | Prerequisite | Description                                                   | Selection / User<br>entry / User<br>interface | Factory setting |
|----------------|--------------|---------------------------------------------------------------|-----------------------------------------------|-----------------|
| Mol% Ar        | -            | Enter amount of substance for the gas mixture.  Ar = Argon    | 0 to 100 %                                    | 0 %             |
| Mol% C2H4      | _            | Enter amount of substance for                                 | 0 to 100 %                                    | 0 %             |
| 1VIOI /0 CZ114 |              | the gas mixture. $C_2H_4$ = ethylene                          | 0 to 100 %                                    | 0 70            |
| Mol% C2H6      | -            | Enter amount of substance for the gas mixture.                | 0 to 100 %                                    | 0 %             |
|                |              | $C_2H_6$ = ethane                                             |                                               |                 |
| Mol% C3H8      | -            | Enter amount of substance for the gas mixture.                | 0 to 100 %                                    | 0 %             |
|                |              | $C_3H_8$ = propane                                            |                                               |                 |
| Mol% CH4       | -            | Enter amount of substance for the gas mixture.                | 0 to 100 %                                    | 0 %             |
|                |              | CH <sub>4</sub> = methane                                     |                                               |                 |
| Mol% Cl2       | -            | Enter amount of substance for the gas mixture.                | 0 to 100 %                                    | 0 %             |
|                |              | $Cl_2$ = chlorine                                             |                                               |                 |
| Mol% CO        | -            | Enter amount of substance for the gas mixture.                | 0 to 100 %                                    | 0 %             |
|                |              | CO = carbon monoxide                                          |                                               |                 |
| Mol% CO2       | -            | Enter amount of substance for the gas mixture.                | 0 to 100 %                                    | 0 %             |
|                |              | $CO_2$ = carbon dioxide                                       |                                               |                 |
| Mol% H2        | -            | Enter amount of substance for the gas mixture.                | 0 to 100 %                                    | 0 %             |
| M 10/ 1720     |              | $H_2$ = hydrogen                                              | 0.1.20.00                                     | 0.00            |
| Mol% H2O       | -            | Enter amount of substance for the gas mixture. $H_2O = water$ | 0 to 20 %                                     | 0 %             |
| Mol% H2S       |              | Enter amount of substance for                                 | 0 to 100 %                                    | 0 %             |
| WI01% FIZS     |              | the gas mixture. $H_2S = \text{hydrogen sulfide}$             | 0 to 100 %                                    | 0 76            |
| Mol% HCl       | _            | Enter amount of substance for the gas mixture.                | 0 to 100 %                                    | 0 %             |
|                |              | HCl = hydrogen chloride                                       |                                               |                 |
| Mol% He        | -            | Enter amount of substance for the gas mixture.                | 0 to 100 %                                    | 0 %             |
|                |              | He = helium                                                   |                                               |                 |
| Mol% Kr        | -            | Enter amount of substance for the gas mixture.                | 0 to 100 %                                    | 0 %             |
|                |              | Kr = krypton                                                  |                                               |                 |
| Mol% N2        | -            | Enter amount of substance for the gas mixture.                | 0 to 100 %                                    | 0 %             |
|                |              | $N_2$ = nitrogen                                              |                                               |                 |
| Mol% n-C4H10   | -            | Enter amount of substance for the gas mixture.                | 0 to 100 %                                    | 0 %             |
|                |              | $n-C_4H_{10} = n$ -butane                                     |                                               |                 |

| Parameter        | Prerequisite                                                   | Description                                                                                 | Selection / User<br>entry / User<br>interface | Factory setting |
|------------------|----------------------------------------------------------------|---------------------------------------------------------------------------------------------|-----------------------------------------------|-----------------|
| Mol% Ne          | -                                                              | Enter amount of substance for the gas mixture.  Ne = neon                                   | 0 to 100 %                                    | 0 %             |
| Mol% NH3         | -                                                              | Enter amount of substance for the gas mixture.  NH <sub>3</sub> = ammonia                   | 0 to 100 %                                    | 0 %             |
| Mol% O2          | -                                                              | Enter amount of substance for the gas mixture. $O_2 = \text{oxygen}$                        | 0 to 100 %                                    | 0 %             |
| Mol% O3          | Mixture only possible with O2.  O3: 65 to 100 %  O2: 0 to 35 % | Enter amount of substance for the gas mixture.                                              | 65 to 100 %                                   | 0 %             |
| Mol% Xe          | -                                                              | Enter amount of substance for the gas mixture.  Xe = xenon                                  | 0 to 100 %                                    | 0 %             |
| Special gas name | <b>Special gas</b> option application package is available.    | Shows the description of the gas ordered by the customer, e.g. gas name or gas composition. | -                                             | -               |

<sup>\*</sup> Visibility depends on order options or device settings

# 9.4.3 Configuring reference conditions

Reference properties can be configured in the  $\bf Reference\ conditions$  submenu.

#### Navigation

"Setup" menu  $\rightarrow$  Reference conditions

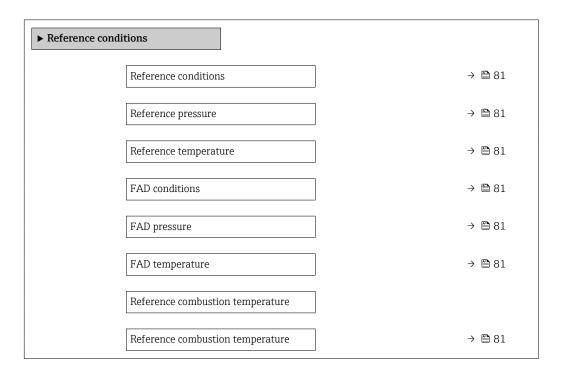

## Parameter overview with brief description

| Parameter                        | Prerequisite                                                                                                    | Description                                                                                            | Selection / User<br>entry                                                                                                    | Factory setting   |
|----------------------------------|----------------------------------------------------------------------------------------------------|----------------------------------------------------------------------------------------------------|----------------------------------------------------------------------------------------------------|-------------------|
| Reference conditions             | -                                                                                                    | Select reference conditions for calculation of the corrected volume flow.                              | ■ 1013.25 mbara,<br>0 °C<br>■ 1013.25 mbara,<br>15 °C<br>■ 1013.25 mbara,<br>20 °C<br>■ 1013.25 mbara,<br>25 °C<br>■ 1000 mbara, 0 °C<br>■ 1000 mbara, 15 °C<br>■ 1000 mbara, 20 °C<br>■ 1000 mbara, 25 °C<br>■ 14.696 psia, 59 °F<br>■ 14.696 psia, 60 °F<br>■ User-defined | 1000 mbara, 0 °C  |
| Reference pressure               | The <b>Others</b> option is selected in the <b>Reference conditions</b> parameter.                                                                                                    | Select reference conditions for the corrected volume flow.                                             | 0 to 250 bar a                                                                                                    | 1.01325 bar a     |
| Reference temperature            | The <b>Others</b> option is selected in the <b>Reference conditions</b> parameter.                                                                                                    | Select reference conditions for the corrected volume flow.                                             | −200 to 450 °C                                                                                                    | 20℃               |
| FAD conditions                   | The <b>Air or compressed air</b> option is selected in the <b>Measurement application</b> parameter parameter.                                                                                               | Select reference conditions for<br>the calculation of the FAD<br>density (FAD = free air<br>delivery). | <ul> <li>1000 mbara, 20 °C</li> <li>14.504 psia, 68 °F</li> <li>User-defined</li> </ul>                                                                                                    | 1000 mbara, 20 °C |
| FAD pressure                     | <ul> <li>The Air or compressed air option is selected in the Measurement application parameter parameter.</li> <li>The User-defined option is selected in the FAD conditions parameter parameter.</li> </ul> | Enter reference pressure for<br>the calulation of the FAD<br>density (FAD = free air<br>delivery).     | 0 to 250 bar a                                                                                                    | 1 bar a           |
| FAD temperature                  | <ul> <li>The Air or compressed air option is selected in the Measurement application parameter parameter.</li> <li>The User-defined option is selected in the FAD conditions parameter parameter.</li> </ul> | Enter reference temperature<br>for the calulation of the FAD<br>density (FAD = free air<br>delivery).  | −200 to 450 °C                                                                                                    | 20°C              |
| Reference combustion temperature | The <b>Energy</b> option is selected in the <b>Measurement application</b> parameter parameter.                                                                                                    | Enter reference combustion temperature to calculate the natural gas energy value.                      | −200 to 450 °C                                                                                                    | 20℃               |

Commissioning Proline t-mass F 300 HART

## 9.4.4 Sensor adjustment

Parameters pertaining to the pipe shape of the insertion version can be configured in the **Sensor adjustment** submenu.

The number of submenus and parameters can vary depending on the device version. Certain submenus and parameters in these submenus are not described in the Operation Instructions. Instead a description is provided in the Special Documentation for the device (→ "Supplementary documentation" section).

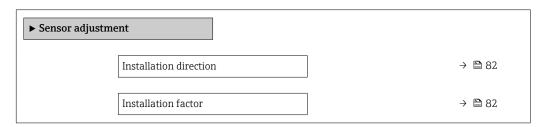

#### Parameter overview with brief description

| Parameter              | Description                                                                   | Selection / User entry                                                         | Factory setting         |
|------------------------|-------------------------------------------------------------------------------|--------------------------------------------------------------------------------|-------------------------|
| Installation direction | Set sign of flow direction to match the direction of the arrow on the sensor. | <ul><li>Flow in arrow direction</li><li>Flow against arrow direction</li></ul> | Flow in arrow direction |
| Installation factor    | Enter factor to compensate the mounting-related measurement error.            | 0.01 to 100.0                                                                  | 1                       |

## 9.4.5 Configuring the status input

The **Status input** submenu guides the user systematically through all the parameters that have to be set for configuring the status input.

#### Navigation

"Setup" menu → Status input

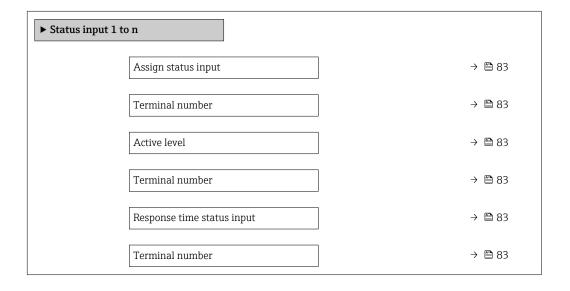

#### Parameter overview with brief description

| Parameter                  | Description                                                                                                    | Selection / User interface /<br>User entry                                                                                                    | Factory setting |
|----------------------------|----------------------------------------------------------------------------------------------------|----------------------------------------------------------------------------------------------------|-----------------|
| Assign status input        | Select function for the status input.                                                                               | <ul> <li>Off</li> <li>Reset totalizer 1</li> <li>Reset totalizer 2</li> <li>Reset totalizer 3</li> <li>Reset all totalizers</li> <li>Flow override</li> <li>Gas group*</li> <li>Zero point adjustment</li> </ul> | Off             |
| Terminal number            | Shows the terminal numbers used by the status input module.                                                         | <ul><li>Not used</li><li>24-25 (I/O 2)</li><li>22-23 (I/O 3)</li></ul>                                                                                                    | -               |
| Active level               | Define input signal level at which the assigned function is triggered.                                              | ■ High<br>■ Low                                                                                                    | High            |
| Response time status input | Define the minimum amount of time the input signal level must be present before the selected function is triggered. | 5 to 200 ms                                                                                                    | 50 ms           |

<sup>\*</sup> Visibility depends on order options or device settings

## 9.4.6 Setting the system units

In the **System units** submenu the units of all the measured values can be set.

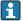

The number of submenus and parameters can vary depending on the device version. Certain submenus and parameters in these submenus are not described in the Operation Instructions. Instead a description is provided in the Special Documentation for the device ( $\rightarrow$  "Supplementary documentation" section).

#### **Navigation**

"Setup" menu  $\rightarrow$  System units

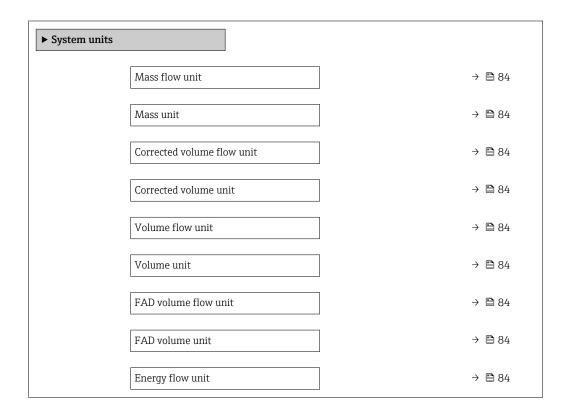

Commissioning Proline t-mass F 300 HART

| Energy unit          | → 🖺 84 |
|----------------------|--------|
| Calorific value unit | → 🖺 84 |
| Density unit         | → 🖺 85 |
| Temperature unit     | → 🖺 85 |
| Pressure unit        | → 🖺 85 |
| Velocity unit        | → 🖺 85 |
| Length unit          | → 🖺 85 |
| Date/time format     | → 🖺 85 |

# Parameter overview with brief description

| Parameter                  | Description                                             | Selection        | Factory setting                           |
|----------------------------|---------------------------------------------------------|------------------|-------------------------------------------|
| Mass flow unit             | Select mass flow unit.                                  | Unit choose list | Country-specific:     kg/h     lb/h       |
| Mass unit                  | Select mass unit.                                       | Unit choose list | Country-specific:     kg     lb           |
| Corrected volume flow unit | Select corrected volume flow unit.                      | Unit choose list | Country-specific: Nm³/h Sft³/h            |
| Corrected volume unit      | Select corrected volume unit.                           | Unit choose list | Country-specific: Nm³ Sft³                |
| Volume flow unit           | Select volume flow unit.                                | Unit choose list | Country-specific:  1/h ft³/h              |
| Volume unit                | Select volume unit.                                     | Unit choose list | Country-specific: • ft³ • m³              |
| FAD volume flow unit       | Select FAD volumen flow unit (FAD = free air delivery). | Unit choose list | Country-specific:  m³ FAD/h  f cf FAD/min |
| FAD volume unit            | Select FAD volumen unit (FAD = free air delivery).      | Unit choose list | Country-specific:  m³ FAD  f FAD          |
| Energy flow unit           | Select energy flow unit.                                | Unit choose list | Country-specific:     kW     Btu/h        |
| Energy unit                | Select energy unit.                                     | Unit choose list | Country-specific:     kWh     Btu         |
| Calorific value unit       | Select calorific value unit.                            | Unit choose list | Country-specific: • kWh/Nm³ • Btu/Sft³    |

| Parameter        | Description                              | Selection                                                                                                    | Factory setting                      |
|------------------|------------------------------------------|----------------------------------------------------------------------------------------------------|--------------------------------------|
| Density unit     | Select density unit.                     | Unit choose list                                                                                                  | Country-specific:  • kg/m³  • lb/ft³ |
| Temperature unit | Select temperature unit.                 | Unit choose list                                                                                                  | Country-specific:  °C  °F            |
| Pressure unit    | Select process pressure unit.            | Unit choose list                                                                                                  | Country-specific:  • bar a  • psi a  |
| Velocity unit    | Select velocity unit.                    | Unit choose list                                                                                                  | Country-specific: m/s ft/s           |
| Length unit      | Select length unit for nominal diameter. | Unit choose list                                                                                                  | Country-specific:  mm in             |
| Date/time format | Select date and time format.             | <ul><li>dd.mm.yy hh:mm</li><li>dd.mm.yy hh:mm am/pm</li><li>mm/dd/yy hh:mm</li><li>mm/dd/yy hh:mm am/pm</li></ul> | dd.mm.yy hh:mm                       |

## 9.4.7 Displaying the I/O configuration

The **I/O configuration** submenu guides the user systematically through all the parameters in which the configuration of the I/O modules is displayed.

#### Navigation

"Setup" menu  $\rightarrow$  I/O configuration

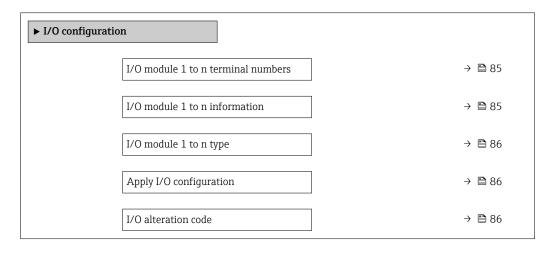

### Parameter overview with brief description

| Parameter                          | Description                                        | User interface / Selection /<br>User entry                                                               | Factory setting |
|------------------------------------|----------------------------------------------------|----------------------------------------------------------------------------------------------------|-----------------|
| I/O module 1 to n terminal numbers | Shows the terminal numbers used by the I/O module. | <ul> <li>Not used</li> <li>26-27 (I/O 1)</li> <li>24-25 (I/O 2)</li> <li>22-23 (I/O 3)</li> </ul>        | _               |
| I/O module 1 to n information      | Shows information of the plugged I/O module.       | <ul><li>Not plugged</li><li>Invalid</li><li>Not configurable</li><li>Configurable</li><li>HART</li></ul> | -               |

| Parameter               | Description                                                   | User interface / Selection /<br>User entry                                                                                                    | Factory setting |
|-------------------------|---------------------------------------------------------------|----------------------------------------------------------------------------------------------------|-----------------|
| I/O module 1 to n type  | Shows the I/O module type.                                    | <ul> <li>Off</li> <li>Current output*</li> <li>Current input*</li> <li>Status input*</li> <li>Pulse/frequency/switch output*</li> <li>Relay output*</li> </ul> | Off             |
| Apply I/O configuration | Apply parameterization of the freely configurable I/O module. | ■ No<br>■ Yes                                                                                                    | No              |
| I/O alteration code     | Enter the code in order to change the I/O configuration.      | Positive integer                                                                                                    | 0               |

<sup>\*</sup> Visibility depends on order options or device settings

# 9.4.8 Configuring the current input

The **"Current input" wizard** guides the user systematically through all the parameters that have to be set for configuring the current input.

## Navigation

"Setup" menu  $\rightarrow$  Current input

| ► Current inp | ut 1 to n       |        |
|---------------|-----------------|--------|
|               | Current span    | → 🖺 87 |
|               | Terminal number | → 🖺 87 |
|               | Signal mode     | → 🖺 87 |
|               | Terminal number | → 🖺 87 |
|               | 0/4 mA value    | → 🖺 87 |
|               | 20 mA value     | → 🖺 87 |
|               | Failure mode    | → 🖺 87 |
|               | Terminal number | → 🖺 87 |
|               | Failure value   | → 🖺 87 |
|               | Terminal number | → 🖺 87 |

### Parameter overview with brief description

| Parameter       | Prerequisite                                                                                            | Description                                                                           | Selection / User<br>interface / User<br>entry                                                                       | Factory setting                                                      |
|-----------------|----------------------------------------------------------------------------------------------------|---------------------------------------------------------------------------------------|----------------------------------------------------------------------------------------------------|----------------------------------------------------------------------|
| Current span    | _                                                                                                    | Select current range for process value output and upper/lower level for alarm signal. | ■ 420 mA (4<br>20.5 mA)<br>■ 420 mA NAMUR<br>(3.820.5 mA)<br>■ 420 mA US<br>(3.920.8 mA)<br>■ 020 mA (0<br>20.5 mA) | Country-specific:  420 mA NAMUR (3.820.5 mA)  420 mA US (3.920.8 mA) |
| Terminal number | -                                                                                                    | Shows the terminal numbers used by the current input module.                          | <ul><li>Not used</li><li>24-25 (I/O 2)</li><li>22-23 (I/O 3)</li></ul>                                              | -                                                                    |
| Signal mode     | The measuring device is <b>not</b> approved for use in the hazardous area with type of protection Ex-i. | Select the signal mode for the current input.                                         | • Passive<br>• Active*                                                                                              | Active                                                               |
| 0/4 mA value    | -                                                                                                    | Enter 4 mA value.                                                                     | Signed floating-point number                                                                                        | 0                                                                    |
| 20 mA value     | -                                                                                                    | Enter 20 mA value.                                                                    | Signed floating-point<br>number                                                                                     | Depends on country<br>and nominal<br>diameter                        |
| Failure mode    | -                                                                                                    | Define input behavior in alarm condition.                                             | <ul><li>Alarm</li><li>Last valid value</li><li>Defined value</li></ul>                                              | Alarm                                                                |
| Failure value   | In the <b>Failure mode</b> parameter, the <b>Defined value</b> option is selected.                      | Enter value to be used by the device if input value from external device is missing.  | Signed floating-point<br>number                                                                                     | 0                                                                    |

<sup>\*</sup> Visibility depends on order options or device settings

## 9.4.9 Configuring the current output

The **Current output** wizard guides you systematically through all the parameters that have to be set for configuring the current output.

#### Navigation

"Setup" menu  $\rightarrow$  Current output

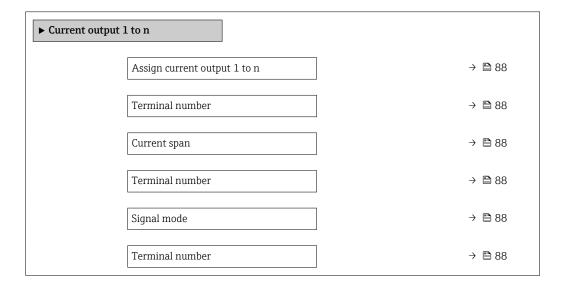

| 0/4 mA value          | → 🖺 89 |
|-----------------------|--------|
| 20 mA value           | → 🖺 89 |
| Fixed current         | → 🖺 89 |
| Terminal number       | → 🖺 88 |
| Damping output 1 to n | → 🖺 89 |
| Failure mode          | → 🖺 89 |
| Terminal number       | → 🖺 88 |
| Failure current       | → 🖺 89 |
| Terminal number       | → 🖺 88 |

## Parameter overview with brief description

| Parameter                    | Prerequisite | Description                                                                           | Selection / User<br>interface / User<br>entry                                                                                                    | Factory setting                                                      |
|------------------------------|--------------|---------------------------------------------------------------------------------------|----------------------------------------------------------------------------------------------------|----------------------------------------------------------------------|
| Assign current output 1 to n | -            | Select process variable for current output.                                           | Off* Temperature Mass flow Corrected volume flow FAD volume flow Volume flow Energy flow* Heat flow* Density Flow velocity Pressure 2nd temperature delta heat* Electronic temperature | Mass flow                                                            |
| Terminal number              | -            | Shows the terminal numbers used by the current output module.                         | <ul> <li>Not used</li> <li>26-27 (I/O 1)</li> <li>24-25 (I/O 2)</li> <li>22-23 (I/O 3)</li> </ul>                                                                                      | -                                                                    |
| Current span                 | -            | Select current range for process value output and upper/lower level for alarm signal. | <ul> <li>420 mA NAMUR (3.820.5 mA)</li> <li>420 mA US (3.920.8 mA)</li> <li>420 mA (4 20.5 mA)</li> <li>020 mA (0 20.5 mA)</li> <li>Fixed current</li> </ul>                           | Country-specific:  420 mA NAMUR (3.820.5 mA)  420 mA US (3.920.8 mA) |
| Signal mode                  | -            | Select the signal mode for the current output.                                        | <ul><li>Active *</li><li>Passive *</li></ul>                                                                                                    | Active                                                               |

| Parameter             | Prerequisite                                                                                                    | Description                                                                | Selection / User<br>interface / User<br>entry                                                                 | Factory setting                               |
|-----------------------|----------------------------------------------------------------------------------------------------|----------------------------------------------------------------------------|----------------------------------------------------------------------------------------------------|-----------------------------------------------|
| 0/4 mA value          | In the <b>Current span</b> parameter (→ 🖺 88), one of the following options is selected:  420 mA NAMUR (3.820.5 mA)  420 mA US (3.920.8 mA)  420 mA (4 20.5 mA)  020 mA (0 20.5 mA)                                                                                                  | Enter 4 mA value.                                                          | Signed floating-point<br>number                                                                               | 0 kg/h                                        |
| 20 mA value           | In the <b>Current span</b> parameter (→ ≧ 88), one of the following options is selected:  420 mA NAMUR (3.820.5 mA)  420 mA US (3.920.8 mA)  420 mA (4 20.5 mA)  020 mA (0 20.5 mA)                                                                                                  | Enter 20 mA value.                                                         | Signed floating-point<br>number                                                                               | Depends on country<br>and nominal<br>diameter |
| Fixed current         | The <b>Fixed current</b> option is selected in the <b>Current span</b> parameter (→ 🖺 88).                                                                                                    | Defines the fixed output current.                                          | 0 to 22.5 mA                                                                                                  | 22.5 mA                                       |
| Damping output 1 to n | A process variable is selected in the <b>Assign current output</b> parameter (→ ≧ 88) and one of the following options is selected in the <b>Current span</b> parameter (→ ≧ 88):  ■ 420 mA NAMUR (3.820.5 mA)  ■ 420 mA US (3.920.8 mA)  ■ 420 mA (4 20.5 mA)  ■ 020 mA (0 20.5 mA) | Set reaction time for output signal to fluctuations in the measured value. | 0.0 to 999.9 s                                                                                                | 1.0 s                                         |
| Failure mode          | A process variable is selected in the <b>Assign current output</b> parameter (→                                                                                                    | Define output behavior in alarm condition.                                 | <ul> <li>Min.</li> <li>Max.</li> <li>Last valid value</li> <li>Actual value</li> <li>Defined value</li> </ul> | Max.                                          |
| Failure current       | The <b>Defined value</b> option is selected in the <b>Failure mode</b> parameter.                                                                                                    | Enter current output value in alarm condition.                             | 0 to 22.5 mA                                                                                                  | 22.5 mA                                       |

<sup>\*</sup> Visibility depends on order options or device settings

## 9.4.10 Configuring the pulse/frequency/switch output

The **Pulse/frequency/switch output** wizard guides you systematically through all the parameters that can be set for configuring the selected output type.

#### **Navigation**

"Setup" menu → Advanced setup → Pulse/frequency/switch output

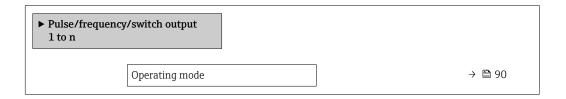

#### Parameter overview with brief description

| Parameter      | Description                                               | Selection                                                | Factory setting |
|----------------|-----------------------------------------------------------|----------------------------------------------------------|-----------------|
| Operating mode | Define the output as a pulse, frequency or switch output. | <ul><li>Pulse</li><li>Frequency</li><li>Switch</li></ul> | Pulse           |

#### Configuring the pulse output

#### Navigation

"Setup" menu → Pulse/frequency/switch output

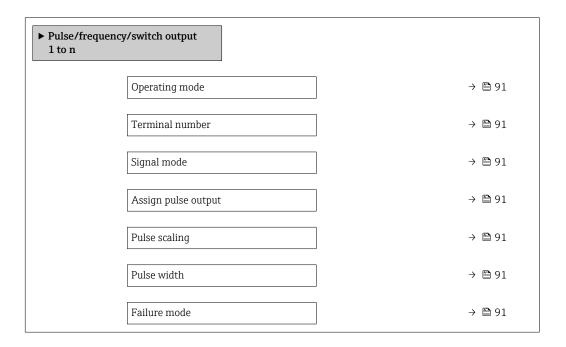

### Parameter overview with brief description

| Parameter                  | Prerequisite                                                                                                    | Description                                                   | Selection / User<br>interface / User<br>entry                                                                                                    | Factory setting                               |
|----------------------------|----------------------------------------------------------------------------------------------------|---------------------------------------------------------------|----------------------------------------------------------------------------------------------------|-----------------------------------------------|
| Operating mode             | -                                                                                                    | Define the output as a pulse, frequency or switch output.     | <ul><li>Pulse</li><li>Frequency</li><li>Switch</li></ul>                                                                                                    | Pulse                                         |
| Terminal number            | -                                                                                                    | Shows the terminal numbers used by the PFS output module.     | <ul><li>Not used</li><li>24-25 (I/O 2)</li><li>22-23 (I/O 3)</li></ul>                                                                                             | _                                             |
| Signal mode                | -                                                                                                    | Select the signal mode for the PFS output.                    | <ul> <li>Passive</li> <li>Active *</li> <li>Passive NAMUR</li> </ul>                                                                                               | Passive                                       |
| Assign pulse output 1 to n | The <b>Pulse</b> option is selected in the <b>Operating mode</b> parameter parameter.                                                                                        | Select process variable for pulse output.                     | <ul> <li>Off</li> <li>Mass flow</li> <li>Corrected volume flow</li> <li>FAD volume flow*</li> <li>Volume flow</li> <li>Energy flow*</li> <li>Heat flow*</li> </ul> | Off                                           |
| Pulse scaling              | The <b>Pulse</b> option is selected in the <b>Operating mode</b> parameter (→ 🖺 90) and a process variable is selected in the <b>Assign pulse output</b> parameter (→ 🖺 91). | Enter quantity for measured value at which a pulse is output. | Positive floating point number                                                                                                    | Depends on country<br>and nominal<br>diameter |
| Pulse width                | The <b>Pulse</b> option is selected in the <b>Operating mode</b> parameter (→ 🖺 90) and a process variable is selected in the <b>Assign pulse output</b> parameter (→ 🖺 91). | Define time width of the output pulse.                        | 0.05 to 2 000 ms                                                                                                    | 100 ms                                        |
| Failure mode               | The <b>Pulse</b> option is selected in the <b>Operating mode</b> parameter (→ 🖺 90) and a process variable is selected in the <b>Assign pulse output</b> parameter (→ 🖺 91). | Define output behavior in alarm condition.                    | <ul><li>Actual value</li><li>No pulses</li></ul>                                                                                                    | No pulses                                     |

<sup>\*</sup> Visibility depends on order options or device settings

## Configuring the frequency output

## Navigation

"Setup" menu  $\rightarrow$  Pulse/frequency/switch output

| ► Pulse/frequency/switch output 1 to n |        |
|----------------------------------------|--------|
| Operating mode                         | → 🖺 92 |
| Terminal number                        | → 🖺 92 |
| Signal mode                            | → 🖺 92 |
| Assign frequency output                | → 🖺 92 |

| Minimum frequency value              | → 🖺 92 |
|--------------------------------------|--------|
| Maximum frequency value              | → 🖺 93 |
| Measuring value at minimum frequency | → 🖺 93 |
| Measuring value at maximum frequency | → 🖺 93 |
| Failure mode                         | → 🖺 93 |
| Failure frequency                    | → 🖺 93 |
| Invert output signal                 | → 🖺 93 |

# Parameter overview with brief description

| Parameter               | Prerequisite                                                                                                    | Description                                               | Selection / User<br>interface / User<br>entry                                                                                                    | Factory setting |
|-------------------------|----------------------------------------------------------------------------------------------------|-----------------------------------------------------------|----------------------------------------------------------------------------------------------------|-----------------|
| Operating mode          | -                                                                                                    | Define the output as a pulse, frequency or switch output. | <ul><li>Pulse</li><li>Frequency</li><li>Switch</li></ul>                                                                                                    | Pulse           |
| Terminal number         | -                                                                                                    | Shows the terminal numbers used by the PFS output module. | <ul><li>Not used</li><li>24-25 (I/O 2)</li><li>22-23 (I/O 3)</li></ul>                                                                                                    | -               |
| Signal mode             | -                                                                                                    | Select the signal mode for the PFS output.                | <ul> <li>Passive</li> <li>Active *</li> <li>Passive NAMUR</li> </ul>                                                                                                    | Passive         |
| Assign frequency output | The <b>Frequency</b> option is selected in the <b>Operating mode</b> parameter (→ 🖺 90).                                                                                             | Select process variable for frequency output.             | Off Temperature Mass flow Corrected volume flow FAD volume flow Volume flow Energy flow* Heat flow* Density Flow velocity Pressure 2nd temperature delta heat* Electronic temperature | Off             |
| Minimum frequency value | The <b>Frequency</b> option is selected in the <b>Operating mode</b> parameter (→ 🖺 90) and a process variable is selected in the <b>Assign frequency output</b> parameter (→ 🖺 92). | Enter minimum frequency.                                  | 0.0 to 10 000.0 Hz                                                                                                    | 0.0 Hz          |

| Parameter                            | Prerequisite                                                                                                    | Description                                      | Selection / User<br>interface / User<br>entry                     | Factory setting                               |
|--------------------------------------|----------------------------------------------------------------------------------------------------|--------------------------------------------------|-------------------------------------------------------------------|-----------------------------------------------|
| Maximum frequency value              | The <b>Frequency</b> option is selected in the <b>Operating mode</b> parameter ( $\rightarrow \stackrel{\triangle}{=} 90$ ) and a process variable is selected in the <b>Assign frequency output</b> parameter ( $\rightarrow \stackrel{\triangle}{=} 92$ ). | Enter maximum frequency.                         | 0.0 to 10 000.0 Hz                                                | 10 000.0 Hz                                   |
| Measuring value at minimum frequency | The <b>Frequency</b> option is selected in the <b>Operating mode</b> parameter ( $\rightarrow \stackrel{\triangle}{=} 90$ ) and a process variable is selected in the <b>Assign frequency output</b> parameter ( $\rightarrow \stackrel{\triangle}{=} 92$ ). | Enter measured value for minmum frequency.       | Signed floating-point<br>number                                   | Depends on country<br>and nominal<br>diameter |
| Measuring value at maximum frequency | The <b>Frequency</b> option is selected in the <b>Operating mode</b> parameter ( $\rightarrow \stackrel{\triangle}{=} 90$ ) and a process variable is selected in the <b>Assign frequency output</b> parameter ( $\rightarrow \stackrel{\triangle}{=} 92$ ). | Enter measured value for maximum frequency.      | Signed floating-point<br>number                                   | Depends on country<br>and nominal<br>diameter |
| Failure mode                         | The <b>Frequency</b> option is selected in the <b>Operating mode</b> parameter ( $\rightarrow \stackrel{\triangle}{=} 90$ ) and a process variable is selected in the <b>Assign frequency output</b> parameter ( $\rightarrow \stackrel{\triangle}{=} 92$ ). | Define output behavior in alarm condition.       | <ul><li>Actual value</li><li>Defined value</li><li>0 Hz</li></ul> | 0 Hz                                          |
| Failure frequency                    | The <b>Frequency</b> option is selected in the <b>Operating</b> mode parameter ( $\rightarrow \stackrel{\triangle}{=} 90$ ) and a process variable is selected in the <b>Assign</b> frequency output parameter ( $\rightarrow \stackrel{\triangle}{=} 92$ ). | Enter frequency output value in alarm condition. | 0.0 to 12 500.0 Hz                                                | 0.0 Hz                                        |
| Invert output signal                 | -                                                                                                    | Invert the output signal.                        | ■ No<br>■ Yes                                                     | No                                            |

<sup>\*</sup> Visibility depends on order options or device settings

## Configuring the switch output

## Navigation

"Setup" menu → Pulse/frequency/switch output

| ➤ Pulse/frequer<br>1 to n | acy/switch output          |        |  |
|---------------------------|----------------------------|--------|--|
|                           | Operating mode             | → 🖺 94 |  |
|                           | Terminal number            | → 🖺 94 |  |
|                           | Signal mode                | → 🗎 94 |  |
|                           | Switch output function     | → 🖺 95 |  |
|                           | Assign diagnostic behavior | → 🖺 95 |  |
|                           | Assign limit               | → 🖺 95 |  |
|                           | Assign status              | → 🖺 95 |  |
|                           | Switch-on value            | → 🖺 95 |  |
|                           | Switch-off value           | → 🖺 95 |  |
|                           | Switch-on delay            | → 🖺 95 |  |
|                           | Switch-off delay           | → 🖺 96 |  |
|                           | Failure mode               | → 🖺 96 |  |

## Parameter overview with brief description

| Parameter       | Prerequisite | Description                                               | Selection / User<br>interface / User<br>entry                          | Factory setting |
|-----------------|--------------|-----------------------------------------------------------|------------------------------------------------------------------------|-----------------|
| Operating mode  | -            | Define the output as a pulse, frequency or switch output. | <ul><li>Pulse</li><li>Frequency</li><li>Switch</li></ul>               | Pulse           |
| Terminal number | -            | Shows the terminal numbers used by the PFS output module. | <ul><li>Not used</li><li>24-25 (I/O 2)</li><li>22-23 (I/O 3)</li></ul> | -               |
| Signal mode     | -            | Select the signal mode for the PFS output.                | <ul> <li>Passive</li> <li>Active*</li> <li>Passive NAMUR</li> </ul>    | Passive         |

| Parameter                  | Prerequisite                                                                                                    | Description                                      | Selection / User<br>interface / User<br>entry                                                                                                    | Factory setting                               |
|----------------------------|----------------------------------------------------------------------------------------------------|--------------------------------------------------|----------------------------------------------------------------------------------------------------|-----------------------------------------------|
| Switch output function     | The <b>Switch</b> option is selected in the <b>Operating mode</b> parameter parameter.                                                                                                | Select function for switch output.               | <ul> <li>Off</li> <li>On</li> <li>Diagnostic behavior</li> <li>Limit</li> <li>Flow direction check*</li> <li>Status</li> </ul>                                                                                                    | Off                                           |
| Assign diagnostic behavior | <ul> <li>In the Operating mode parameter, the Switch option is selected.</li> <li>In the Switch output function parameter, the Diagnostic behavior option is selected.</li> </ul>     | Select diagnostic behavior for switch output.    | <ul><li>Alarm</li><li>Alarm or warning</li><li>Warning</li></ul>                                                                                                    | Alarm                                         |
| Assign limit               | <ul> <li>The Switch option is selected in the Operating mode parameter.</li> <li>The Limit option is selected in the Switch output function parameter.</li> </ul>                     | Select process variable for limit function.      | <ul> <li>Temperature</li> <li>Mass flow</li> <li>Corrected volume flow</li> <li>FAD volume flow*</li> <li>Volume flow*</li> <li>Heat flow*</li> <li>Density</li> <li>Flow velocity</li> <li>2nd temperature delta heat*</li> <li>Electronic temperature</li> <li>Totalizer 1</li> <li>Totalizer 2</li> <li>Totalizer 3</li> </ul> | Mass flow                                     |
| Assign status              | <ul> <li>The Switch option is selected in the Operating mode parameter.</li> <li>The Status option is selected in the Switch output function parameter.</li> </ul>                    | Select device status for switch output.          | Off Low flow cut off                                                                                                    | Low flow cut off                              |
| Switch-on value            | <ul> <li>The Switch option is selected in the Operating mode parameter parameter.</li> <li>The Limit option is selected in the Switch output function parameter parameter.</li> </ul> | Enter measured value for the switch-on point.    | Signed floating-point<br>number                                                                                                    | Depends on country<br>and nominal<br>diameter |
| Switch-off value           | <ul> <li>The Switch option is selected in the Operating mode parameter.</li> <li>The Limit option is selected in the Switch output function parameter.</li> </ul>                     | Enter measured value for the switch-off point.   | Signed floating-point<br>number                                                                                                    | 0 kg/h                                        |
| Switch-on delay            | <ul> <li>The Switch option is selected in the Operating mode parameter.</li> <li>The Limit option is selected in the Switch output function parameter.</li> </ul>                     | Define delay for the switch-on of status output. | 0.0 to 100.0 s                                                                                                    | 0.0 s                                         |

| Parameter        | Prerequisite                                                                                                    | Description                                       | Selection / User<br>interface / User<br>entry               | Factory setting |
|------------------|----------------------------------------------------------------------------------------------------|---------------------------------------------------|-------------------------------------------------------------|-----------------|
| Switch-off delay | <ul> <li>The Switch option is selected in the Operating mode parameter.</li> <li>The Limit option is selected in the Switch output function parameter.</li> </ul> | Define delay for the switch-off of status output. | 0.0 to 100.0 s                                              | 0.0 s           |
| Failure mode     | -                                                                                                    | Define output behavior in alarm condition.        | <ul><li>Actual status</li><li>Open</li><li>Closed</li></ul> | Open            |

<sup>\*</sup> Visibility depends on order options or device settings

## 9.4.11 Configuring the relay output

The **Relay output** wizard guides the user systematically through all the parameters that have to be set for configuring the relay output.

### Navigation

"Setup" menu  $\rightarrow$  Relay output 1 to n

| ▶ Relay output 1 | l to n                     |        |
|------------------|----------------------------|--------|
|                  | Terminal number            | → 🖺 97 |
|                  | Relay output function      | → 🖺 97 |
|                  | Assign limit               | → 🖺 97 |
|                  | Assign diagnostic behavior | → 🖺 97 |
|                  | Assign status              | → 🖺 97 |
|                  | Switch-off value           | → 🖺 97 |
|                  | Switch-off delay           | → 🖺 97 |
|                  | Switch-on value            | → 🖺 97 |
|                  | Switch-on delay            | → 🖺 97 |
|                  | Failure mode               | → 🖺 97 |

### Parameter overview with brief description

| Parameter                  | Prerequisite                                                                                      | Description                                                 | User interface /<br>Selection / User<br>entry                                                                                                    | Factory setting                               |
|----------------------------|---------------------------------------------------------------------------------------------------|-------------------------------------------------------------|----------------------------------------------------------------------------------------------------|-----------------------------------------------|
| Terminal number            | -                                                                                                 | Shows the terminal numbers used by the relay output module. | <ul><li>Not used</li><li>24-25 (I/O 2)</li><li>22-23 (I/O 3)</li></ul>                                                                                                    | -                                             |
| Relay output function      | -                                                                                                 | Select the function for the relay output.                   | <ul> <li>Closed</li> <li>Open</li> <li>Diagnostic behavior</li> <li>Limit</li> <li>Flow direction check</li> <li>Digital Output</li> </ul>                                                                                                    | Closed                                        |
| Assign limit               | The <b>Limit</b> option is selected in the <b>Relay output function</b> parameter.                | Select process variable for limit function.                 | <ul> <li>Temperature</li> <li>Mass flow</li> <li>Corrected volume flow</li> <li>FAD volume flow*</li> <li>Volume flow*</li> <li>Energy flow*</li> <li>Heat flow*</li> <li>Density</li> <li>Flow velocity</li> <li>2nd temperature delta heat*</li> <li>Electronic temperature</li> <li>Totalizer 1</li> <li>Totalizer 2</li> <li>Totalizer 3</li> </ul> | Mass flow                                     |
| Assign diagnostic behavior | In the <b>Relay output function</b> parameter, the <b>Diagnostic behavior</b> option is selected. | Select diagnostic behavior for switch output.               | <ul><li>Alarm</li><li>Alarm or warning</li><li>Warning</li></ul>                                                                                                    | Alarm                                         |
| Assign status              | In the <b>Relay output function</b> parameter, the <b>Digital Output</b> option is selected.      | Select device status for switch output.                     | Off     Low flow cut off                                                                                                    | Off                                           |
| Switch-off value           | In the <b>Relay output function</b> parameter, the <b>Limit</b> option is selected.               | Enter measured value for the switch-off point.              | Signed floating-point number                                                                                                    | 0 kg/h                                        |
| Switch-off delay           | In the <b>Relay output function</b> parameter, the <b>Limit</b> option is selected.               | Define delay for the switch-off of status output.           | 0.0 to 100.0 s                                                                                                    | 0.0 s                                         |
| Switch-on value            | The <b>Limit</b> option is selected in the <b>Relay output function</b> parameter parameter.      | Enter measured value for the switch-on point.               | Signed floating-point number                                                                                                    | Depends on country<br>and nominal<br>diameter |
| Switch-on delay            | In the <b>Relay output function</b> parameter, the <b>Limit</b> option is selected.               | Define delay for the switch-on of status output.            | 0.0 to 100.0 s                                                                                                    | 0.0 s                                         |
| Failure mode               | -                                                                                                 | Define output behavior in alarm condition.                  | <ul><li>Actual status</li><li>Open</li><li>Closed</li></ul>                                                                                                    | Open                                          |

<sup>\*</sup> Visibility depends on order options or device settings

# 9.4.12 Configuring the local display

The **Display** wizard guides you systematically through all the parameters that can configured for configuring the local display.

Navigation
"Setup" menu → Display

| ▶ Display             |         |
|-----------------------|---------|
| Format display        | → 🖺 98  |
| Value 1 display       | → 🖺 98  |
| 0% bargraph value 1   | → 🖺 99  |
| 100% bargraph value 1 | → 🖺 99  |
| Value 2 display       | → 🖺 99  |
| Value 3 display       | → 🖺 99  |
| 0% bargraph value 3   | → 🖺 99  |
| 100% bargraph value 3 | → 🖺 100 |
| Value 4 display       | → 🖺 100 |

# Parameter overview with brief description

| Parameter       | Prerequisite                 | Description                                                   | Selection / User<br>entry                                                                                                    | Factory setting    |
|-----------------|------------------------------|---------------------------------------------------------------|----------------------------------------------------------------------------------------------------|--------------------|
| Format display  | A local display is provided. | Select how measured values are shown on the display.          | <ul> <li>1 value, max. size</li> <li>1 bargraph + 1 value</li> <li>2 values</li> <li>1 value large + 2 values</li> <li>4 values</li> </ul>                                                                                                    | 1 value, max. size |
| Value 1 display | A local display is provided. | Select the measured value that is shown on the local display. | ■ Temperature ■ Mass flow ■ Corrected volume flow ■ FAD volume flow ■ Volume flow ■ Energy flow ■ Heat flow* ■ Density ■ Flow velocity ■ Pressure ■ 2nd temperature delta heat ■ Electronic temperature ■ Totalizer 1 ■ Totalizer 2 ■ Totalizer 3 ■ Current output 1 ■ Current output 2 ■ Current output 3 ■ Current output 4 | Mass flow          |

| Parameter             | Prerequisite                                                  | Description                                                   | Selection / User<br>entry                                                                                                    | Factory setting                               |
|-----------------------|---------------------------------------------------------------|---------------------------------------------------------------|----------------------------------------------------------------------------------------------------|-----------------------------------------------|
| 0% bargraph value 1   | A local display is provided.                                  | Enter 0% value for bar graph display.                         | Signed floating-point number                                                                                                    | 0 kg/h                                        |
| 100% bargraph value 1 | A local display is provided.                                  | Enter 100% value for bar graph display.                       | Signed floating-point number                                                                                                    | Depends on country<br>and nominal<br>diameter |
| Value 2 display       | A local display is provided.                                  | Select the measured value that is shown on the local display. | ■ None ■ Temperature ■ Mass flow ■ Corrected volume flow ■ FAD volume flow ■ Volume flow ■ Energy flow ■ Heat flow ■ Density ■ Flow velocity ■ Pressure ■ 2nd temperature delta heat ■ Electronic temperature ■ Totalizer 1 ■ Totalizer 2 ■ Totalizer 3 ■ Current output 1 ■ Current output 2 ■ Current output 3 ■ Current output 4 | None                                          |
| Value 3 display       | A local display is provided.                                  | Select the measured value that is shown on the local display. | ■ None ■ Temperature ■ Mass flow ■ Corrected volume flow ■ FAD volume flow ■ Energy flow ■ Heat flow ■ Density ■ Plow velocity ■ Pressure ■ 2nd temperature delta heat ■ Electronic temperature ■ Totalizer 1 ■ Totalizer 2 ■ Totalizer 3 ■ Current output 1 ■ Current output 3 ■ Current output 4                                  | None                                          |
| 0% bargraph value 3   | A selection was made in the <b>Value 3 display</b> parameter. | Enter 0% value for bar graph display.                         | Signed floating-point number                                                                                                    | 0                                             |

| Parameter             | Prerequisite                                           | Description                                                   | Selection / User<br>entry                                                                                                    | Factory setting |
|-----------------------|--------------------------------------------------------|---------------------------------------------------------------|----------------------------------------------------------------------------------------------------|-----------------|
| 100% bargraph value 3 | A selection was made in the Value 3 display parameter. | Enter 100% value for bar graph display.                       | Signed floating-point number                                                                                                    | 0               |
| Value 4 display       | A local display is provided.                           | Select the measured value that is shown on the local display. | ■ None ■ Temperature ■ Mass flow ■ Corrected volume flow ■ FAD volume flow ■ Volume flow ■ Energy flow ■ Heat flow ■ Density ■ Flow velocity ■ Pressure ■ 2nd temperature delta heat ■ Electronic temperature ■ Totalizer 1 ■ Totalizer 2 ■ Totalizer 3 ■ Current output 1 ■ Current output 3 ■ Current output 4 | None            |

<sup>\*</sup> Visibility depends on order options or device settings

## 9.4.13 Configuring the low flow cut off

The **Low flow cut off** wizard systematically guides the user through all the parameters that must be set to configure low flow cut off.

#### Navigation

"Setup" menu  $\rightarrow$  Low flow cut off

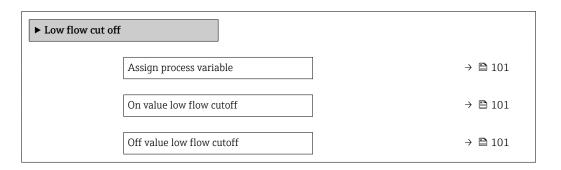

## Parameter overview with brief description

| Parameter                 | Prerequisite                                                                                                    | Description                                   | Selection / User<br>entry                                                                                                | Factory setting                               |
|---------------------------|----------------------------------------------------------------------------------------------------|-----------------------------------------------|----------------------------------------------------------------------------------------------------|-----------------------------------------------|
| Assign process variable   | -                                                                                                    | Select process variable for low flow cut off. | <ul> <li>Off</li> <li>Mass flow</li> <li>Volume flow</li> <li>Corrected volume flow</li> <li>FAD volume flow*</li> </ul> | Mass flow                                     |
| On value low flow cutoff  | A process variable is selected in the <b>Assign process variable</b> parameter ( $\rightarrow \blacksquare 101$ ). | Enter on value for low flow cut off.          | Positive floating-<br>point number                                                                                       | Depends on country<br>and nominal<br>diameter |
| Off value low flow cutoff | A process variable is selected in the <b>Assign process variable</b> parameter ( $\rightarrow \implies 101$ ).     | Enter off value for low flow cut off.         | 0 to 100.0 %                                                                                                    | 50 %                                          |

<sup>\*</sup> Visibility depends on order options or device settings

## 9.5 Advanced settings

The **Advanced setup** submenu together with its submenus contains parameters for specific settings.

*Navigation to the "Advanced setup" submenu* 

The number of submenus and parameters can vary depending on the device version. Certain submenus and parameters in these submenus are not described in the Operation Instructions. Instead a description is provided in the Special Documentation for the device (→ "Supplementary documentation" section).

#### Navigation

"Setup" menu → Advanced setup

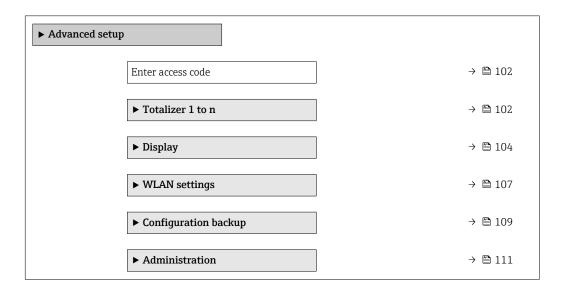

### 9.5.1 Using the parameter to enter the access code

#### Navigation

"Setup" menu → Advanced setup

#### Parameter overview with brief description

| Parameter         | Description | User entry                                                                        |
|-------------------|-------------|-----------------------------------------------------------------------------------|
| Enter access code | 1           | Max. 16-digit character string comprising numbers, letters and special characters |

### 9.5.2 Configuring the totalizer

In the **"Totalizer 1 to n" submenu** the individual totalizer can be configured.

#### **Navigation**

"Setup" menu  $\rightarrow$  Advanced setup  $\rightarrow$  Totalizer 1 to n

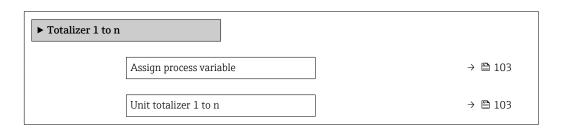

| Totalizer operation mode | → 🖺 103 |
|--------------------------|---------|
| Failure mode             | → 🖺 103 |
| Assign gas               | → 🖺 103 |

## Parameter overview with brief description

| Parameter                                                                                 | Prerequisite                                                                                                    | Description                                                                                                    | Selection                                                                                                    | Factory setting                                                                                                    |
|-------------------------------------------------------------------------------------------|----------------------------------------------------------------------------------------------------|----------------------------------------------------------------------------------------------------|----------------------------------------------------------------------------------------------------|----------------------------------------------------------------------------------------------------|
| Assign process variable                                                                   | -                                                                                                    | Select process variable for totalizer.                                                                                   | <ul> <li>Off</li> <li>Mass flow</li> <li>Corrected volume flow</li> <li>FAD volume flow*</li> <li>Volume flow</li> <li>Energy flow*</li> <li>Heat flow*</li> </ul> | Mass flow                                                                                                    |
| Unit totalizer 1 to n                                                                     | A process variable is selected in the <b>Assign process variable</b> parameter ( $\rightarrow \ \ \ \ \ \ \ \ \ \ \ \ \ \ \ \ \ \ \$                   | Select process variable totalizer unit.                                                                                  | Unit choose list                                                                                                    | kg                                                                                                    |
| Totalizer operation mode                                                                  | A process variable is selected in the <b>Assign process variable</b> parameter ( $\rightarrow \boxminus 103$ ) of the <b>Totalizer 1 to n</b> submenu. | Select totalizer calculation mode.                                                                                       | <ul><li>Net flow total</li><li>Forward flow total</li><li>Reverse flow total</li></ul>                                                                             | Net flow total                                                                                                    |
| Failure mode                                                                              | A process variable is selected in the <b>Assign process variable</b> parameter ( $\rightarrow \boxminus 103$ ) of the <b>Totalizer 1 to n</b> submenu. | Define totalizer behavior in alarm condition.                                                                            | <ul><li>Stop</li><li>Actual value</li><li>Last valid value</li></ul>                                                                                               | Stop                                                                                                    |
| Assign gas (Only with order code for "Application package", option EV "Second gas group") | -                                                                                                    | Select the gas that the totalizer uses. This gas is only totalized when it is currently active ('Active gas' parameter). | <ul><li>Both gases</li><li>Gas</li><li>Second gas</li></ul>                                                                                                    | Both gases option<br>(only with order<br>code for<br>"Application<br>package", option<br>EV "Second gas<br>group")     Gas |

 $<sup>^{\</sup>star}$  Visibility depends on order options or device settings

Commissioning Proline t-mass F 300 HART

# 9.5.3 Carrying out additional display configurations

In the  ${f Display}$  submenu you can set all the parameters associated with the configuration of the local display.

### Navigation

"Setup" menu  $\rightarrow$  Advanced setup  $\rightarrow$  Display

| ► Display |                       |         |
|-----------|-----------------------|---------|
| Display   |                       |         |
|           | Format display        | → 🖺 105 |
|           | Value 1 display       | → 🖺 105 |
|           | 0% bargraph value 1   | → 🖺 105 |
|           | 100% bargraph value 1 | → 🖺 105 |
|           | Decimal places 1      | → 🖺 105 |
|           | Value 2 display       | → 🖺 105 |
|           | Decimal places 2      | → 🖺 106 |
|           | Value 3 display       | → 🖺 106 |
|           | 0% bargraph value 3   | → 🖺 106 |
|           | 100% bargraph value 3 | → 🖺 106 |
|           | Decimal places 3      | → 🖺 106 |
|           | Value 4 display       | → 🖺 106 |
|           | Decimal places 4      | → 🖺 107 |
|           | Display language      | → 🖺 107 |
|           | Display interval      | → 🖺 107 |
|           | Display damping       | → 🖺 107 |
|           | Header                | → 🖺 107 |
|           | Header text           | → 🖺 107 |
|           | Separator             | → 🖺 107 |
|           | Backlight             | → 🖺 107 |

104

## Parameter overview with brief description

| Parameter             | Prerequisite                                                           | Description                                                   | Selection / User<br>entry                                                                                                    | Factory setting                               |
|-----------------------|------------------------------------------------------------------------|---------------------------------------------------------------|----------------------------------------------------------------------------------------------------|-----------------------------------------------|
| Format display        | A local display is provided.                                           | Select how measured values are shown on the display.          | <ul> <li>1 value, max. size</li> <li>1 bargraph + 1 value</li> <li>2 values</li> <li>1 value large + 2 values</li> <li>4 values</li> </ul>                                                                                                    | 1 value, max. size                            |
| Value 1 display       | A local display is provided.                                           | Select the measured value that is shown on the local display. | ■ Temperature ■ Mass flow ■ Corrected volume flow ■ FAD volume flow ■ Volume flow ■ Energy flow ■ Heat flow ■ Density ■ Flow velocity ■ Pressure ■ 2nd temperature delta heat ■ Electronic temperature ■ Totalizer 1 ■ Totalizer 2 ■ Totalizer 3 ■ Current output 1 ■ Current output 2 ■ Current output 3 ■ Current output 4                                                                 | Mass flow                                     |
| 0% bargraph value 1   | A local display is provided.                                           | Enter 0% value for bar graph display.                         | Signed floating-point number                                                                                                    | 0 kg/h                                        |
| 100% bargraph value 1 | A local display is provided.                                           | Enter 100% value for bar graph display.                       | Signed floating-point number                                                                                                    | Depends on country<br>and nominal<br>diameter |
| Decimal places 1      | A measured value is specified in the <b>Value 1 display</b> parameter. | Select the number of decimal places for the display value.    | <ul> <li>X</li> <li>X.X</li> <li>X.XX</li> <li>X.XXX</li> <li>X.XXXX</li> </ul>                                                                                                    | x.xx                                          |
| Value 2 display       | A local display is provided.                                           | Select the measured value that is shown on the local display. | ■ None ■ Temperature ■ Mass flow ■ Corrected volume flow ■ FAD volume flow ■ Volume flow ■ Energy flow ■ Heat flow ■ Density ■ Flow velocity ■ Pressure ■ 2nd temperature delta heat ■ Electronic temperature ■ Totalizer 1 ■ Totalizer 2 ■ Totalizer 3 ■ Current output 1 ■ Current output 2 ■ Current output 3 ■ Current output 4 ■ Current output 4 ■ Current output 4 ■ Current output 4 | None                                          |

| Parameter             | Prerequisite                                                           | Description                                                   | Selection / User<br>entry                                                                                                    | Factory setting |
|-----------------------|------------------------------------------------------------------------|---------------------------------------------------------------|----------------------------------------------------------------------------------------------------|-----------------|
| Decimal places 2      | A measured value is specified in the <b>Value 2 display</b> parameter. | Select the number of decimal places for the display value.    | X     X.X     X.XX     X.XXX     X.XXX                                                                                                    | x.xx            |
| Value 3 display       | A local display is provided.                                           | Select the measured value that is shown on the local display. | ■ None ■ Temperature ■ Mass flow ■ Corrected volume flow ■ FAD volume flow ■ Volume flow ■ Energy flow ■ Heat flow ■ Density ■ Flow velocity ■ Pressure ■ 2nd temperature delta heat ■ Electronic temperature ■ Totalizer 1 ■ Totalizer 2 ■ Totalizer 3 ■ Current output 1 ■ Current output 2 ■ Current output 3 ■ Current output 4 | None            |
| 0% bargraph value 3   | A selection was made in the <b>Value 3 display</b> parameter.          | Enter 0% value for bar graph display.                         | Signed floating-point number                                                                                                    | 0               |
| 100% bargraph value 3 | A selection was made in the <b>Value 3 display</b> parameter.          | Enter 100% value for bar graph display.                       | Signed floating-point number                                                                                                    | 0               |
| Decimal places 3      | A measured value is specified in the <b>Value 3 display</b> parameter. | Select the number of decimal places for the display value.    | • X<br>• X.X<br>• X.XX<br>• X.XXX<br>• X.XXXX                                                                                                    | x.xx            |
| Value 4 display       | A local display is provided.                                           | Select the measured value that is shown on the local display. | ■ None ■ Temperature ■ Mass flow ■ Corrected volume flow ■ FAD volume flow ■ Volume flow ■ Energy flow ■ Heat flow ■ Density ■ Flow velocity ■ Pressure ■ 2nd temperature delta heat ■ Electronic temperature ■ Totalizer 1 ■ Totalizer 2 ■ Totalizer 3 ■ Current output 1 ■ Current output 2 ■ Current output 3 ■ Current output 4 | None            |

| Parameter        | Prerequisite                                                                                                    | Description                                                                         | Selection / User<br>entry                                                                                                    | Factory setting                                                       |
|------------------|----------------------------------------------------------------------------------------------------|-------------------------------------------------------------------------------------|----------------------------------------------------------------------------------------------------|-----------------------------------------------------------------------|
| Decimal places 4 | A measured value is specified in the <b>Value 4 display</b> parameter.                                                                                                    | Select the number of decimal places for the display value.                          | X     X.X     X.XX     X.XXX     X.XXX                                                                                                    | x.xx                                                                  |
| Display language | A local display is provided.                                                                                                    | Set display language.                                                               | <ul> <li>English</li> <li>Deutsch</li> <li>Français</li> <li>Español</li> <li>Italiano</li> <li>Nederlands</li> <li>Portuguesa</li> <li>Polski</li> <li>русский язык (Russian)</li> <li>Svenska</li> <li>Türkçe</li> <li>中文 (Chinese)</li> <li>日本語 (Japanese)</li> <li>한국어 (Korean)</li> <li>한국어 (Korean)</li> <li>超点点点</li> <li>用知 (Arabic)</li> <li>Bahasa Indonesia</li> <li>和知 (Thai)</li> <li>tiếng Việt (Vietnamese)</li> <li>čeština (Czech)</li> </ul> | English (alternatively, the ordered language is preset in the device) |
| Display interval | A local display is provided.                                                                                                    | Set time measured values are shown on display if display alternates between values. | 1 to 10 s                                                                                                    | 5 s                                                                   |
| Display damping  | A local display is provided.                                                                                                    | Set display reaction time to fluctuations in the measured value.                    | 0.0 to 999.9 s                                                                                                    | 0.0 s                                                                 |
| Header           | A local display is provided.                                                                                                    | Select header contents on local display.                                            | <ul><li>Device tag</li><li>Free text</li></ul>                                                                                                    | Device tag                                                            |
| Header text      | In the <b>Header</b> parameter, the <b>Free text</b> option is selected.                                                                                                    | Enter display header text.                                                          | Max. 12 characters such as letters, numbers or special characters (e.g. @, %, /)                                                                                                    |                                                                       |
| Separator        | A local display is provided.                                                                                                    | Select decimal separator for displaying numerical values.                           | <ul><li>. (point)</li><li>, (comma)</li></ul>                                                                                                    | . (point)                                                             |
| Backlight        | One of the following conditions is met:  Order code for "Display; operation", option F "4-line, illum.; touch control"  Order code for "Display; operation", option G "4-line, illum.; touch control +WLAN"  Order code for "Display; operation", option O "Separate 4-line display, illum.; 10m/30ft cable; touch control" | Switch the local display backlight on and off.                                      | ■ Disable ■ Enable                                                                                                    | Enable                                                                |

<sup>\*</sup> Visibility depends on order options or device settings

## 9.5.4 WLAN configuration

The  $WLAN\ Settings$  submenu guides the user systematically through all the parameters that have to be set for the  $WLAN\ configuration$ .

 $\begin{tabular}{ll} \textbf{Navigation} \\ \begin{tabular}{ll} \textbf{"Setup" menu} \rightarrow \textbf{Advanced setup} \rightarrow \textbf{WLAN settings} \\ \end{tabular}$ 

| ► WLAN settings          |         |
|--------------------------|---------|
| WLAN                     | → 🗎 108 |
| WLAN mode                | → 🖺 108 |
| SSID name                | → 🖺 108 |
| Network security         | → 🖺 109 |
| Security identification  | → 🖺 109 |
| User name                | → 🖺 109 |
| WLAN password            | → 🖺 109 |
| WLAN IP address          | → 🖺 109 |
| WLAN MAC address         | → 🖺 109 |
| WLAN passphrase          | → 🖺 109 |
| Assign SSID name         | → 🖺 109 |
| SSID name                | → 🖺 109 |
| Connection state         | → 🖺 109 |
| Received signal strength | → 🖺 109 |

# Parameter overview with brief description

| Parameter | Prerequisite             | Description                                            | Selection / User<br>entry / User<br>interface               | Factory setting   |
|-----------|--------------------------|--------------------------------------------------------|-------------------------------------------------------------|-------------------|
| WLAN      | _                        | Switch WLAN on and off.                                | <ul><li>Disable</li><li>Enable</li></ul>                    | Enable            |
| WLAN mode | -                        | Select WLAN mode.                                      | <ul><li>WLAN access<br/>point</li><li>WLAN Client</li></ul> | WLAN access point |
| SSID name | The client is activated. | Enter the user-defined SSID name (max. 32 characters). | -                                                           | -                 |

| Parameter                | Prerequisite                                                                                                    | Description                                                                                                    | Selection / User<br>entry / User<br>interface                                                                                                    | Factory setting                                                |
|--------------------------|----------------------------------------------------------------------------------------------------|----------------------------------------------------------------------------------------------------|----------------------------------------------------------------------------------------------------|----------------------------------------------------------------|
| Network security         | -                                                                                                    | Select the security type of the WLAN network.                                                                                                    | <ul> <li>Unsecured</li> <li>WPA2-PSK</li> <li>EAP-PEAP with<br/>MSCHAPv2*</li> <li>EAP-PEAP<br/>MSCHAPv2 no<br/>server authentic.*</li> <li>EAP-TLS*</li> </ul> | WPA2-PSK                                                       |
| Security identification  | -                                                                                                    | Select security settings and download these settings via menu Data management > Security > WLAN.                                                                                                    | <ul><li>Trusted issuer certificate</li><li>Device certificate</li><li>Device private key</li></ul>                                                              | -                                                              |
| User name                | -                                                                                                    | Enter user name.                                                                                                    | -                                                                                                    | -                                                              |
| WLAN password            | _                                                                                                    | Enter WLAN password.                                                                                                    | _                                                                                                    | _                                                              |
| WLAN IP address          | _                                                                                                    | Enter IP address of the WLAN interface of the device.                                                                                                    | 4 octet: 0 to 255 (in the particular octet)                                                                                                    | 192.168.1.212                                                  |
| WLAN MAC address         | -                                                                                                    | Enter MAC address of the WLAN interface of the device.                                                                                                    | Unique 12-digit<br>character string<br>comprising letters<br>and numbers                                                                                        | Each measuring<br>device is given an<br>individual address.    |
| WLAN passphrase          | The WPA2-PSK option is selected in the Security type parameter.                                                                                                    | Enter the network key (8 to 32 characters).  The network key supplied with the device should be changed during commissioning for security reasons.                                                     | 8 to 32-digit<br>character string<br>comprising numbers,<br>letters and special<br>characters (without<br>spaces)                                               | Serial number of the<br>measuring device<br>(e.g. L100A802000) |
| Assign SSID name         | -                                                                                                    | Select which name will be used for SSID: device tag or user-defined name.                                                                                                    | <ul><li>Device tag</li><li>User-defined</li></ul>                                                                                                    | User-defined                                                   |
| SSID name                | <ul> <li>The User-defined option is selected in the Assign SSID name parameter.</li> <li>The WLAN access point option is selected in the WLAN mode parameter.</li> </ul> | Enter the user-defined SSID name (max. 32 characters).  The user-defined SSID name may only be assigned once. If the SSID name is assigned more than once, the devices can interfere with one another. | Max. 32-digit<br>character string<br>comprising numbers,<br>letters and special<br>characters                                                                   |                                                                |
| Connection state         | -                                                                                                    | Displays the connection status.                                                                                                    | <ul><li>Connected</li><li>Not connected</li></ul>                                                                                                    | Not connected                                                  |
| Received signal strength | -                                                                                                    | Shows the received signal strength.                                                                                                    | <ul><li>Low</li><li>Medium</li><li>High</li></ul>                                                                                                    | High                                                           |

<sup>\*</sup> Visibility depends on order options or device settings

## 9.5.5 Configuration management

After commissioning, you can save the current device configurationor restore the previous device configuration.

You can do so using the **Configuration management** parameter and the related options found in the **Configuration backup** submenu.

Commissioning Proline t-mass F 300 HART

## Navigation

"Setup" menu → Advanced setup → Configuration backup

| ► Configuration backup   |         |
|--------------------------|---------|
| Operating time           | → 🖺 110 |
| Last backup              | → 🖺 110 |
| Configuration management | → 🗎 110 |
| Backup state             | → 🖺 110 |
| Comparison result        | → 🖺 110 |

## Parameter overview with brief description

| Parameter                | Description                                                        | User interface / Selection                                                                                                    | Factory setting |
|--------------------------|--------------------------------------------------------------------|----------------------------------------------------------------------------------------------------|-----------------|
| Operating time           | Indicates how long the device has been in operation.               | Days (d), hours (h), minutes (m) and seconds (s)                                                                                                    | -               |
| Last backup              | Shows when the last data backup was saved to HistoROM backup.      | Days (d), hours (h), minutes (m) and seconds (s)                                                                                                    | -               |
| Configuration management | Select action for managing the device data in the HistoROM backup. | <ul> <li>Cancel</li> <li>Execute backup</li> <li>Restore*</li> <li>Compare*</li> <li>Clear backup data</li> </ul>                                                                             | Cancel          |
| Backup state             | Shows the current status of data saving or restoring.              | <ul> <li>None</li> <li>Backup in progress</li> <li>Restoring in progress</li> <li>Delete in progress</li> <li>Compare in progress</li> <li>Restoring failed</li> <li>Backup failed</li> </ul> | None            |
| Comparison result        | Comparison of current device data with HistoROM backup.            | <ul> <li>Settings identical</li> <li>Settings not identical</li> <li>No backup available</li> <li>Backup settings corrupt</li> <li>Check not done</li> <li>Dataset incompatible</li> </ul>    | Check not done  |

<sup>\*</sup> Visibility depends on order options or device settings

## Function scope of the "Configuration management" parameter

| Options        | Description                                                                                                    |
|----------------|----------------------------------------------------------------------------------------------------|
| Cancel         | No action is executed and the user exits the parameter.                                                                                                    |
| Execute backup | A backup copy of the current device configuration is saved from the HistoROM backup to the memory of the device. The backup copy includes the transmitter data of the device.     |
| Restore        | The last backup copy of the device configuration is restored from the device memory to the device's HistoROM backup. The backup copy includes the transmitter data of the device. |

| Options           | Description                                                                                                    |
|-------------------|----------------------------------------------------------------------------------------------------|
| Compare           | The device configuration saved in the device memory is compared with the current device configuration of the HistoROM backup. |
| Clear backup data | The backup copy of the device configuration is deleted from the memory of the device.                                         |

HistoROM backup

A HistoROM is a "non-volatile" device memory in the form of an EEPROM.

While this action is in progress, the configuration cannot be edited via the local display and a message on the processing status appears on the display.

## 9.5.6 Using parameters for device administration

The **Administration** submenu systematically guides the user through all the parameters that can be used for device administration purposes.

#### **Navigation**

"Setup" menu  $\rightarrow$  Advanced setup  $\rightarrow$  Administration

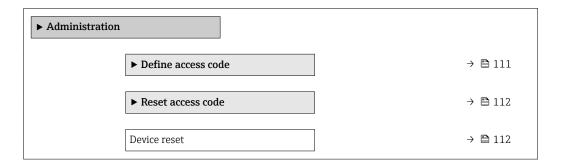

## Using the parameter to define the access code

#### Navigation

"Setup" menu  $\rightarrow$  Advanced setup  $\rightarrow$  Administration  $\rightarrow$  Define access code

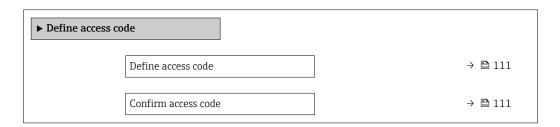

## Parameter overview with brief description

| Parameter           | Description                                                                                                   | User entry                                                                        |
|---------------------|----------------------------------------------------------------------------------------------------|-----------------------------------------------------------------------------------|
| Define access code  | Restrict write-access to parameters to protect the configuration of the device against unintentional changes. | Max. 16-digit character string comprising numbers, letters and special characters |
| Confirm access code | Confirm the entered access code.                                                                              | Max. 16-digit character string comprising numbers, letters and special characters |

## Using the parameter to reset the access code

#### **Navigation**

"Setup" menu  $\rightarrow$  Advanced setup  $\rightarrow$  Administration  $\rightarrow$  Reset access code

| ► Reset access code |         |
|---------------------|---------|
| Operating time      | → 🖺 112 |
| Reset access code   | → 🖺 112 |

## Parameter overview with brief description

| Parameter         | Description                                                                                                    | User interface / User entry                                               | Factory setting |
|-------------------|----------------------------------------------------------------------------------------------------|---------------------------------------------------------------------------|-----------------|
| Operating time    | Indicates how long the device has been in operation.                                                                                                    | Days (d), hours (h), minutes (m) and seconds (s)                          | -               |
| Reset access code | Reset access code to factory settings.  For a reset code, contact your Endress+Hauser service organization.  The reset code can only be entered via:  Web browser  DeviceCare, FieldCare (via service interface CDI-RJ45)  Fieldbus | Character string comprising<br>numbers, letters and special<br>characters | 0x00            |

## Using the parameter to reset the device

## **Navigation**

"Setup" menu  $\rightarrow$  Advanced setup  $\rightarrow$  Administration

## Parameter overview with brief description

| Parameter    | Description                                                                       | Selection                                                                                                    | Factory setting |
|--------------|-----------------------------------------------------------------------------------|----------------------------------------------------------------------------------------------------|-----------------|
| Device reset | Reset the device configuration - either entirely or in part - to a defined state. | <ul> <li>Cancel</li> <li>To delivery settings</li> <li>Restart device</li> <li>Restore S-DAT backup *</li> </ul> | Cancel          |

Visibility depends on order options or device settings

## 9.5.7 In-situ adjustment

In-situ adjustment is used to adjust the flow output by the measuring device to the real flow of the facility. Flow profiles can be distorted by facility parts such as pipe elbows, extensions, reductions or valves. A distorted flow profile can, in turn, negatively impact the accuracy of the measuring device. By taking into consideration the actual process-specific conditions at the facility, including any effects from installation, in-situ adjustment provides flow display that is adapted to the local conditions.

## In-situ adjustment can lead to better measurement results in the following cases:

- Process-specific facility conditions / installation effects
  - If the flow profile is distorted
  - For unfavorable inlet and outlet conditions
  - If the gas is unknown
  - If it is not possible to use a flow conditioner to rectify the distorted flow profile
  - If process conditions deviate significantly from reference conditions (pressure and temperature conditions of factory calibration)
- Third-party adjustments with the process gas actually used

## In-situ adjustment has the following specific features:

- Can be used for both unidirectional and bidirectional sensors
- Can be defined for up to 16 flow points (for the entire operating range)
- At least one flow point is required for the adjustment but the general principle is that the more flow points that are defined, the better the measuring performance
- Measuring device can be configured without interrupting the process
- The measuring device takes account of the choice of process gas and the actual process conditions during the measurement
- The flow value can be entered manually via a display or an operating interface, or a flow value from a reference device can be read into the measuring device via a current input or bus communication

## Prerequisites for optimum in-situ adjustment

- The accuracy of the flow reference used determines the performance of the measuring device adjusted in-situ. For this reason, the use of a reference device with a traceable calibration is recommended
- Calibration points all at the same temperature and pressure conditions
- Compositions of gases or gas mixtures are made available to the measuring device as these compositions are used for pressure and temperature compensation
- Precise pressure specifications are important if a volume flowmeter is used as the reference device
- If the flow values are indicated in corrected volume flow, it is important that the standard reference conditions in the reference device and in the device are identical
- For optimum results, it is advisable to use a reference device with traceable calibration for the adjustment.
  - If a reference device is not available, a fan characteristic curve, for example, can act as the

## Performing in-situ adjustment

- 1. Select the gas: Expert  $\rightarrow$  Sensor  $\rightarrow$  Measurement mode  $\rightarrow$  Gas  $\rightarrow$  Gas
  - This entry is important for measuring device pressure and temperature compensation.
- 2. Activate in-situ adjustment: Expert → Sensor → In-situ adjustment → Activate in-situ adjustment
- 3. Confirm selection: Yes
  - If an in-situ adjustment already exists, these adjustment points are loaded. An existing adjustment (an entire series of flow points) can be deleted from the measuring device using the "Clear values" function.
- 4. Select the reference value: Expert → Sensor → In-situ adjustment → Select flow reference
  - If volume flow is selected, it is important that the process pressure entered in the measuring device is as accurate as possible. In the case of corrected volume flow or FAD volume flow, the defined reference operating conditions must match those of the reference measuring device.

Commissioning Proline t-mass F 300 HART

- 5. Select the entry method for the reference value: Expert → Sensor → In-situ adjustment → Input type reference value
  - └─ If "Manual" is selected, the operator must enter the flow value manually via the display (or other operating interface). However, if "Current input" or "External value" (via bus communication) is selected, the current flow values are displayed as read only reference values. The available entry modes depend on the I/O modules available.

The user can first approach the flow points with the facility. As soon as a desired flow value is reached, the value can either be saved by confirming the value or be entered as a fixed value by hand.

The entry method depends on the selected entry mode.

The measured flow value is checked to determine its validity on the basis of the following criteria:

- Average absolute deviation of the flow value
- Standard deviation of the flow value

If a criterion is not met, the value is rejected and the message "Invalid" is displayed. If both criterion are met, the message "Passed" is displayed. If the flow value fluctuates too much, "Unstable" is displayed. If an existing adjustment is "readjusted", and with a maximum of 16 defined flow values, the flow value that is closest to the new adjusted value is replaced. Here, "Replaced" is displayed as the status.

The user can also add a description to the adjustment. Three different text fields, with 16 alphanumeric characters per field, are available for this purpose. It is advisable to use the text fields to identify the adjustment using the name of the gas/gas mixture and the process conditions of the adjustment. If the in-situ adjustment is adjusted by a calibration laboratory with the gas that is actually used by the operator, it is advisable to also include the name of the laboratory, the date of the adjustment and the name of the operator in the description.

#### Special cases

#### Individual flow point

A maximum of 16 flow points can be defined. However, in certain situations it may not always be possible to adjust multiple flow points. In such cases, the measuring device can be adjusted with just a few operating points. The minimum number of flow points that are required is one. If only one operating point is adjusted, the measuring device uses default values to replace the missing adjustment values. Therefore, the operator should be aware that the accuracy of the in-situ adjustment can suffer when just one flow point is defined if the measured flow is not close to the adjustment value.

#### Bidirectional flow

Measuring devices that are equipped with the bidirectional option can be adjusted in situ in both flow directions or in just one flow direction, as required. If the measuring device is only adjusted in one direction, it is important that the adjustment is in the positive direction (forward flow) as these adjustment points are automatically replicated to the negative direction (reverse flow).

## Unknown gas composition

If the gas or gas mixture is unknown, or if the gas composition cannot be defined by the standard gas selection, the user can define the process gas as "Air". This method has the disadvantage that compensation in the event of variations in the pressure and temperature cannot be guaranteed. If the operator is not sure of the exact composition of the gas but can make an approximate guess, it is recommended to use this approximate gas composition instead of air.

## "In-situ adjustment" submenu

## Navigation

"Expert" menu  $\rightarrow$  Sensor  $\rightarrow$  In-situ adjustment

| ► In-situ adjustment                |         |
|-------------------------------------|---------|
| Activate in-situ adjustment (17360) | → 🖺 116 |
| Input type reference value (17351)  | → 🖺 116 |
| Delete values (17355)               | → 🖺 116 |
| Confirm (17356)                     | → 🖺 116 |
| Select flow reference (17354)       | → 🖺 116 |
| Stability check (17366)             | → 🖺 116 |
| Actual flow value (17365)           | → 🖺 116 |
| External reference value (17352)    | → 🖺 116 |
| Reference value (17353)             | → 🖺 116 |
| Apply value (17364)                 | → 🖺 116 |
| Status (17367)                      | → 🖺 116 |
| Description 1 (17359)               | → 🖺 116 |
| Description 2 (17358)               | → 🖺 116 |
| Description 3 (17357)               | → 🖺 116 |
| Description 4 (17002)               | → 🖺 116 |
| ► Adjustment values in use          | → 🖺 117 |

Commissioning Proline t-mass F 300 HART

## Parameter overview with brief description

| Parameter                   | Description                                                                                                    | Selection / User interface /<br>User entry                                                                                                    | Factory setting |
|-----------------------------|----------------------------------------------------------------------------------------------------|----------------------------------------------------------------------------------------------------|-----------------|
| Activate in-situ adjustment | Activate the in-situ adjustment. The points stored by the user are used for the in-situ adjustment.                        | ■ No<br>■ Yes                                                                                                    | No              |
| Input type reference value  | Select input type for the reference value.                                                                                 | <ul> <li>Off</li> <li>Manual</li> <li>Current input 1*</li> <li>Current input 2*</li> <li>Current input 3*</li> <li>External value*</li> </ul> | Off             |
| Delete values               | Delete previous adjustment values and descriptions.                                                                        | • No<br>• Yes                                                                                                    | No              |
| Confirm                     | Confirm deletion.                                                                                                    | ■ No<br>■ Yes                                                                                                    | No              |
| Select flow reference       | Select process variable. This process variable is used as reference value for the in situ adjustment.                      | <ul> <li>Mass flow</li> <li>Corrected volume flow</li> <li>FAD volume flow*</li> <li>Volume flow</li> </ul>                                    | Mass flow       |
| Stability check             | Activate stability check. New adjustment value is only accepted when the measurement is stable.                            | ■ No<br>■ Yes                                                                                                    | Yes             |
| Actual flow value           | Shows the actual flow in relation to the maximum, factory-measured value that is adapted to the actual process conditions. | -2 000 to 2 000 %                                                                                                    | 0 %             |
| External reference value    | Shows the external reference value for the in situ adjustment.                                                             | Signed floating-point number                                                                                                    | 0 kg/h          |
| Reference value             | Enter fixed value as reference value used for the in situ adjustment.                                                      | Signed floating-point number                                                                                                    | 0 kg/h          |
| Apply value                 | Apply the actual value.                                                                                                    | • No<br>• Yes                                                                                                    | No              |
| Status                      | Shows the validity of the actual reference value.                                                                          | <ul><li>Passed</li><li>Replaced</li><li>Unstable</li><li>Invalid</li></ul>                                                                     | Passed          |
| Description 1               | Description for in-situ adjustment: e.g. facility, operator, date.                                                         | -                                                                                                    | -               |
| Description 2               | Description for in-situ adjustment: e.g. facility, operator, date.                                                         | -                                                                                                    | -               |
| Description 3               | Description for in-situ adjustment: e.g. facility, operator, date.                                                         | -                                                                                                    | -               |
| Description 4               | Description for in-situ adjustment: e.g. facility, operator, date.                                                         | -                                                                                                    | -               |

Visibility depends on order options or device settings

"Adjustment values in use" submenu

## Navigation

"Expert" menu  $\rightarrow$  Sensor  $\rightarrow$  In-situ adjustment  $\rightarrow$  Adjustment values in use

| ► Adjustment val | lues in use                 |         |
|------------------|-----------------------------|---------|
|                  | Gas description 1/2 (17361) | → 🖺 118 |
|                  | Gas description 2/2 (17362) | → 🖺 118 |
|                  | Flow value 1 (17368)        | → 🖺 118 |
|                  | Flow value 2 (17369)        | → 🖺 118 |
|                  | Flow value 3 (17370)        | → 🖺 118 |
|                  | Flow value 4 (17371)        | → 🖺 118 |
|                  | Flow value 5 (17372)        | → 🖺 118 |
|                  | Flow value 6 (17373)        | → 🖺 118 |
|                  | Flow value 7 (17374)        | → 🖺 118 |
|                  | Flow value 8 (17375)        | → 🖺 118 |
|                  | Flow value 9 (17376)        | → 🖺 118 |
|                  | Flow value 10 (17377)       | → 🖺 118 |
|                  | Flow value 11 (17378)       | → 🖺 118 |
|                  | Flow value 12 (17379)       | → 🖺 118 |
|                  | Flow value 13 (17380)       | → 🖺 118 |
|                  | Flow value 14 (17381)       | → 🖺 118 |
|                  | Flow value 15 (17382)       | → 🖺 118 |
|                  | Flow value 16 (17383)       | → 🖺 118 |

## Parameter overview with brief description

| Parameter           | Description                                                                                                    | User interface    | Factory setting |
|---------------------|----------------------------------------------------------------------------------------------------|-------------------|-----------------|
| Gas description 1/2 | Shows the 1st part of the description of the set gas used in the in-situ adjustment.                                             | -                 | -               |
| Gas description 2/2 | Shows the 2nd part of the description of the set gas used in the in-situ adjustment.                                             | -                 | -               |
| Flow value 1        | Shows the stored flow value in relation to the maximum, factory-measured value that is adapted to the actual process conditions. | -2 000 to 2 000 % | 0 %             |
| Flow value 2        | Shows the stored flow value in relation to the maximum, factory-measured value that is adapted to the actual process conditions. | -2 000 to 2 000 % | 0 %             |
| Flow value 3        | Shows the stored flow value in relation to the maximum, factory-measured value that is adapted to the actual process conditions. | -2 000 to 2 000 % | 0 %             |
| Flow value 4        | Shows the stored flow value in relation to the maximum, factory-measured value that is adapted to the actual process conditions. | -2 000 to 2 000 % | 0 %             |
| Flow value 5        | Shows the stored flow value in relation to the maximum, factory-measured value that is adapted to the actual process conditions. | -2 000 to 2 000 % | 0 %             |
| Flow value 6        | Shows the stored flow value in relation to the maximum, factory-measured value that is adapted to the actual process conditions. | -2 000 to 2 000 % | 0 %             |
| Flow value 7        | Shows the stored flow value in relation to the maximum, factory-measured value that is adapted to the actual process conditions. | -2 000 to 2 000 % | 0 %             |
| Flow value 8        | Shows the stored flow value in relation to the maximum, factory-measured value that is adapted to the actual process conditions. | -2 000 to 2 000 % | 0 %             |
| Flow value 9        | Shows the stored flow value in relation to the maximum, factory-measured value that is adapted to the actual process conditions. | -2 000 to 2 000 % | 0 %             |
| Flow value 10       | Shows the stored flow value in relation to the maximum, factory-measured value that is adapted to the actual process conditions. | -2 000 to 2 000 % | 0 %             |
| Flow value 11       | Shows the stored flow value in relation to the maximum, factory-measured value that is adapted to the actual process conditions. | -2 000 to 2 000 % | 0 %             |
| Flow value 12       | Shows the stored flow value in relation to the maximum, factory-measured value that is adapted to the actual process conditions. | -2 000 to 2 000 % | 0 %             |
| Flow value 13       | Shows the stored flow value in relation to the maximum, factory-measured value that is adapted to the actual process conditions. | -2 000 to 2 000 % | 0 %             |
| Flow value 14       | Shows the stored flow value in relation to the maximum, factory-measured value that is adapted to the actual process conditions. | -2 000 to 2 000 % | 0 %             |
| Flow value 15       | Shows the stored flow value in relation to the maximum, factory-measured value that is adapted to the actual process conditions. | -2 000 to 2 000 % | 0 %             |
| Flow value 16       | Shows the stored flow value in relation to the maximum, factory-measured value that is adapted to the actual process conditions. | -2 000 to 2 000 % | 0 %             |

# 9.6 Configuration management

After commissioning, you can save the current device configurationor restore the previous device configuration.

You can do so using the **Configuration management** parameter and the related options found in the **Configuration backup** submenu.

## Navigation

"Setup" menu  $\rightarrow$  Advanced setup  $\rightarrow$  Configuration backup

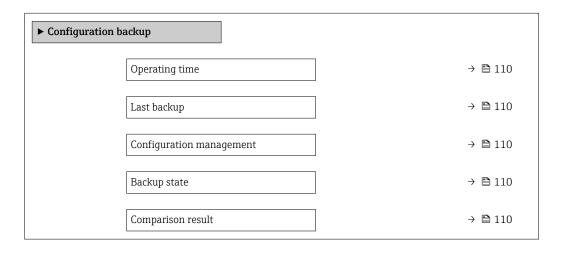

## Parameter overview with brief description

| Parameter                | Description                                                        | User interface / Selection                                                                                                    | Factory setting |
|--------------------------|--------------------------------------------------------------------|----------------------------------------------------------------------------------------------------|-----------------|
| Operating time           | Indicates how long the device has been in operation.               | Days (d), hours (h), minutes (m) and seconds (s)                                                                                                    | -               |
| Last backup              | Shows when the last data backup was saved to HistoROM backup.      | Days (d), hours (h), minutes (m) and seconds (s)                                                                                                    | -               |
| Configuration management | Select action for managing the device data in the HistoROM backup. | <ul><li>Cancel</li><li>Execute backup</li><li>Restore</li><li>Compare</li><li>Clear backup data</li></ul>                                                                                     | Cancel          |
| Backup state             | Shows the current status of data saving or restoring.              | <ul> <li>None</li> <li>Backup in progress</li> <li>Restoring in progress</li> <li>Delete in progress</li> <li>Compare in progress</li> <li>Restoring failed</li> <li>Backup failed</li> </ul> | None            |
| Comparison result        | Comparison of current device data with HistoROM backup.            | <ul> <li>Settings identical</li> <li>Settings not identical</li> <li>No backup available</li> <li>Backup settings corrupt</li> <li>Check not done</li> <li>Dataset incompatible</li> </ul>    | Check not done  |

Commissioning Proline t-mass F 300 HART

## 9.6.1 Function scope of the "Configuration management" parameter

| Options           | Description                                                                                                    |
|-------------------|----------------------------------------------------------------------------------------------------|
| Cancel            | No action is executed and the user exits the parameter.                                                                                                    |
| Execute backup    | A backup copy of the current device configuration is saved from the HistoROM backup to the memory of the device. The backup copy includes the transmitter data of the device.     |
| Restore           | The last backup copy of the device configuration is restored from the device memory to the device's HistoROM backup. The backup copy includes the transmitter data of the device. |
| Compare           | The device configuration saved in the device memory is compared with the current device configuration of the HistoROM backup.                                                     |
| Clear backup data | The backup copy of the device configuration is deleted from the memory of the device.                                                                                             |

- HistoROM backup
  A HistoROM is a "non-volatile" device memory in the form of an EEPROM.
- While this action is in progress, the configuration cannot be edited via the local display and a message on the processing status appears on the display.

## 9.7 Simulation

The **Simulation** submenu enables you to simulate, without a real flow situation, various process variables in the process and the device alarm mode and to verify downstream signal chains (switching valves or closed-control loops).

## Navigation

"Diagnostics" menu → Simulation

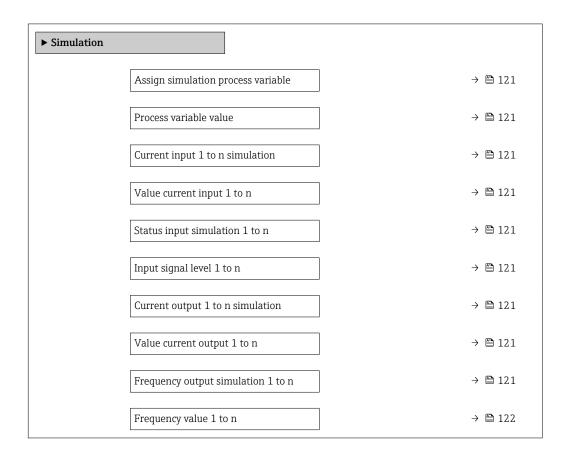

| Pulse output simulation 1 to n  | → 🖺 122 |
|---------------------------------|---------|
| Pulse value 1 to n              | → 🖺 122 |
| Switch output simulation 1 to n | → 🖺 122 |
| Switch status 1 to n            | → 🗎 122 |
| Relay output 1 to n simulation  | → 🖺 122 |
| Switch status 1 to n            | → 🖺 122 |
| Device alarm simulation         | → 🖺 122 |
| Diagnostic event category       | → 🖺 122 |
| Diagnostic event simulation     | → 🖺 122 |

## Parameter overview with brief description

| Parameter                          | Prerequisite                                                                                         | Description                                                             | Selection / User<br>entry                                                                                                    | Factory setting |
|------------------------------------|----------------------------------------------------------------------------------------------------|-------------------------------------------------------------------------|----------------------------------------------------------------------------------------------------|-----------------|
| Assign simulation process variable | -                                                                                                    | Select a process variable for the simulation process that is activated. | <ul> <li>Off</li> <li>Temperature</li> <li>Mass flow</li> <li>Corrected volume flow</li> <li>FAD volume flow</li> <li>Volume flow</li> <li>Energy flow</li> <li>Heat flow</li> <li>Density</li> <li>Flow velocity</li> </ul> | Off             |
| Process variable value             | A process variable is selected in the <b>Assign simulation process variable</b> parameter (→ 🖺 121). | Enter the simulation value for the selected process variable.           | Depends on the process variable selected                                                                                                    | 0               |
| Current input 1 to n simulation    | -                                                                                                    | Switch simulation of the current input on and off.                      | Off On                                                                                                    | Off             |
| Value current input 1 to n         | In the <b>Current input 1 to n simulation</b> parameter, the <b>On</b> option is selected.           | Enter the current value for simulation.                                 | 0 to 22.5 mA                                                                                                    | 0 mA            |
| Status input simulation 1 to n     | -                                                                                                    | Switch simulation of the status input on and off.                       | Off On                                                                                                    | Off             |
| Input signal level 1 to n          | In the <b>Status input simulation</b> parameter, the <b>On</b> option is selected.                   | Select the signal level for the simulation of the status input.         | <ul><li>High</li><li>Low</li></ul>                                                                                                    | High            |
| Current output 1 to n simulation   | -                                                                                                    | Switch the simulation of the current output on and off.                 | Off On                                                                                                    | Off             |
| Value current output 1 to n        | In the <b>Current output 1 to n simulation</b> parameter, the <b>On</b> option is selected.          | Enter the current value for simulation.                                 | 3.59 to 22.5 mA                                                                                                    | 3.59 mA         |
| Frequency output simulation 1 to n | In the <b>Operating mode</b> parameter, the <b>Frequency</b> option is selected.                     | Switch the simulation of the frequency output on and off.               | ■ Off<br>■ On                                                                                                    | Off             |

| Parameter                       | Prerequisite                                                                                        | Description                                                                                                    | Selection / User<br>entry                                                          | Factory setting |
|---------------------------------|----------------------------------------------------------------------------------------------------|----------------------------------------------------------------------------------------------------|------------------------------------------------------------------------------------|-----------------|
| Frequency value 1 to n          | In the <b>Frequency output</b> simulation 1 to n parameter, the <b>On</b> option is selected.       | Enter the frequency value for the simulation.                                                                                                    | 0.0 to 12 500.0 Hz                                                                 | 0.0 Hz          |
| Pulse output simulation 1 to n  | In the <b>Operating mode</b> parameter, the <b>Pulse</b> option is selected.                        | Set and switch off the pulse output simulation.  For Fixed value option: Pulse width parameter (→   91) defines the pulse width of the pulses output. | <ul><li>Off</li><li>Fixed value</li><li>Down-counting value</li></ul>              | Off             |
| Pulse value 1 to n              | In the Pulse output simulation 1 to n parameter, the Down-counting value option is selected.        | Enter the number of pulses for simulation.                                                                                                    | 0 to 65 535                                                                        | 0               |
| Switch output simulation 1 to n | In the <b>Operating mode</b> parameter, the <b>Switch</b> option is selected.                       | Switch the simulation of the switch output on and off.                                                                                                | • Off<br>• On                                                                      | Off             |
| Switch status 1 to n            | -                                                                                                   | Select the status of the status output for the simulation.                                                                                            | <ul><li>Open</li><li>Closed</li></ul>                                              | Open            |
| Relay output 1 to n simulation  | -                                                                                                   | Switch simulation of the relay output on and off.                                                                                                    | Off<br>On                                                                          | Off             |
| Switch status 1 to n            | The <b>On</b> option is selected in the <b>Switch output simulation 1 to n</b> parameter parameter. | Select status of the relay output for the simulation.                                                                                                 | <ul><li>Open</li><li>Closed</li></ul>                                              | Open            |
| Device alarm simulation         | -                                                                                                   | Switch the device alarm on and off.                                                                                                    | Off On                                                                             | Off             |
| Diagnostic event category       | -                                                                                                   | Select a diagnostic event category.                                                                                                    | <ul><li>Sensor</li><li>Electronics</li><li>Configuration</li><li>Process</li></ul> | Process         |
| Diagnostic event simulation     | -                                                                                                   | Select a diagnostic event to simulate this event.                                                                                                    | Off     Diagnostic event picklist (depends on the category selected)               | Off             |

<sup>\*</sup> Visibility depends on order options or device settings

# 9.8 Protecting settings from unauthorized access

The following write protection options exist in order to protect the configuration of the measuring device from unintentional modification:

- Protect access to parameters via access code → 

  ☐ 122
- Protect access to measuring device via write protection switch  $\rightarrow$  🖺 124

## 9.8.1 Write protection via access code

The effects of the user-specific access code are as follows:

- Via local operation, the parameters for the measuring device configuration are write-protected and their values can no longer be changed.
- Device access is protected via the Web browser, as are the parameters for the measuring device configuration.
- Device access is protected via FieldCare or DeviceCare (via CDI-RJ45 service interface), as are the parameters for the measuring device configuration.

## Defining the access code via local display

- 1. Navigate to the **Define access code** parameter ( $\Rightarrow \triangleq 111$ ).
- 2. Define a max. 16-digit character string comprising numbers, letters and special characters as the access code.
- 3. Enter the access code again in the **Confirm access code** parameter ( $\rightarrow \implies 111$ ) to confirm the code.
  - → The 🗈-symbol appears in front of all write-protected parameters.

The device automatically locks the write-protected parameters again if a key is not pressed for 10 minutes in the navigation and editing view. The device locks the write-protected parameters automatically after 60 s if the user skips back to the operational display mode from the navigation and editing view.

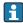

- The user role with which the user is currently logged on via the local display
  - $\rightarrow$   $\stackrel{\triangle}{=}$  54 is indicated by the **Access status** parameter. Navigation path: Operation
  - → Access status

## Parameters which can always be modified via the local display

Certain parameters that do not affect the measurement are excepted from parameter write protection via the local display. Despite the user-specific access code, they can always be modified, even if the other parameters are locked.

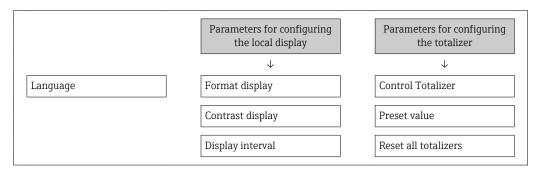

## Defining the access code via the Web browser

- 1. Navigate to the **Define access code** parameter ( $\rightarrow \equiv 111$ ).
- 2. Define a max. 16-digit numeric code as an access code.
- 3. Enter the access code again in the **Confirm access code** parameter ( $\rightarrow \triangleq 111$ ) to confirm the code.
  - ► The Web browser switches to the login page.
- If no action is performed for 10 minutes, the Web browser automatically returns to the login page.
- - The user role with which the user is currently logged on via Web browser is indicated by the Access status parameter. Navigation path: Operation → Access status

## Resetting the access code

If you misplace the user-specific access code, it is possible to reset the code to the factory setting. A reset code must be entered for this purpose. The user-specific access code can then be defined again afterwards.

Commissioning Proline t-mass F 300 HART

## Via Web browser, FieldCare, DeviceCare (via CDI-RJ45 service interface), fieldbus

- For a reset code, contact your Endress+Hauser service organization.
- 1. Navigate to the **Reset access code** parameter ( $\rightarrow \triangleq 112$ ).
- 2. Enter the reset code.
  - The access code has been reset to the factory setting **0000**. It can be redefined  $\rightarrow \boxminus 123$ .

## 9.8.2 Write protection via write protection switch

Unlike parameter write protection via a user-specific access code, this allows write access to the entire operating menu - except for the **"Contrast display" parameter** - to be locked.

The parameter values are now read only and cannot be edited any more (exception "Contrast display" parameter):

- Via local display
- Via HART protocol

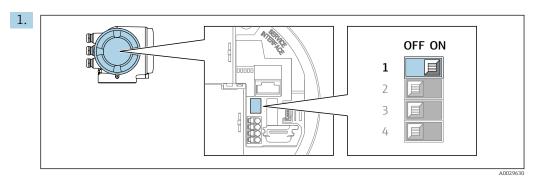

Setting the write protection (WP) switch on the main electronics module to the **ON** position enables hardware write protection.

In the **Locking status** parameter the **Hardware locked** option is displayed  $\rightarrow \boxminus$  125. In addition, on the local display the  $\circledR$ -symbol appears in front of the parameters in the header of the operational display and in the navigation view.

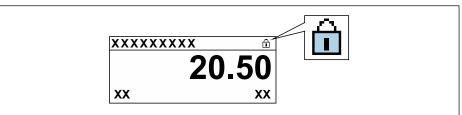

A0029425

- 2. Setting the write protection (WP) switch on the main electronics module to the **OFF** position (factory setting) disables hardware write protection.

Proline t-mass F 300 HART Operation

#### Operation 10

#### 10.1 Reading the device locking status

Device active write protection: Locking status parameter

Operation → Locking status

Function scope of the "Locking status" parameter

| Options            | Description                                                                                                    |
|--------------------|----------------------------------------------------------------------------------------------------|
| None               | The access status displayed in the <b>Access status</b> parameter applies $\rightarrow \ \ \ \ \ \ \ \ \ \ \ \ \ \ \ \ \ \ $                                                                                                    |
| Hardware locked    | The DIP switch for hardware locking is activated on the PCB board. This locks write access to the parameters (e.g. via local display or operating tool) $\rightarrow \ \ \ \ \ \ \ \ \ \ \ \ \ \ \ \ \ \ $                                      |
| SIL locked         | The SIL mode is enabled. This locks write access to the parameters (e.g. via local display or operating tool).                                                                                                    |
| Temporarily locked | Write access to the parameters is temporarily locked on account of internal processes running in the device (e.g. data upload/download, reset etc.). Once the internal processing has been completed, the parameters can be changed once again. |

#### Adjusting the operating language 10.2

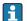

Petailed information:

- To configure the operating language  $\rightarrow$   $\blacksquare$  74
- For information on the operating languages supported by the measuring device → 🖺 184

#### Configuring the display 10.3

Detailed information:

- On the basic settings for the local display  $\rightarrow = 97$
- On the advanced settings for the local display  $\rightarrow \triangleq 104$

#### 10.4 Reading measured values

With the **Measured values** submenu, it is possible to read all the measured values.

## Navigation

"Diagnostics" menu → Measured values

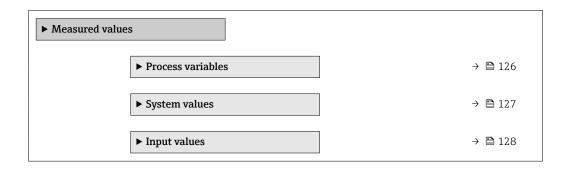

Operation Proline t-mass F 300 HART

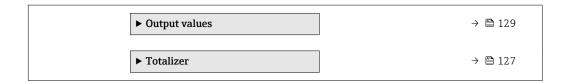

## 10.4.1 Process variables

The contains all the parameters needed to display the current measured values for each process variable.

## Navigation

"Diagnostics" menu  $\rightarrow$  Measured values  $\rightarrow$  Process variables

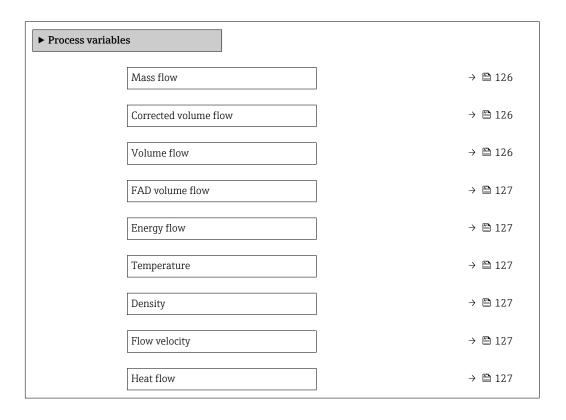

## Parameter overview with brief description

| Parameter             | Prerequisite | Description                                                                          | User interface               |
|-----------------------|--------------|--------------------------------------------------------------------------------------|------------------------------|
| Mass flow             | -            | Displays the mass flow that is currently measured.                                   | Signed floating-point number |
|                       |              | Dependency The unit is taken from the Mass flow unit parameter (→ 🖺 84).             |                              |
| Corrected volume flow | -            | Displays the corrected volume flow that is currently calculated.                     | Signed floating-point number |
|                       |              | Dependency The unit is taken from the Corrected volume flow unit parameter (→   84). |                              |
| Volume flow           | -            | Displays the volume flow that is currently measured.                                 | Signed floating-point number |
|                       |              | Dependency The unit is taken from the Volume flow unit parameter (→ 🖺 84).           |                              |

Proline t-mass F 300 HART Operation

| Parameter       | Prerequisite                                                                                    | Description                                                                                                | User interface                  |
|-----------------|-------------------------------------------------------------------------------------------------|----------------------------------------------------------------------------------------------------|---------------------------------|
| FAD volume flow | The <b>Air or compressed air</b> option is selected in the <b>Measurement</b>                   | Displays the FAD volume flow that is currently calculated.                                                 | Signed floating-point number    |
|                 | application parameter parameter.                                                                | Dependency The unit is taken from the <b>FAD volume flow unit</b> parameter ( $\rightarrow \implies 84$ ). |                                 |
| Energy flow     | The <b>Energy</b> option is selected in the <b>Measurement application</b> parameter parameter. | Shows the energy flow currently calculated.                                                                | Signed floating-point<br>number |
| Temperature     | _                                                                                               | Displays the temperature that is currently measured.                                                       | Signed floating-point number    |
|                 |                                                                                                 | Dependency The unit is taken from the Temperature unit parameter (→ 🖺 85).                                 |                                 |
| Density         | -                                                                                               | Shows the density currently calculated.                                                                    | Signed floating-point number    |
| Flow velocity   | -                                                                                               | Shows the flow velocity currently calculated.                                                              | Signed floating-point number    |
| Heat flow       | The <b>Energy</b> option is selected in the <b>Measurement application</b> parameter parameter. | Shows the heat flow currently calculated.                                                                  | Signed floating-point<br>number |

## 10.4.2 System values

The **System values** submenu contains all the parameters needed to display the current measured values for every system value.

 $Diagnostics \rightarrow Measured \ values \rightarrow System \ values$ 

## Navigation

"Diagnostics" menu  $\rightarrow$  Measured values  $\rightarrow$  System values

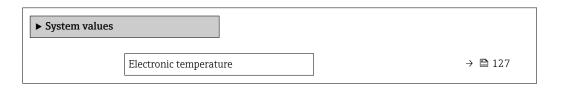

## Parameter overview with brief description

| Parameter              | Description                                               | User interface               |
|------------------------|-----------------------------------------------------------|------------------------------|
| Electronic temperature | Indication of the current temperature of the electronics. | Signed floating-point number |

## 10.4.3 "Totalizer" submenu

The **Totalizer** submenu contains all the parameters needed to display the current measured values for every totalizer.

## **Navigation**

"Diagnostics" menu  $\rightarrow$  Measured values  $\rightarrow$  Totalizer

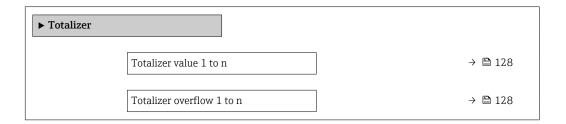

## Parameter overview with brief description

| Parameter                 | Description                                   | User interface               |
|---------------------------|-----------------------------------------------|------------------------------|
| Totalizer value 1 to n    | Displays the current totalizer counter value. | Signed floating-point number |
| Totalizer overflow 1 to n | Displays the current totalizer overflow.      | Integer with sign            |

## 10.4.4 "Input values" submenu

The **Input values** submenu guides you systematically to the individual input values.

## Navigation

"Diagnostics" menu  $\rightarrow$  Measured values  $\rightarrow$  Input values

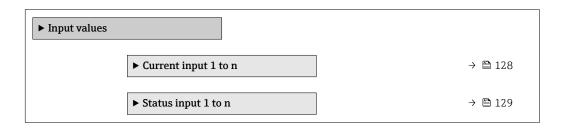

## Input values of current input

The **Current input 1 to n** submenu contains all the parameters needed to display the current measured values for every current input.

## Navigation

"Diagnostics" menu  $\rightarrow$  Measured values  $\rightarrow$  Input values  $\rightarrow$  Current input 1 to n

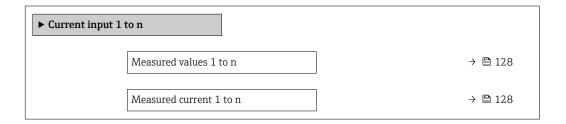

## Parameter overview with brief description

| Parameter               | Description                                      | User interface               |
|-------------------------|--------------------------------------------------|------------------------------|
| Measured values 1 to n  | Displays the current input value.                | Signed floating-point number |
| Measured current 1 to n | Displays the current value of the current input. | 0 to 22.5 mA                 |

Proline t-mass F 300 HART Operation

## Input values of status input

The **Status input 1 to n** submenu contains all the parameters needed to display the current measured values for every status input.

#### Navigation

"Diagnostics" menu  $\rightarrow$  Measured values  $\rightarrow$  Input values  $\rightarrow$  Status input 1 to n

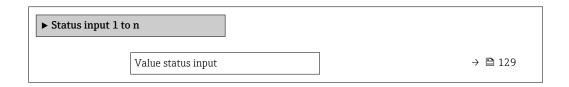

## Parameter overview with brief description

| Parameter          | Description                           | User interface |
|--------------------|---------------------------------------|----------------|
| Value status input | Shows the current input signal level. | High Low       |

## 10.4.5 Output values

The **Output values** submenu contains all the parameters needed to display the current measured values for every output.

#### **Navigation**

"Diagnostics" menu  $\rightarrow$  Measured values  $\rightarrow$  Output values

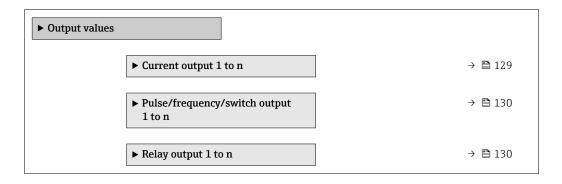

## Output values of current output

The **Value current output** submenu contains all the parameters needed to display the current measured values for every current output.

#### Navigation

"Diagnostics" menu  $\rightarrow$  Measured values  $\rightarrow$  Output values  $\rightarrow$  Value current output 1 to n

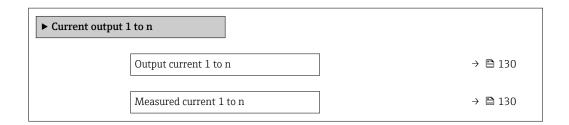

## Parameter overview with brief description

| Parameter        | Description                                                             | User interface  |
|------------------|-------------------------------------------------------------------------|-----------------|
| Output current 1 | Displays the current value currently calculated for the current output. | 3.59 to 22.5 mA |
| Measured current | Displays the current value currently measured for the current output.   | 0 to 30 mA      |

## Output values for pulse/frequency/switch output

The **Pulse/frequency/switch output 1 to n** submenu contains all the parameters needed to display the current measured values for every pulse/frequency/switch output.

#### Navigation

"Diagnostics" menu  $\rightarrow$  Measured values  $\rightarrow$  Output values  $\rightarrow$  Pulse/frequency/switch output 1 to n

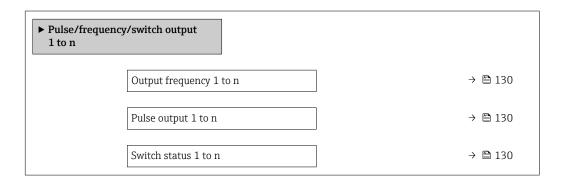

## Parameter overview with brief description

| Parameter               | Prerequisite                                                                          | Description                                                     | User interface                 |
|-------------------------|---------------------------------------------------------------------------------------|-----------------------------------------------------------------|--------------------------------|
| Output frequency 1 to n | In the <b>Operating mode</b> parameter, the <b>Frequency</b> option is selected.      | Displays the value currently measured for the frequency output. | 0.0 to 12 500.0 Hz             |
| Pulse output 1 to n     | The <b>Pulse</b> option is selected in the <b>Operating mode</b> parameter parameter. | Displays the pulse frequency currently output.                  | Positive floating-point number |
| Switch status 1 to n    | The <b>Switch</b> option is selected in the <b>Operating mode</b> parameter.          | Displays the current switch output status.                      | ■ Open<br>■ Closed             |

## Output values for relay output

The **Relay output 1 to n** submenu contains all the parameters needed to display the current measured values for every relay output.

#### **Navigation**

"Diagnostics" menu  $\rightarrow$  Measured values  $\rightarrow$  Output values  $\rightarrow$  Relay output 1 to n

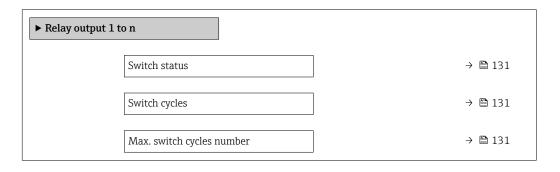

130

Proline t-mass F 300 HART Operation

## Parameter overview with brief description

| Parameter                 | Description                                           | User interface                        |
|---------------------------|-------------------------------------------------------|---------------------------------------|
| Switch status             | Shows the current relay switch status.                | <ul><li>Open</li><li>Closed</li></ul> |
| Switch cycles             | Shows number of all performed switch cycles.          | Positive integer                      |
| Max. switch cycles number | Shows the maximal number of guaranteed switch cycles. | Positive integer                      |

# 10.5 Adapting the measuring device to the process conditions

The following are available for this purpose:

- Basic settings using the **Setup** menu ( $\rightarrow$  🗎 75)
- Advanced settings using the Advanced setup submenu (→ 🗎 102)

## 10.6 Performing a totalizer reset

The totalizers are reset in the **Operation** submenu:

- Control Totalizer
- Reset all totalizers

## Navigation

"Operation" menu → Totalizer handling

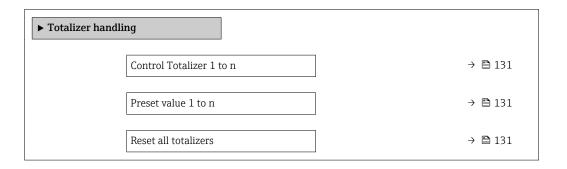

## Parameter overview with brief description

| Parameter                | Prerequisite                                                                                                    | Description                                                                                                    | Selection / User<br>entry                                                                                                    | Factory setting |
|--------------------------|----------------------------------------------------------------------------------------------------|----------------------------------------------------------------------------------------------------|----------------------------------------------------------------------------------------------------|-----------------|
| Control Totalizer 1 to n | A process variable is selected in the <b>Assign process variable</b> parameter ( $\rightarrow \ \ \ \ \ \ \ \ \ \ \ \ \ \ \ \ \ \ \$ | Control totalizer value.                                                                                                    | <ul> <li>Totalize</li> <li>Reset + hold</li> <li>Preset + hold</li> <li>Reset + totalize</li> <li>Preset + totalize</li> <li>Hold</li> </ul> | Totalize        |
| Preset value 1 to n      | A process variable is selected in the <b>Assign process variable</b> parameter ( $\rightarrow \ \ \ \ \ \ \ \ \ \ \ \ \ \ \ \ \ \ \$ | Specify start value for totalizer.  Dependency  The unit of the selected process variable is specified for the totalizer in the Unit totalizer parameter (→  103). | Signed floating-point<br>number                                                                                                    | 0 kg            |
| Reset all totalizers     | -                                                                                                    | Reset all totalizers to 0 and start.                                                                                                    | <ul><li>Cancel</li><li>Reset + totalize</li></ul>                                                                                            | Cancel          |

## 10.6.1 Function scope of the "Control Totalizer" parameter

| Options           | Description                                                                                                    |  |
|-------------------|----------------------------------------------------------------------------------------------------|--|
| Totalize          | The totalizer is started or continues running.                                                                                |  |
| Reset + hold      | The totaling process is stopped and the totalizer is reset to 0.                                                              |  |
| Preset + hold     | The totaling process is stopped and the totalizer is set to its defined start value from the <b>Preset value</b> parameter.   |  |
| Reset + totalize  | The totalizer is reset to 0 and the totaling process is restarted.                                                            |  |
| Preset + totalize | The totalizer is set to the defined start value from the <b>Preset value</b> parameter and the totaling process is restarted. |  |
| Hold              | Totalizing is stopped.                                                                                                    |  |

## 10.6.2 Function scope of the "Reset all totalizers" parameter

| Options          | Description                                                                                                    |  |
|------------------|----------------------------------------------------------------------------------------------------|--|
| Cancel           | No action is executed and the user exits the parameter.                                                              |  |
| Reset + totalize | Resets all totalizers to 0 and restarts the totaling process. This deletes all the flow values previously totalized. |  |

# 10.7 Showing data logging

The **Extended HistoROM** application package must be enabled in the device (order option) for the **Data logging** submenu to appear. This contains all the parameters for the measured value history.

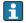

Data logging is also available via:

- Web browser

## Function range

- A total of 1000 measured values can be stored
- 4 logging channels
- Adjustable logging interval for data logging
- Displays the measured value trend for each logging channel in the form of a chart

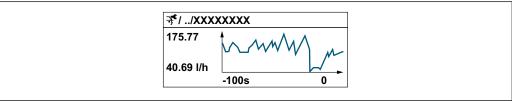

10034352

- x-axis: depending on the number of channels selected displays 250 to 1000 measured values of a process variable.
- y-axis: displays the approximate measured value span and constantly adapts this to the ongoing measurement.
- If the length of the logging interval or the assignment of the process variables to the channels is changed, the content of the data logging is deleted.

Operation Proline t-mass F 300 HART

 $\begin{array}{l} \textbf{Navigation} \\ \text{"Diagnostics" menu} \rightarrow \text{Data logging} \end{array}$ 

| ► Data logg | ring                    |         |
|-------------|-------------------------|---------|
| P Data logg |                         |         |
|             | Assign channel 1        | → 🖺 134 |
|             | Assign channel 2        | → 🖺 134 |
|             | Assign channel 3        | → 🖺 134 |
|             | Assign channel 4        | → 🖺 134 |
|             | Logging interval        | → 🗎 134 |
|             | Clear logging data      | → 🗎 134 |
|             | Data logging            | → 🖺 134 |
|             | Logging delay           | → 🗎 134 |
|             | Data logging control    | → 🖺 135 |
|             | Data logging status     | → 🖺 135 |
|             | Entire logging duration | → 🖺 135 |
|             | ▶ Display channel 1     |         |
|             | ▶ Display channel 2     |         |
|             | ▶ Display channel 3     |         |
|             | ▶ Display channel 4     |         |

## Parameter overview with brief description

| Parameter          | Prerequisite                                                                                                    | Description                                                                                                    | Selection / User<br>entry / User<br>interface                                                                                                    | Factory setting |
|--------------------|----------------------------------------------------------------------------------------------------|----------------------------------------------------------------------------------------------------|----------------------------------------------------------------------------------------------------|-----------------|
| Assign channel 1   | The Extended HistoROM application package is available.                                                                                                  | Assign process variable to logging channel.                                                                                          | <ul> <li>Off</li> <li>Temperature</li> <li>Mass flow</li> <li>Corrected volume flow</li> <li>FAD volume flow*</li> <li>Volume flow</li> <li>Energy flow</li> <li>Heat flow*</li> <li>Density</li> <li>Flow velocity</li> <li>Pressure</li> <li>2nd temperature delta heat*</li> <li>Electronic temperature</li> <li>Current output 1*</li> <li>Current output 2*</li> <li>Current output 3*</li> <li>Current output 4*</li> </ul> | Off             |
| Assign channel 2   | The Extended HistoROM application package is available.  The software options currently enabled are displayed in the Software option overview parameter. | Assign process variable to logging channel.                                                                                          | Picklist, see <b>Assign channel 1</b> parameter (→ 🖺 134)                                                                                                    | Off             |
| Assign channel 3   | The Extended HistoROM application package is available.  The software options currently enabled are displayed in the Software option overview parameter. | Assign process variable to logging channel.                                                                                          | Picklist, see <b>Assign</b> channel 1 parameter (→ 🖺 134)                                                                                                    | Off             |
| Assign channel 4   | The Extended HistoROM application package is available.  The software options currently enabled are displayed in the Software option overview parameter. | Assign process variable to logging channel.                                                                                          | Picklist, see <b>Assign channel 1</b> parameter (→ 🖺 134)                                                                                                    | Off             |
| Logging interval   | The <b>Extended HistoROM</b> application package is available.                                                                                           | Define the logging interval for data logging. This value defines the time interval between the individual data points in the memory. | 0.1 to 3 600.0 s                                                                                                    | 1.0 s           |
| Clear logging data | The <b>Extended HistoROM</b> application package is available.                                                                                           | Clear the entire logging data.                                                                                                    | Cancel Clear data                                                                                                    | Cancel          |
| Data logging       | -                                                                                                    | Select the data logging method.                                                                                                    | <ul><li>Overwriting</li><li>Not overwriting</li></ul>                                                                                                    | Overwriting     |
| Logging delay      | In the <b>Data logging</b> parameter, the <b>Not overwriting</b> option is selected.                                                                     | Enter the time delay for measured value logging.                                                                                     | 0 to 999 h                                                                                                    | 0 h             |

Proline t-mass F 300 HART Operation

| Parameter               | Prerequisite                                                                         | Description                                 | Selection / User<br>entry / User<br>interface                              | Factory setting |
|-------------------------|--------------------------------------------------------------------------------------|---------------------------------------------|----------------------------------------------------------------------------|-----------------|
| Data logging control    | In the <b>Data logging</b> parameter, the <b>Not overwriting</b> option is selected. | Start and stop measured value logging.      | <ul><li>None</li><li>Delete + start</li><li>Stop</li></ul>                 | None            |
| Data logging status     | In the <b>Data logging</b> parameter, the <b>Not overwriting</b> option is selected. | Displays the measured value logging status. | <ul><li>Done</li><li>Delay active</li><li>Active</li><li>Stopped</li></ul> | Done            |
| Entire logging duration | In the <b>Data logging</b> parameter, the <b>Not overwriting</b> option is selected. | Displays the total logging duration.        | Positive floating-<br>point number                                         | 0 s             |

<sup>\*</sup> Visibility depends on order options or device settings

# 11 Diagnostics and troubleshooting

# 11.1 General troubleshooting

For local display

| Error                                                                         | Possible causes                                                                                                    | Solution                                                                                                    |
|-------------------------------------------------------------------------------|----------------------------------------------------------------------------------------------------|----------------------------------------------------------------------------------------------------|
| Local display dark and no output signals                                      | Supply voltage does not match the value indicated on the nameplate.                                                                        | Apply the correct supply voltage → 🖺 33.                                                                                                    |
| Local display dark and no output signals                                      | The polarity of the supply voltage is wrong.                                                                                               | Correct the polarity.                                                                                                    |
| Local display dark and no output signals                                      | No contact between connecting cables and terminals.                                                                                        | Check the connection of the cables and correct if necessary.                                                                                     |
| Local display dark and no output signals                                      | Terminals are not plugged into the I/O electronics module correctly. Terminals are not plugged into the main electronics module correctly. | Check terminals.                                                                                                    |
| Local display dark and no output signals                                      | I/O electronics module is defective. Main electronics module is defective.                                                                 | Order spare part → 🖺 158.                                                                                                    |
| Local display is dark, but signal output is within the valid range            | Display is set too bright or too dark.                                                                                                    | <ul> <li>Set the display brighter by simultaneously pressing ± + E.</li> <li>Set the display darker by simultaneously pressing □ + E.</li> </ul> |
| Local display is dark, but signal output is within the valid range            | The cable of the display module is not plugged in correctly.                                                                               | Insert the plug correctly into the main electronics module and display module.                                                                   |
| Local display is dark, but signal output is within the valid range            | Display module is defective.                                                                                                    | Order spare part → 🖺 158.                                                                                                    |
| Backlighting of local display is red                                          | Diagnostic event with "Alarm" diagnostic behavior has occurred.                                                                            | Take remedial measures → 🖺 146                                                                                                    |
| Text on local display appears in a foreign language and cannot be understood. | Incorrect operating language is configured.                                                                                                | 1. Press □ + ⊕ for 2 s ("home position"). 2. Press □. 3. Set the desired language in the <b>Display language</b> parameter (→ 圖 107).            |
| Message on local display: "Communication Error" "Check Electronics"           | Communication between the display module and the electronics is interrupted.                                                               | <ul> <li>Check the cable and the connector between the main electronics module and display module.</li> <li>Order spare part →   158.</li> </ul> |

## For output signals

| Error                                                                     | Possible causes                                                             | Solution                                                            |
|---------------------------------------------------------------------------|-----------------------------------------------------------------------------|---------------------------------------------------------------------|
| Signal output outside the valid range                                     | Main electronics module is defective.                                       | Order spare part $\rightarrow \ \ \ \ \ \ \ \ \ \ \ \ \ \ \ \ \ \ $ |
| Signal output outside the valid<br>current range<br>(< 3.6 mA or > 22 mA) | Main electronics module is defective.  I/O electronics module is defective. | Order spare part → 🖺 158.                                           |

| Error                                                                                                   | Possible causes                                                    | Solution                                                                                               |
|----------------------------------------------------------------------------------------------------|--------------------------------------------------------------------|----------------------------------------------------------------------------------------------------|
| Device shows correct value on local display, but signal output is incorrect, though in the valid range. | Configuration error                                                | Check and correct the parameter configuration.                                                         |
| Device measures incorrectly.                                                                            | Configuration error or device is operated outside the application. | Check and correct parameter configuration.     Observe limit values specified in the "Technical Data". |

## For access

| Error                                                    | Possible causes                                              | Solution                                                                                                    |  |
|----------------------------------------------------------|--------------------------------------------------------------|----------------------------------------------------------------------------------------------------|--|
| No write access to parameters                            | Hardware write protection enabled                            | Set the write protection switch on main electronics module to the <b>OFF</b> position → 🖺 124.                                                                                                    |  |
| No write access to parameters                            | Current user role has limited access authorization           | 1. Check user role → 🖺 54.<br>2. Enter correct customer-specific access code → 🗎 54.                                                                                                    |  |
| No connection via HART protocol                          | Communication resistor missing or incorrectly installed.     | Install the communication resistor (250 $\Omega$ ) correctly. Observe the maximum load $\Rightarrow \ \ \ \ \ \ \ \ \ \ \ \ \ \ \ \ \ \ $                                                                          |  |
| No connection via HART protocol                          | Commubox                                                     | Observe the documentation for the Commubox.  FXA195 HART: Document "Technical Information" TI00404F                                                                                                    |  |
| Not connecting to Web server                             | Web server disabled                                          | Using the "FieldCare" or "DeviceCare" operating tool, check whether the Web server of the measuring device is enabled, and enable it if necessary → 🖺 61.                                                          |  |
|                                                          | Incorrect setting for the Ethernet interface of the computer | 1. Check the properties of the Internet protocol (TCP/IP)  → 🖺 57→ 🖺 57.  2. Check the network settings with the IT manager.                                                                                       |  |
| Not connecting to Web server                             | Incorrect IP address                                         | Check the IP address:<br>192.168.1.212 → 🖺 57→ 🖺 57                                                                                                    |  |
| Not connecting to Web server                             | Incorrect WLAN access data                                   | <ul> <li>Check WLAN network status.</li> <li>Log on to the device again using WLAN access data.</li> <li>Verify that WLAN is enabled on the measuring device and operating device →</li></ul>                      |  |
|                                                          | WLAN communication disabled                                  | -                                                                                                    |  |
| Not connecting to Web server,<br>FieldCare or DeviceCare | No WLAN network available                                    | <ul> <li>Check if WLAN reception is present: LED on display module is lit blue</li> <li>Check if WLAN connection is enabled: LED on display module flashes blue</li> <li>Switch on instrument function.</li> </ul> |  |
| Network connection not present or unstable               | WLAN network is weak.                                        | <ul> <li>Operating device is outside of<br/>reception range: Check network<br/>status on operating device.</li> <li>To improve network<br/>performance, use an external<br/>WLAN antenna.</li> </ul>               |  |

| Error                                                                                                    | Possible causes                                                                 | Solution                                                                                                    |
|----------------------------------------------------------------------------------------------------|---------------------------------------------------------------------------------|----------------------------------------------------------------------------------------------------|
|                                                                                                    | Parallel WLAN and Ethernet communication                                        | <ul><li>Check network settings.</li><li>Temporarily enable only the<br/>WLAN as an interface.</li></ul>                                                          |
| Web browser frozen and operation no longer possible                                                            | Data transfer active                                                            | Wait until data transfer or current action is finished.                                                                                                    |
|                                                                                                    | Connection lost                                                                 | Check cable connection and power supply.     Refresh the Web browser and restart if necessary.                                                                   |
| Content of Web browser incomplete or difficult to read                                                         | Not using optimum version of Web server.                                        | 1. Use the correct Web browser version → 🖺 56. 2. Clear the Web browser cache and restart the Web browser.                                                       |
|                                                                                                    | Unsuitable view settings.                                                       | Change the font size/display ratio of the Web browser.                                                                                                    |
| No or incomplete display of contents in the Web browser                                                        | <ul><li> JavaScript not enabled</li><li> JavaScript cannot be enabled</li></ul> | Enable JavaScript.     Enter http://XXX.XXX.XXXX/ basic.html as the IP address.                                                                                  |
| Operation with FieldCare or<br>DeviceCare via CDI-RJ45 service<br>interface (port 8000)                        | Firewall of computer or network is preventing communication                     | Depending on the settings of the firewall used on the computer or in the network, the firewall must be adapted or disabled to allow FieldCare/DeviceCare access. |
| Flashing of firmware with FieldCare or DeviceCare via CDI-RJ45 service interface (via port 8000 or TFTP ports) | Firewall of computer or network is preventing communication                     | Depending on the settings of the firewall used on the computer or in the network, the firewall must be adapted or disabled to allow FieldCare/DeviceCare access. |

#### Diagnostic information via light emitting diodes 11.2

#### 11.2.1 Transmitter

Different LEDs in the transmitter provide information on the device status.

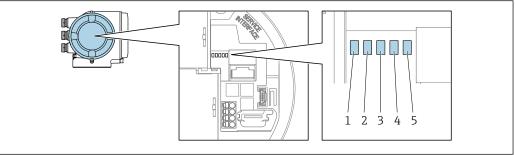

- 1 Supply voltage
- Device status
- Not used 3
- Communication
- 5 Service interface (CDI) active

| LED |                | Color | Meaning                           |
|-----|----------------|-------|-----------------------------------|
| 1   | Supply voltage | Off   | Supply voltage is off or too low. |
|     |                | Green | Supply voltage is ok.             |

| LED                     |                         | Color                                                               | Meaning                                                           |
|-------------------------|-------------------------|---------------------------------------------------------------------|-------------------------------------------------------------------|
| 2 Device status (normal | Off                     | Firmware error                                                      |                                                                   |
|                         | operation)              | Green                                                               | Device status is ok.                                              |
|                         |                         | Flashing green                                                      | Device is not configured.                                         |
|                         |                         | Red                                                                 | A diagnostic event with "Alarm" diagnostic behavior has occurred. |
|                         | Flashing red            | A diagnostic event with "Warning" diagnostic behavior has occurred. |                                                                   |
|                         |                         | Flashing red/green                                                  | The device restarts.                                              |
| 2                       | Device status (during   | Flashes red slowly                                                  | If > 30 seconds: problem with the boot loader.                    |
| start-up                | start-up)               | Flashes red quickly                                                 | If > 30 seconds: compatibility problem when reading the firmware. |
| 3                       | Not used                | -                                                                   | -                                                                 |
| 4                       | Communication           | Off                                                                 | Communication not active.                                         |
|                         |                         | White                                                               | Communication active.                                             |
| 5                       | Service interface (CDI) | Off                                                                 | Not connected or no connection established.                       |
|                         |                         | Yellow                                                              | Connected and connection established.                             |
|                         |                         | Flashing yellow                                                     | Service interface active.                                         |

## 11.3 Diagnostic information on local display

## 11.3.1 Diagnostic message

Faults detected by the self-monitoring system of the measuring device are displayed as a diagnostic message in alternation with the operational display.

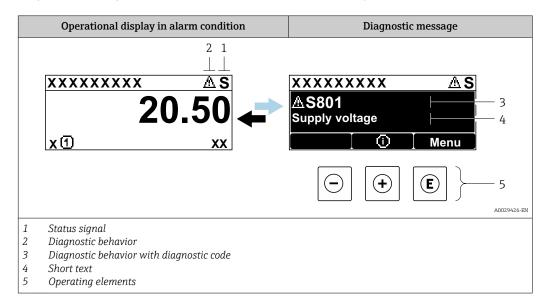

If two or more diagnostic events are pending simultaneously, only the message of the diagnostic event with the highest priority is shown.

- Other diagnostic events that have occurred can be displayed in the **Diagnostics** menu:
  - Via parameter → 🖺 149

## Status signals

The status signals provide information on the state and reliability of the device by categorizing the cause of the diagnostic information (diagnostic event).

The status signals are categorized according to VDI/VDE 2650 and NAMUR Recommendation NE 107: F = Failure, C = Function Check, S = Out of Specification, M = Maintenance Required

| Symbol | Meaning                                                                                                    |
|--------|----------------------------------------------------------------------------------------------------|
| F      | Failure A device error has occurred. The measured value is no longer valid.                                                                                                    |
| С      | Function check The device is in service mode (e.g. during a simulation).                                                                                                    |
| s      | Out of specification The device is operated:  Outside its technical specification limits (e.g. outside the process temperature range)  Outside of the configuration carried out by the user (e.g. maximum flow in parameter 20 mA value) |
| М      | Maintenance required Maintenance is required. The measured value remains valid.                                                                                                    |

## Diagnostic behavior

| Symbol | Meaning                                                                                                    |
|--------|----------------------------------------------------------------------------------------------------|
| *      | <ul> <li>Alarm</li> <li>Measurement is interrupted.</li> <li>Signal outputs and totalizers assume the defined alarm condition.</li> <li>A diagnostic message is generated.</li> </ul> |
| Δ      | Warning Measurement is resumed. The signal outputs and totalizers are not affected. A diagnostic message is generated.                                                                |

## Diagnostic information

The fault can be identified using the diagnostic information. The short text helps you by providing information about the fault. In addition, the corresponding symbol for the diagnostic behavior is displayed in front of the diagnostic information on the local display.

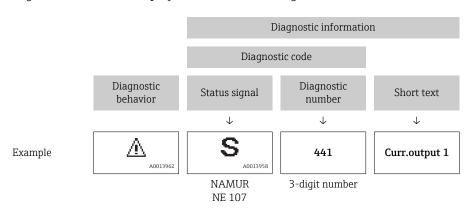

## **Operating elements**

| Key | Meaning                                                        |
|-----|----------------------------------------------------------------|
|     | Plus key                                                       |
|     | In a menu, submenu Opens the message about remedy information. |
|     | Enter key                                                      |
| E   | In a menu, submenu Opens the operating menu.                   |

## 11.3.2 Calling up remedial measures

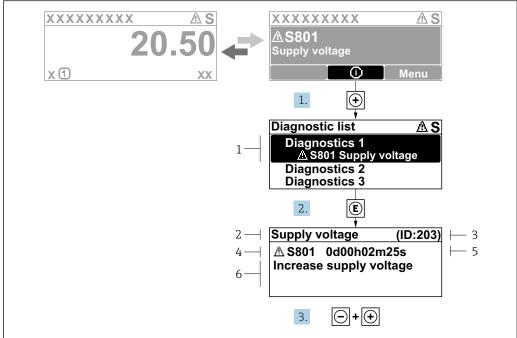

A0029431-EN

- 37 Message about remedial measures
- 1 Diagnostic information
- 2 Short text
- 3 Service ID
- 4 Diagnostic behavior with diagnostic code
- 5 Operation time of occurrence
- 6 Remedial measures
- 1. The user is in the diagnostic message.

Press ± (① symbol).

- ► The **Diagnostic list** submenu opens.
- 2. Select the desired diagnostic event with  $\pm$  or  $\Box$  and press  $\Box$ .
  - └ The message about the remedial measures opens.
- 3. Press  $\Box$  +  $\pm$  simultaneously.
  - ► The message about the remedial measures closes.

The user is in the **Diagnostics** menu at an entry for a diagnostics event, e.g. in the **Diagnostic list** submenu or **Previous diagnostics** parameter.

- 1. Press E.
  - └ The message for the remedial measures for the selected diagnostic event opens.
- 2. Press  $\Box$  +  $\pm$  simultaneously.
  - ► The message for the remedial measures closes.

## 11.4 Diagnostic information in the Web browser

## 11.4.1 Diagnostic options

Any faults detected by the measuring device are displayed in the Web browser on the home page once the user has logged on.

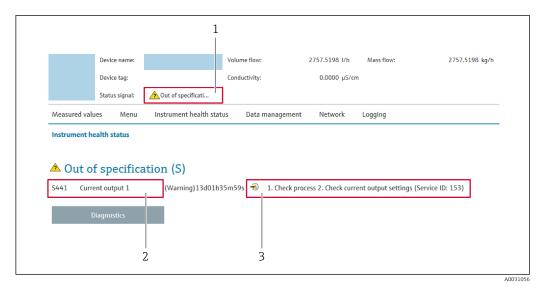

- 1 Status area with status signal
- 2 Diagnostic information
- 3 Remedy information with Service ID
- In addition, diagnostic events which have occurred can be shown in the **Diagnostics** menu:
  - Via parameter → 

    149
  - Via submenu  $\rightarrow$  🖺 150

#### Status signals

The status signals provide information on the state and reliability of the device by categorizing the cause of the diagnostic information (diagnostic event).

| Symbol       | Meaning                                                                                                    |
|--------------|----------------------------------------------------------------------------------------------------|
| 8            | Failure A device error has occurred. The measured value is no longer valid.                                                                                                    |
| <b>V</b>     | Function check The device is in service mode (e.g. during a simulation).                                                                                                    |
| A            | Out of specification The device is operated:  Outside its technical specification limits (e.g. outside the process temperature range)  Outside of the configuration carried out by the user (e.g. maximum flow in parameter 20 mA value) |
| <b>&amp;</b> | Maintenance required Maintenance is required. The measured value is still valid.                                                                                                    |

The status signals are categorized in accordance with VDI/VDE 2650 and NAMUR Recommendation NE 107.

## 11.4.2 Calling up remedy information

Remedy information is provided for every diagnostic event to ensure that problems can be rectified quickly. These measures are displayed in red along with the diagnostic event and the related diagnostic information.

# 11.5 Diagnostic information in FieldCare or DeviceCare

## 11.5.1 Diagnostic options

Any faults detected by the measuring device are displayed on the home page of the operating tool once the connection has been established.

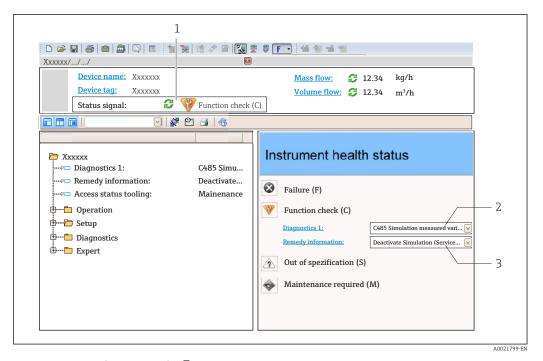

- 1 Status area with status signal→ 🖺 140
- 3 Remedy information with Service ID
- In addition, diagnostic events which have occurred can be shown in the **Diagnostics** menu:
  - Via parameter  $\rightarrow$  🗎 149
  - Via submenu → 

    150

## Diagnostic information

The fault can be identified using the diagnostic information. The short text helps you by providing information about the fault. In addition, the corresponding symbol for the diagnostic behavior is displayed in front of the diagnostic information on the local display.

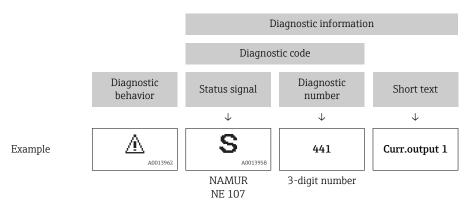

#### 11.5.2 Calling up remedy information

Remedy information is provided for every diagnostic event to ensure that problems can be rectified quickly:

- On the home page Remedy information is displayed in a separate field below the diagnostics information.
- In the **Diagnostics** menu
   Remedy information can be called up in the working area of the user interface.

The user is in the **Diagnostics** menu.

- 1. Call up the desired parameter.
- 2. On the right in the working area, mouse over the parameter.
  - A tool tip with remedy information for the diagnostic event appears.

### 11.6 Adapting the diagnostic information

#### 11.6.1 Adapting the diagnostic behavior

Each item of diagnostic information is assigned a specific diagnostic behavior at the factory. The user can change this assignment for specific diagnostic information in the **Diagnostic behavior** submenu.

Expert  $\rightarrow$  System  $\rightarrow$  Diagnostic handling  $\rightarrow$  Diagnostic behavior

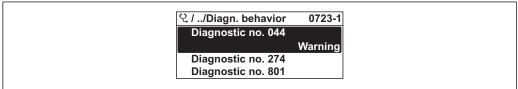

A0014048-E

 $lap{1}{3}$  38 Taking the example of the local display

You can assign the following options to the diagnostic number as the diagnostic behavior:

| Options            | Description                                                                                                    |
|--------------------|----------------------------------------------------------------------------------------------------|
| Alarm              | The device stops measurement. The signal outputs and totalizers assume the defined alarm condition. A diagnostic message is generated.  The background lighting changes to red.                              |
| Warning            | The device continues to measure. The signal outputs and totalizers are not affected. A diagnostic message is generated.                                                                                      |
| Logbook entry only | The device continues to measure. The diagnostic message is displayed only in the <b>Event logbook</b> submenu ( <b>Event list</b> submenu) and is not displayed in alternation with the operational display. |
| Off                | The diagnostic event is ignored, and no diagnostic message is generated or entered.                                                                                                    |

#### 11.6.2 Adapting the status signal

Each item of diagnostic information is assigned a specific status signal at the factory. The user can change this assignment for specific diagnostic information in the **Diagnostic event category** submenu.

Expert  $\rightarrow$  Communication  $\rightarrow$  Diagnostic event category

#### Available status signals

Configuration as per HART 7 Specification (Condensed Status), in accordance with NAMUR NE107.

| Symbol   | Meaning                                                                                                    |
|----------|----------------------------------------------------------------------------------------------------|
| A0013956 | Failure A device error is present. The measured value is no longer valid.                                                                                                    |
| <b>C</b> | Function check The device is in service mode (e.g. during a simulation).                                                                                                    |
| <b>S</b> | Out of specification The device is being operated:  Outside its technical specification limits (e.g. outside the process temperature range)  Outside of the configuration carried out by the user (e.g. maximum flow in parameter 20 mA value) |
| A0013957 | Maintenance required Maintenance is required. The measured value is still valid.                                                                                                    |
| N        | Has no effect on the condensed status.                                                                                                    |
| A0023076 |                                                                                                    |

### 11.7 Overview of diagnostic information

- The amount of diagnostic information and the number of measured variables affected increase if the measuring device has one or more application packages.
- In the case of some items of diagnostic information, the status signal and the diagnostic behavior can be changed. Change the diagnostic information  $\rightarrow \stackrel{\triangle}{=} 145$

| Diagnostic<br>number | Short text            | Remedy instructions                                                                                               | Status<br>signal<br>[from the<br>factory] | Diagnostic<br>behavior<br>[from the<br>factory] |
|----------------------|-----------------------|----------------------------------------------------------------------------------------------------|-------------------------------------------|-------------------------------------------------|
| Diagnostic of s      | sensor                |                                                                                                    |                                           |                                                 |
| 004                  | Sensor error          | Change sensor                                                                                                    | F                                         | Alarm                                           |
| 082                  | Data storage          | Check module connections     Change electronic modules                                                            | F                                         | Alarm                                           |
| 083                  | Memory content        | Restart device     Restore HistoROM S-DAT backup ('Device reset' parameter')     Replace HistoROM S-DAT           | F                                         | Alarm                                           |
| 144                  | Sensor drift          | Check sensor     Replace sensor                                                                                   | F                                         | Alarm 1)                                        |
| Diagnostic of e      | electronic            |                                                                                                    |                                           |                                                 |
| 201                  | Device failure        | Restart device                                                                                                    | F                                         | Alarm                                           |
| 242                  | Software incompatible | Check software     Flash or change main electronics module                                                        | F                                         | Alarm                                           |
| 252                  | Modules incompatible  | Check electronic modules     Check if correct modules are available (e.g. NEx, Ex)     Replace electronic modules | F                                         | Alarm                                           |
| 252                  | Modules incompatible  | Check if correct electronic modul is plugged     Replace electronic module                                        | F                                         | Alarm                                           |

| Check or replace connection cable between sensor electronic module (ISIM) and main electronics and electronics and electronics and electronics and electronics and electronics and electronics and electronics and electronics and electronics and electronics and electronics and electronics and electronics and electronic module   F                                                                                                    | Diagnostic<br>number | Short text                | Remedy instructions                                                                            | Status<br>signal<br>[from the<br>factory] | Diagnostic<br>behavior<br>[from the<br>factory] |
|----------------------------------------------------------------------------------------------------|----------------------|---------------------------|------------------------------------------------------------------------------------------------|-------------------------------------------|-------------------------------------------------|
| Main electronic failure   1. Restart device   2. Change main electronic module   F   Alarm                                                                                                    | 262                  |                           | between sensor electronic module (ISEM) and main electronics  2. Check or replace ISEM or main | F                                         | Alarm                                           |
| 2. Change main electronic module  272 Main electronic failure  273 Main electronic failure  275 L/O module 1 to n defecture  276 L/O module 1 to n faulty  276 L/O module 1 to n faulty  276 L/O module 1 to n faulty  277 L/O module 1 to n faulty  278 Electronic initialization  278 Memory content  279 Reset device  280 Memory content  281 Electronic initialization  282 Memory content  283 Memory content  284 Memory content  285 Memory content  286 Memory content  287 Alarm  308 L/O 1 to n configuration in progress  288 memory content  399 Pevice verification in progress  300 L/O 1 to n configuration  301 Changed  302 Pevice verification in progress  303 L/O 1 to n configuration  304 (parameter 'Apply L/O configuration)  305 (parameter 'Apply L/O configuration)  306 L/O 1 to n configuration  307 (parameter 'Apply L/O configuration)  308 L/O 1 to n configuration  309 Pevice verification active, please wait.  309 Pevice verification active, please wait.  300 Pevice verification active, please wait.  301 L/O n on our configuration  302 Pevice verification active, please wait.  303 L/O 1 to n configuration  304 L/O 1 to n configuration  305 L/O 1 to n configuration  306 L/O 2 to n configuration  307 L/O 1 to n configuration  308 Pevice verification active, please wait.  309 Pevice verification active, please wait.  310 Pevice verification active, please wait.  311 Electronic failure  312 L/O 1 to n configuration  313 L/O 1 to n configuration  314 Electronic failure  315 L/O module 1 to n faulty  316 L/O module 1 to n faulty  317 Sensor electronic (ISEM)  318 Sensor electronic (ISEM)  319 L/O Modul or main  320 Electronic module  320 Sensor electronic (ISEM)  321 Festart device  322 Check if failure recurs  333 Eleplace sensor electronic module  324 Check if failure recurs  335 L/O - 1 to n  348 Supply voltage ISEM  448 Ferrification  449 Pevice verification  440 Pevice verification  440 Pevice verification  450 Pevice verification  450 Pevice verification  450 Pevice verification  460 Pevice verification  460 Pevice ve | 270                  | Main electronic failure   | Change main electronic module                                                                  | F                                         | Alarm                                           |
| Main electronic failure   Change electronic   F   Alarm                                                                                                    | 271                  | Main electronic failure   |                                                                                                | F                                         | Alarm                                           |
| 275   I/O module 1 to n   Change I/O module   F   Alarm                                                                                                    | 272                  | Main electronic failure   | Restart device                                                                                 | F                                         | Alarm                                           |
| defective   2.76   1/0 module 1 to n faulty   1. Restart device   2. Change I/O module   F   Alarm   Alarm   281   Electronic initialization   Firmware update active, please wait!   F   Alarm   Alarm   283   Memory content   Reset device   F   Alarm   Alarm   283   Memory content   Restart device   F   Alarm   Alarm   302   Device verification in progress   Device verification active, please wait.   G   Warning   Warning   Warning   Warning   Warning   M   Warning   Warning   M   Warning   M   M   Warning   M   M   Warning   M   M   M   M   M   M   M   M   M                                                                                                    | 273                  | Main electronic failure   | Change electronic                                                                              | F                                         | Alarm                                           |
| 2. Change I/O module  281 Electronic initialization Firmware update active, please wait! F Alarm  283 Memory content Reset device F Alarm  302 Device verification in progress wait.  303 I/O 1 to n configuration changed Apply I/O module configuration (parameter 'Apply I/O configuration') 2. Afterwards reload device description and check wiring  311 Electronic failure 1. Do not reset device 2. Contact service M Warning  322 Writing in HistorROM backup failed Ex d/XP: replace transmitter F Alarm  343 I/O module 1 to n faulty 1. Restart device 2. Check electronic modules 3. Change I/O Modul or main electronics  372 Sensor electronic (ISEM) faulty 1. Restart device 2. Check if failure recurs 3. Replace sensor electronic module (ISEM) faulty 1. Restart device 2. Check if failure recurs 3. Replace sensor electronic module (ISEM) faulty 1. Restart device 2. Check if failure recurs 3. Replace sensor electronic module (ISEM) faulty 1. Restart device 2. Check if failure recurs 3. Replace module rack inclusive electronic modules 2. Check if failure recurs 3. Replace module rack inclusive electronic modules 2. Check supply voltage to the ISEM F Alarm 2. Replace T-DAT F Alarm 1. Restart device 2. Delete T-DAT E Alarm 2. Replace T-DAT F Alarm 2. Replace T-DAT F Alarm 2. Replace T-DAT F Alarm 3. Replace T-DAT Replace T-DAT     | 275                  |                           | Change I/O module                                                                              | F                                         | Alarm                                           |
| Memory content   Reset device   F   Alarm                                                                                                    | 276                  | I/O module 1 to n faulty  |                                                                                                | F                                         | Alarm                                           |
| Restart device   F   Alarm                                                                                                    | 281                  | Electronic initialization | Firmware update active, please wait!                                                           | F                                         | Alarm                                           |
| Device verification in progress   Device verification active, please wait.                                                                                                    | 283                  | Memory content            | Reset device                                                                                   | F                                         | Alarm                                           |
| progress wait.    303   I/O 1 to n configuration changed   1. Apply I/O module configuration (parameter 'Apply I/O configuration')   2. Afterwards reload device description and check wiring   311   Electronic failure   1. Do not reset device   2. Contact service   M   Warning   332   Writing in HistoROM Backup failed   Ex d/XP: replace transmitter   F   Alarm   Alarm   Al | 283                  | Memory content            | Restart device                                                                                 | F                                         | Alarm                                           |
| changed (parameter 'Apply I/O configuration') 2. Afterwards reload device description and check wiring  311 Electronic failure 1. Do not reset device 2. Contact service  M Warning  322 Writing in HistoROM backup failed  Replace user interface board Ex d'XP: replace transmitter  3332 I/O module 1 to n faulty 1. Restart device 2. Check electronic modules 3. Change I/O Modul or main electronics 3. Change I/O Modul or main electronics 3. Replace sensor electronic module (ISEM) faulty  373 Sensor electronic (ISEM) Transfer data or reset device 4. Check if failure recurs 3. Replace sensor electronic module (ISEM) faulty  375 I/O-1 to n communication failed  378 Supply voltage ISEM Check supply voltage to the ISEM F Alarm  380 Data storage  1. Insert T-DAT 2. Replace T-DAT 381 Memory content  1. Restart device 3. Replace T-DAT 382 Delete T-DAT 383 Memory content  1. Restart device 3. Replace T-DAT 384 Alarm 4  Alarm 4  Alarm 5  Alarm 6  Alarm 7  Alarm 7  Alarm 8  Alarm 9  Alarm 9  Alar | 302                  |                           | _                                                                                              | С                                         | Warning                                         |
| 2. Contact service  332 Writing in HistoROM backup failed  Ex d/XP: replace user interface board Ex d/XP: replace transmitter  361 I/O module 1 to n faulty  1. Restart device 2. Check electronic modules 3. Change I/O Modul or main electronics  372 Sensor electronic (ISEM) faulty  1. Restart device 2. Check if failure recurs 3. Replace sensor electronic module (ISEM)  373 Sensor electronic (ISEM) Transfer data or reset device [ISEM]  375 I/O-1 to n [Communication failed]  378 Supply voltage ISEM faulty  378 Check supply voltage to the ISEM Failure [Isem module and inclusive electronic modules]  378 Supply voltage  1. Insert T-DAT 2. Replace module rack inclusive 2. Check supply voltage to the ISEM FAIlarm  382 Data storage  1. Insert T-DAT 2. Replace T-DAT 383 Memory content  1. Restart device 2. Delete T-DAT via Reset device' parameter 3. Replace T-DAT 3. Replace T-DAT 4. Restart device 3. Replace T-DAT 4. Restart device 4. Delete T-DAT via Reset device' 4. Delete T-DAT via Reset device' 4. Delete T-DAT 4. Replace T-DAT 5. Replace T-DAT                                                                                                    | 303                  | _                         | (parameter 'Apply I/O<br>configuration')<br>2. Afterwards reload device                        | M                                         | Warning                                         |
| backup failed  Ex d/XP: replace transmitter  1. Restart device 2. Check electronic modules 3. Change I/O Modul or main electronics  372 Sensor electronic (ISEM) faulty  1. Restart device 2. Check if failure recurs 3. Replace sensor electronic module (ISEM)  373 Sensor electronic (ISEM) Transfer data or reset device 2. Check if failure recurs 3. Replace sensor electronic module (ISEM)  375 I/O-1 to n  communication failed  1. Restart device 2. Check if failure recurs 3. Replace module rack inclusive electronic modules  378 Supply voltage ISEM Check supply voltage to the ISEM F Alarm  382 Data storage  1. Insert T-DAT 2. Replace T-DAT 383 Memory content  1. Restart device 2. Delete T-DAT via Reset device' parameter 3. Replace T-DAT 3. Replace T-DAT 3. Replace T-DAT 3. Replace T-DAT via Reset device' 3. Replace T-DAT 3. Replace T-DAT 4. Alarm 4. Alarm 4. Alarm 4. Alarm 4. Alarm 4. Alarm 4. Alarm 4. Alarm 4. Alarm 4. Alarm 4. Alarm 4. Alarm 4. Alarm 4. Restart device 4. Delete T-DAT via Reset device' 4. Alarm 4. Alarm | 311                  | Electronic failure        |                                                                                                | M                                         | Warning                                         |
| 2. Check electronic modules 3. Change I/O Modul or main electronics  3. Change I/O Modul or main electronics  3. Replace sensor electronic module (ISEM) faulty  3. Replace sensor electronic module (ISEM) faulty  3. Replace sensor electronic module (ISEM) faulty  3. Replace sensor electronic module (ISEM) faulty  3. Replace sensor electronic module faulty  3. Restart device function failed  3. Replace module rack inclusive electronic modules  3. Replace modules  3. Replace modules  3. Replace T-DAT faulty  3. Replace T-DAT faulty  3. Replace T-DAT function modules  3. Replace T-DAT function modules  4. Insert T-DAT function modules  5. Alarm faulty  4. Alarm faulty  5. Replace T-DAT function modules  6. Alarm function modules  7. Alarm function modules  8. Alarm function modules  8. Alarm function modules  8. Alarm function modules  8. Alarm function modules  9. Alarm function modules  9. Alarm funct | 332                  |                           |                                                                                                | F                                         | Alarm                                           |
| faulty  2. Check if failure recurs 3. Replace sensor electronic module (ISEM)  373 Sensor electronic (ISEM) faulty  375 I/O- 1 to n communication failed  376 Supply voltage ISEM faulty  378 Supply voltage ISEM faulty  382 Data storage  1. Insert T-DAT 2. Replace T-DAT 383 Memory content  1. Restart device 2. Check if failure recurs 3. Replace to the ISEM F Alarm  Alarm  F Alarm  F Alarm  Alarm  Alarm  Alarm  Restart device 2. Delete T-DAT 383 Memory content  1. Restart device 2. Delete T-DAT via 'Reset device' parameter 3. Replace T-DAT                                                                                                    | 361                  | I/O module 1 to n faulty  | Check electronic modules     Change I/O Modul or main                                          | F                                         | Alarm                                           |
| faulty  375 I/O- 1 to n communication failed  1. Restart device 2. Check if failure recurs 3. Replace module rack inclusive electronic modules  378 Supply voltage ISEM faulty  Check supply voltage to the ISEM F Alarm  Alarm  382 Data storage  1. Insert T-DAT F Alarm  2. Replace T-DAT  383 Memory content  1. Restart device 2. Delete T-DAT via 'Reset device' parameter 3. Replace T-DAT                                                                                                    | 372                  |                           | <ul><li>2. Check if failure recurs</li><li>3. Replace sensor electronic module</li></ul>       | F                                         | Alarm                                           |
| communication failed  2. Check if failure recurs 3. Replace module rack inclusive electronic modules  Supply voltage ISEM faulty  Check supply voltage to the ISEM F Alarm  Alarm  Data storage  1. Insert T-DAT 2. Replace T-DAT 383 Memory content  1. Restart device 2. Delete T-DAT via Reset device' parameter 3. Replace T-DAT                                                                                                    | 373                  | 1 '                       | Transfer data or reset device                                                                  | F                                         | Alarm                                           |
| faulty  382 Data storage  1. Insert T-DAT 2. Replace T-DAT  383 Memory content  1. Restart device 2. Delete T-DAT via 'Reset device' parameter 3. Replace T-DAT                                                                                                    | 375                  |                           | <ul><li>2. Check if failure recurs</li><li>3. Replace module rack inclusive</li></ul>          | F                                         | Alarm                                           |
| 2. Replace T-DAT  1. Restart device 2. Delete T-DAT via 'Reset device' parameter 3. Replace T-DAT                                                                                                    | 378                  |                           | Check supply voltage to the ISEM                                                               | F                                         | Alarm                                           |
| Delete T-DAT via 'Reset device'     parameter     Replace T-DAT                                                                                                    | 382                  | Data storage              |                                                                                                | F                                         | Alarm                                           |
| 387 HistoROM data faulty Contact service organization F Alarm                                                                                                    | 383                  | Memory content            | 2. Delete T-DAT via 'Reset device' parameter                                                   | F                                         | Alarm                                           |
| J                                                                                                    | 387                  | HistoROM data faulty      | Contact service organization                                                                   | F                                         | Alarm                                           |

| Diagnostic<br>number | Short text                                | Remedy instructions                                                                                                    | Status<br>signal<br>[from the<br>factory] | Diagnostic<br>behavior<br>[from the<br>factory] |  |  |  |
|----------------------|-------------------------------------------|----------------------------------------------------------------------------------------------------|-------------------------------------------|-------------------------------------------------|--|--|--|
| Diagnostic of c      | Diagnostic of configuration               |                                                                                                    |                                           |                                                 |  |  |  |
| 330                  | Flash file invalid                        | Update firmware of device     Restart device                                                                             | M                                         | Warning                                         |  |  |  |
| 331                  | Firmware update failed                    | Update firmware of device     Restart device                                                                             | F                                         | Warning                                         |  |  |  |
| 410                  | Data transfer                             | Check connection     Retry data transfer                                                                                 | F                                         | Alarm                                           |  |  |  |
| 412                  | Processing download                       | Download active, please wait                                                                                             | С                                         | Warning                                         |  |  |  |
| 431                  | Trim 1 to n                               | Carry out trim                                                                                                    | С                                         | Warning                                         |  |  |  |
| 437                  | Configuration incompatible                | Restart device                                                                                                    | F                                         | Alarm                                           |  |  |  |
| 438                  | Dataset                                   | Check data set file     Check device configuration     Up- and download new configuration                                | М                                         | Warning                                         |  |  |  |
| 441                  | Current output 1 to n                     | Check process     Check current output settings                                                                          | S                                         | Warning 1)                                      |  |  |  |
| 442                  | Frequency output 1 to n                   | Check process     Check frequency output settings                                                                        | S                                         | Warning 1)                                      |  |  |  |
| 443                  | Pulse output 1 to n                       | Check process     Check pulse output settings                                                                            | S                                         | Warning 1)                                      |  |  |  |
| 444                  | Current input 1 to n                      | Check process     Check current input settings                                                                           | S                                         | Warning 1)                                      |  |  |  |
| 453                  | Flow override                             | Deactivate flow override                                                                                                 | С                                         | Warning                                         |  |  |  |
| 484                  | Failure mode simulation                   | Deactivate simulation                                                                                                    | С                                         | Alarm                                           |  |  |  |
| 485                  | Measured variable simulation              | Deactivate simulation                                                                                                    | С                                         | Warning                                         |  |  |  |
| 486                  | Current input 1 to n simulation           | Deactivate simulation                                                                                                    | С                                         | Warning                                         |  |  |  |
| 491                  | Current output 1 to n simulation          | Deactivate simulation                                                                                                    | С                                         | Warning                                         |  |  |  |
| 492                  | Simulation frequency output 1 to n        | Deactivate simulation frequency output                                                                                   | С                                         | Warning                                         |  |  |  |
| 493                  | Simulation pulse output 1 to n            | Deactivate simulation pulse output                                                                                       | С                                         | Warning                                         |  |  |  |
| 494                  | Switch output simulation 1 to n           | Deactivate simulation switch output                                                                                      | С                                         | Warning                                         |  |  |  |
| 495                  | Diagnostic event simulation               | Deactivate simulation                                                                                                    | С                                         | Warning                                         |  |  |  |
| 496                  | Status input simulation                   | Deactivate simulation status input                                                                                       | С                                         | Warning                                         |  |  |  |
| 520                  | I/O 1 to n hardware configuration invalid | Check I/O hardware configuration     Replace wrong I/O module     Plug the module of double pulse output on correct slot | F                                         | Alarm                                           |  |  |  |
| 537                  | Configuration                             | Check IP addresses in network     Change IP address                                                                      | F                                         | Warning                                         |  |  |  |
| 539                  | Flow computer configuration incorrect     | Check input value (pressure, temperature)     Check allowed values of the medium properties                              | S                                         | Alarm                                           |  |  |  |

| Diagnostic<br>number | Short text                        | Remedy instructions                                                       | Status<br>signal<br>[from the<br>factory] | Diagnostic<br>behavior<br>[from the<br>factory] |
|----------------------|-----------------------------------|---------------------------------------------------------------------------|-------------------------------------------|-------------------------------------------------|
| 594                  | Relay output simulation           | Deactivate simulation switch output                                       | С                                         | Warning                                         |
| Diagnostic of p      | rocess                            |                                                                           |                                           |                                                 |
| 803                  | Current loop                      | Check wiring     Change I/O module                                        | F                                         | Alarm                                           |
| 832                  | Electronic temperature too high   | Reduce ambient temperature                                                | S                                         | Warning <sup>1)</sup>                           |
| 833                  | Electronic temperature too low    | Increase ambient temperature                                              | S                                         | Warning <sup>1)</sup>                           |
| 834                  | Process temperature too high      | Reduce process temperature                                                | S                                         | Warning <sup>1)</sup>                           |
| 835                  | Process temperature too low       | Increase process temperature                                              | S                                         | Warning <sup>1)</sup>                           |
| 842                  | Process limit                     | Low flow cut off active!  1. Check low flow cut off configuration         | S                                         | Warning <sup>1)</sup>                           |
| 882                  | Input signal                      | Check input configuration     Check external device or process conditions | F                                         | Alarm                                           |
| 941                  | Flow velocity too high            | Check process cond.     Increase system pressure                          | S                                         | Alarm                                           |
| 961                  | Delta temperature                 | Check flow rate                                                           | S                                         | Alarm                                           |
| 976                  | Mass flow out of calibrated range | Check process cond.     Increase system pressure                          | S                                         | Warning 1)                                      |
| 977                  | Reverse flow detected             | Check flow direction                                                      | S                                         | Warning 1)                                      |
| 979                  | Unstable process conditions       | Check process cond.     Increase system pressure                          | S                                         | Warning 1)                                      |

<sup>1)</sup> Diagnostic behavior can be changed.

### 11.8 Pending diagnostic events

The **Diagnostics** menu allows the user to view the current diagnostic event and the previous diagnostic event separately.

- To call up the measures to rectify a diagnostic event:
  - Via local display  $\rightarrow$   $\stackrel{\blacksquare}{=}$  142
  - Via Web browser → 🗎 143
  - Via "FieldCare" operating tool  $\rightarrow$  🗎 145
  - Via "DeviceCare" operating tool  $\rightarrow$  🗎 145
- Other pending diagnostic events can be displayed in the **Diagnostic list** submenu  $\rightarrow \stackrel{\cong}{=} 150$

#### Navigation

"Diagnostics" menu

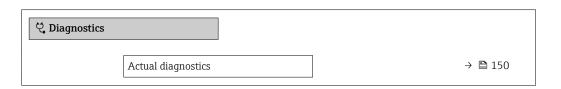

| Previous diagnostics        | → 🖺 150 |
|-----------------------------|---------|
| Operating time from restart | → 🖺 150 |
| Operating time              | → 🖺 150 |

#### Parameter overview with brief description

| Parameter                   | Prerequisite                                 | Description                                                                                                    | User interface                                                           |
|-----------------------------|----------------------------------------------|----------------------------------------------------------------------------------------------------|--------------------------------------------------------------------------|
| Actual diagnostics          | A diagnostic event has occurred.             | Shows the current occured diagnostic event along with its diagnostic information.                                     | Symbol for diagnostic<br>behavior, diagnostic code<br>and short message. |
|                             |                                              | If two or more messages occur simultaneously, the message with the highest priority is shown on the display.          |                                                                          |
| Previous diagnostics        | Two diagnostic events have already occurred. | Shows the diagnostic event that occurred prior to the current diagnostic event along with its diagnostic information. | Symbol for diagnostic<br>behavior, diagnostic code<br>and short message. |
| Operating time from restart | -                                            | Shows the time the device has been in operation since the last device restart.                                        | Days (d), hours (h),<br>minutes (m) and seconds<br>(s)                   |
| Operating time              | -                                            | Indicates how long the device has been in operation.                                                                  | Days (d), hours (h),<br>minutes (m) and seconds<br>(s)                   |

### 11.9 Diagnostic list

Up to 5 currently pending diagnostic events can be displayed in the **Diagnostic list** submenu along with the associated diagnostic information. If more than 5 diagnostic events are pending, the events with the highest priority are shown on the display.

#### Navigation path

Diagnostics → Diagnostic list

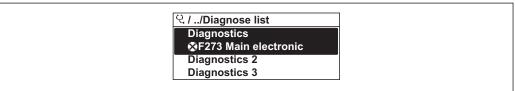

A0014006-EN

■ 39 Taking the example of the local display

- To call up the measures to rectify a diagnostic event:
  - Via local display  $\rightarrow$  🗎 142
  - Via Web browser → 143
    Via "FieldCare" operating tool → 145
  - Via "DeviceCare" operating tool → 🗎 145

### 11.10 Event logbook

#### 11.10.1 Reading out the event logbook

A chronological overview of the event messages that have occurred is provided in the **Events list** submenu.

#### Navigation path

**Diagnostics** menu → **Event logbook** submenu → Event list

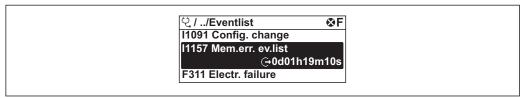

A0014008-E

■ 40 Taking the example of the local display

- A maximum of 20 event messages can be displayed in chronological order.
- If the **Extended HistoROM** application package (order option) is enabled in the device, the event list can contain up to 100 entries .

The event history includes entries for:

- Diagnostic events → 🖺 146
- Information events  $\rightarrow$  🗎 152

In addition to the operation time of its occurrence, each event is also assigned a symbol that indicates whether the event has occurred or is ended:

- Diagnostic event
  - ᢒ: Occurrence of the event
  - 🕒: End of the event
- Information event
  - €: Occurrence of the event
- 🙌 To call up the measures to rectify a diagnostic event:
  - Via local display → 

    142
  - Via Web browser → 🖺 143
  - Via "FieldCare" operating tool → 🖺 145
- $\blacksquare$  For filtering the displayed event messages  $\rightarrow$   $\blacksquare$  151

#### 11.10.2 Filtering the event logbook

Using the **Filter options** parameter you can define which category of event message is displayed in the **Events list** submenu.

#### Navigation path

Diagnostics  $\rightarrow$  Event logbook  $\rightarrow$  Filter options

#### Filter categories

- All
- Failure (F)
- Function check (C)
- Out of specification (S)
- Maintenance required (M)
- Information (I)

### 11.10.3 Overview of information events

Unlike a diagnostic event, an information event is displayed in the event logbook only and not in the diagnostic list.

| Info number | Info name                                |
|-------------|------------------------------------------|
| I1000       | (Device ok)                              |
| I1079       | Sensor changed                           |
| I1089       | Power on                                 |
| I1090       | Configuration reset                      |
| I1091       | Configuration changed                    |
| I1092       | HistoROM backup deleted                  |
| I1137       | Electronic changed                       |
| I1151       | History reset                            |
| I1155       | Reset electronic temperature             |
| I1156       | Memory error trend                       |
| I1157       | Memory error event list                  |
| I1221       | Zero point adjust failure                |
| I1222       | Zero point adjustment ok                 |
| I1256       | Display: access status changed           |
| I1264       | Safety sequence aborted                  |
| I1278       | I/O module restarted                     |
| I1335       | Firmware changed                         |
| I1361       | Web server: login failed                 |
| I1397       | Fieldbus: access status changed          |
| I1398       | CDI: access status changed               |
| I1444       | Device verification passed               |
| I1445       | Device verification failed               |
| I1457       | Measurement error verification failed    |
| I1459       | I/O module verification failed           |
| I1461       | Sensor verification failed               |
| I1462       | Sensor electronic module verific. failed |
| I1512       | Download started                         |
| I1513       | Download finished                        |
| I1514       | Upload started                           |
| I1515       | Upload finished                          |
| I1554       | Safety sequence started                  |
| I1555       | Safety sequence confirmed                |
| I1556       | Safety mode off                          |
| I1618       | I/O module 2 replaced                    |
| I1619       | I/O module 3 replaced                    |
| I1621       | I/O module 4 replaced                    |
| I1622       | Calibration changed                      |
| I1624       | Reset all totalizers                     |
| I1625       | Write protection activated               |

| Info number | Info name                               |
|-------------|-----------------------------------------|
| I1626       | Write protection deactivated            |
| I1627       | Web server: login successful            |
| I1628       | Display: login successful               |
| I1629       | CDI: login successful                   |
| I1631       | Web server access changed               |
| I1632       | Display: login failed                   |
| I1633       | CDI: login failed                       |
| I1634       | Reset to factory settings               |
| I1635       | Reset to delivery settings              |
| I1639       | Max. switch cycles number reached       |
| I1649       | Hardware write protection activated     |
| I1650       | Hardware write protection deactivated   |
| I1712       | New flash file received                 |
| I1725       | Sensor electronic module (ISEM) changed |
| I1726       | Configuration backup failed             |

### 11.11 Resetting the measuring device

Using the **Device reset** parameter ( $\rightarrow \implies 112$ ) it is possible to reset the entire device configuration or some of the configuration to a defined state.

#### 11.11.1 Function scope of the "Device reset" parameter

| Options              | Description                                                                                                    |
|----------------------|----------------------------------------------------------------------------------------------------|
| Cancel               | No action is executed and the user exits the parameter.                                                                                                    |
| To delivery settings | Every parameter for which a customer-specific default setting was ordered is reset to this customer-specific value. All other parameters are reset to the factory setting.    |
| Restart device       | The restart resets every parameter whose data are in the volatile memory (RAM) to the factory setting (e.g. measured value data). The device configuration remains unchanged. |
| Restore S-DAT backup | Restore the data that are saved on the S-DAT. The data record is restored from the electronics memory to the S-DAT.                                                           |
|                      | This option is displayed only in an alarm condition.                                                                                                    |

### 11.12 Device information

The **Device information** submenu contains all parameters that display different information for device identification.

#### **Navigation**

"Diagnostics" menu  $\rightarrow$  Device information

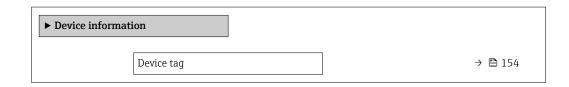

| Serial number         | → 🖺 154 |
|-----------------------|---------|
| Firmware version      | → 🖺 154 |
| Device name           | → 🖺 154 |
| Order code            | → 🖺 154 |
| Extended order code 1 | → 🗎 154 |
| Extended order code 2 | → 🖺 154 |
| Extended order code 3 | → 🖺 155 |
| ENP version           | → 🖺 155 |
| Device revision       | → 🖺 155 |
| Device ID             | → 🖺 155 |
| Device type           | → 🖺 155 |
| Manufacturer ID       | → 🖺 155 |

### Parameter overview with brief description

| Parameter             | Description                                                                                                    | User interface                                                                        | Factory setting |
|-----------------------|----------------------------------------------------------------------------------------------------|---------------------------------------------------------------------------------------|-----------------|
| Device tag            | Shows name of measuring point.                                                                                                    | Max. 32 characters, such as letters, numbers or special characters (e.g. @, %, /).    | t-mass          |
| Serial number         | Shows the serial number of the measuring device.                                                                                                    | Max. 11-digit character string comprising letters and numbers.                        | -               |
| Firmware version      | Shows the device firmware version installed.                                                                                                    | Character string in the format xx.yy.zz                                               | -               |
| Device name           | Shows the name of the transmitter.  The name can be found on the nameplate of the transmitter.                                                                         |                                                                                       | -               |
| Order code            | Shows the device order code.                                                                                                    | Character string composed of letters, numbers and certain punctuation marks (e.g. /). | -               |
| Extended order code 1 | Shows the 1st part of the extended order code.                                                                                                    | Character string                                                                      | -               |
| Extended order code 2 | Shows the 2nd part of the extended order code.  The extended order code can also be found on the nameplate of the sensor and transmitter in the "Ext. ord. cd." field. | Character string                                                                      | -               |

| Parameter                                                                                                    | Description                                                                                                    | User interface             | Factory setting           |
|----------------------------------------------------------------------------------------------------|----------------------------------------------------------------------------------------------------|----------------------------|---------------------------|
| Extended order code 3                                                                                                    | Shows the 3rd part of the extended order code.                                                                         | Character string           | -                         |
|                                                                                                    | The extended order code can also be found on the nameplate of the sensor and transmitter in the "Ext. ord. cd." field. |                            |                           |
| ENP version                                                                                                    | Shows the version of the electronic nameplate (ENP).                                                                   | Character string           | 2.02.00                   |
| Device revision                                                                                                    | Shows the device revision with which the device is registered with the HART Communication Foundation.                  | 2-digit hexadecimal number | 1                         |
| Device ID                                                                                                    | Shows the device ID for identifying the device in a HART network.                                                      | 6-digit hexadecimal number | -                         |
| Device type  Shows the device type with which the measuring device is registered with the HART Communication Foundation. |                                                                                                    | 2-digit hexadecimal number | 4 448                     |
| Manufacturer ID                                                                                                    | Shows the manufacturer ID device is registered with the HART Communication Foundation.                                 | 2-digit hexadecimal number | 0x11 (for Endress+Hauser) |

### 11.13 Firmware history

- For the compatibility of the firmware version with the previous version, the installed device description files and operating tools, observe the information about the device in the "Manufacturer's information" document.
- The manufacturer's information is available:
  - $\bullet$  In the Download Area of the Endress+Hauser web site: www.endress.com  $\rightarrow$  Downloads
  - Specify the following details:
    - Text search: Manufacturer's information
    - Media type: Documentation Technical Documentation

### 11.14 Device history and compatibility

The device model is documented in the order code on the nameplate of the device (e.g. 8F3BXX-XXX....XXXA1-XXXXXX).

### 12 Maintenance

#### 12.1 Maintenance tasks

No special maintenance work is required.

#### 12.1.1 Exterior cleaning

When cleaning the exterior of measuring devices, always use cleaning agents that do not attack the surface of the housing or the seals.

#### 12.1.2 Sensing element cleaning

The sensing element can be removed for cleaning.

#### **A** WARNING

#### Injury from sensing element being ejected!

► Ensure the system is unpressurized before commencing the cleaning work.

#### **NOTICE**

#### Damage to the sensing element!

▶ Make sure the sensing elements do not hit against anything.

#### **NOTICE**

#### Damage to the sealing surfaces!

► Make sure the sealing surfaces do not hit against anything.

#### NOTICE

## The use of unsuitable cleaning equipment or cleaning liquids can damage the sensing element.

- ► Do not use pigs to clean the pipe.
- ▶ Use an oil-free cleaning agent that does not form a film to clean the sensor.

#### NOTICE

#### Overtightening the threaded joint can damage the sensing element!

- ► Apply a maximum torque of 120 Nm to tighten the threaded joint.
- 1. Ensure the system is unpressurized.
- 2. Release the threaded joint of the sensing element.
- 3. Carefully remove the sensing element from the sensor.
- 4. Gently clean the sensing elements using a soft brush.
- 5. Introduce the sensing element carefully into the sensor.
  - ► Make sure the notch in the sensor and the groove on the sensing element are aligned correctly.
- 6. Tighten the threaded joint of the sensing element by hand.
- 7. Tighten the threaded joint of the sensing element by  $\frac{1}{8}$  turn using the tool.
- Increase the pressure in the piping system and check for leaks once the desired pressure is reached.

Proline t-mass F 300 HART Maintenance

#### Cleaning the sensing element

#### 12.1.3 Recalibration

In the case of thermal measuring devices, the time between the calibration and the point when values begin to deviate depends on the contamination that the sensor surface is exposed to.

If the gas is impure (e.g. due to particles), regular sensor cleaning intervals are recommended. The intervals depend on the type, condition and extent of the contamination.

Determining the recalibration intervals:

- In the event of critical measurements and in order to determine the recalibration intervals, a calibration check should be performed once a year. The check should be performed twice a year if using in wet and impure gas.

  The post recalibration can then be scheduled earlier or later depending on the result.
  - The next recalibration can then be scheduled earlier or later depending on the results of these checks.
- A recalibration every three years is recommended for non-critical applications or for use in purified and dry gases.

### 12.2 Measuring and test equipment

Endress+Hauser offers a wide variety of measuring and test equipment, such as W@M or device tests.

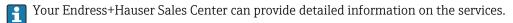

List of some of the measuring and testing equipment:  $\rightarrow \triangleq 161$ 

#### 12.3 Endress+Hauser services

Endress+Hauser offers a wide variety of services for maintenance such as recalibration, maintenance service or device tests.

Your Endress+Hauser Sales Center can provide detailed information on the services.

### 13 Repair

#### 13.1 General notes

#### 13.1.1 Repair and conversion concept

The Endress+Hauser repair and conversion concept provides for the following:

- The measuring devices have a modular design.
- Spare parts are grouped into logical kits with the associated Installation Instructions.
- Repairs are carried out by Endress+Hauser Service or by appropriately trained customers.
- Certified devices can only be converted to other certified devices by Endress+Hauser Service or at the factory.

#### 13.1.2 Notes for repair and conversion

For repair and modification of a measuring device, observe the following notes:

- ▶ Use only original Endress+Hauser spare parts.
- ► Carry out the repair according to the Installation Instructions.
- ► Observe the applicable standards, federal/national regulations, Ex documentation (XA) and certificates.
- ▶ Document every repair and each conversion and enter them into the *W@M* life cycle management database.

### 13.2 Spare parts

W@M Device Viewer (www.endress.com/deviceviewer):

All the spare parts for the measuring device, along with the order code, are listed here and can be ordered. If available, users can also download the associated Installation Instructions.

- Measuring device serial number:
  - Is located on the nameplate of the device.

#### 13.3 Endress+Hauser services

Endress+Hauser offers a wide range of services.

 $box{ }$  Your Endress+Hauser Sales Center can provide detailed information on the services.

#### 13.4 Return

The requirements for safe device return can vary depending on the device type and national legislation.

- 1. Refer to the website for more information: http://www.endress.com/support/return-material
- 2. Return the device if repairs or a factory calibration are required, or if the wrong device was ordered or delivered.

Proline t-mass F 300 HART Repair

### 13.5 Disposal

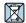

If required by the Directive 2012/19/EU on waste electrical and electronic equipment (WEEE), the product is marked with the depicted symbol in order to minimize the disposal of WEEE as unsorted municipal waste. Do not dispose of products bearing this marking as unsorted municipal waste. Instead, return them to Endress+Hauser for disposal under the applicable conditions.

### 13.5.1 Removing the measuring device

1. Switch off the device.

#### **A** WARNING

#### Danger to persons from process conditions.

- ▶ Beware of hazardous process conditions such as pressure in the measuring device, high temperatures or aggressive fluids.
- 2. Carry out the mounting and connection steps from the "Mounting the measuring device" and "Connecting the measuring device" sections in reverse order. Observe the safety instructions.

#### 13.5.2 Disposing of the measuring device

#### **A** WARNING

#### Danger to personnel and environment from fluids that are hazardous to health.

► Ensure that the measuring device and all cavities are free of fluid residues that are hazardous to health or the environment, e.g. substances that have permeated into crevices or diffused through plastic.

Observe the following notes during disposal:

- ▶ Observe valid federal/national regulations.
- ► Ensure proper separation and reuse of the device components.

### 14 Accessories

Various accessories, which can be ordered with the device or subsequently from Endress +Hauser, are available for the device. Detailed information on the order code in question is available from your local Endress+Hauser sales center or on the product page of the Endress+Hauser website: www.endress.com.

### 14.1 Device-specific accessories

#### 14.1.1 For the transmitter

| Accessories                                | Description                                                                                                    |
|--------------------------------------------|----------------------------------------------------------------------------------------------------|
| Proline 300 transmitter                    | Transmitter for replacement or storage. Use the order code to define the following specifications:  Approvals Output Input Display/operation Housing Software Installation Instructions EA01286D                                                                                                    |
| Remote display and operating module DKX001 | <ul> <li>If ordered directly with the measuring device:         Order code for "Display; operation", option O "Remote display 4-line illum.;         10 m (30 ft) Cable; touch control"</li> <li>If ordered separately:         <ul> <li>Measuring device: order code for "Display; operation", option M "W/o, prepared for remote display"</li> <li>DKX001: Via the separate product structure DKX001</li> </ul> </li> <li>If ordered subsequently:         DKX001: Via the separate product structure DKX001</li> <li>Mounting bracket for DKX001</li> <li>If ordered directly: order code for "Accessory enclosed", option RA "Mounting bracket, pipe 1/2"</li> <li>If ordered subsequently: order number: 71340960</li> <li>Connecting cable (replacement cable)</li> <li>Via the separate product structure: DKX002</li> <li>Further information on display and operating module DKX001 → 185.</li> </ul> |
| External WLAN antenna                      | External WLAN antenna with 1.5 m (59.1 in) connecting cable and two angle brackets. Order code for "Accessory enclosed", option P8 "Wireless antenna wide area".  ■ The external WLAN antenna is not suitable for use in hygienic applications.  ■ Further information on the WLAN interface → ● 64.  ■ Order number: 71351317  ■ Installation Instructions EA01238D                                                                                                    |
| Protective cover                           | Is used to protect the measuring device from the effects of the weather: e.g. rainwater, excess heating from direct sunlight.  Order number: 71343505  Installation Instructions EA01160D                                                                                                    |

Proline t-mass F 300 HART Accessories

## 14.2 Communication-specific accessories

| Accessories                  | Description                                                                                                    |
|------------------------------|----------------------------------------------------------------------------------------------------|
| Commubox FXA195<br>HART      | For intrinsically safe HART communication with FieldCare via the USB interface.  Technical Information TI00404F                                                                                                    |
| HART Loop Converter<br>HMX50 | Is used to evaluate and convert dynamic HART process variables to analog current signals or limit values.  Technical Information TI00429F Operating Instructions BA00371F                                                                                                    |
| Fieldgate FXA42              | Is used to transmit the measured values of connected 4 to 20 mA analog measuring devices, as well as digital measuring devices  Technical Information TI01297S Operating Instructions BA01778S Product page: www.endress.com/fxa42                                                                                                    |
| Field Xpert SMT70            | The Field Xpert SMT70 tablet PC for device configuration enables mobile plant asset management in hazardous and non-hazardous areas. It is suitable for commissioning and maintenance staff to manage field instruments with a digital communication interface and to record progress.  This tablet PC is designed as an all-in-one solution with a preinstalled driver library and is an easy-to-use, touch-sensitive tool which can be used to manage field instruments throughout their entire life cycle.  Technical Information TI01342S Operating Instructions BA01709S |
| Field Xpert SMT77            | Product page: www.endress.com/smt70  The Field Xpert SMT77 tablet PC for device configuration enables mobile plant asset management in areas categorized as Ex Zone 1.  Technical Information TI01418S  Operating Instructions BA01923S  Product page: www.endress.com/smt77                                                                                                    |

## 14.3 Service-specific accessories

| Accessories | Description                                                                                                    |  |
|-------------|----------------------------------------------------------------------------------------------------|--|
| Applicator  | Software for selecting and sizing Endress+Hauser measuring devices:  Choice of measuring devices for industrial requirements  Calculation of all the necessary data for identifying the optimum flowmete e.g. nominal diameter, pressure loss, flow velocity and accuracy.  Graphic illustration of the calculation results  Determination of the partial order code, administration, documentation are access to all project-related data and parameters over the entire life cycle of a project.                                                                                                    |  |
|             | Applicator is available:  • Via the Internet: https://portal.endress.com/webapp/applicator  • As a downloadable DVD for local PC installation.                                                                                                    |  |
| W@M         | W@M Life Cycle Management Improved productivity with information at your fingertips. Data relevant to a plant and its components is generated from the first stages of planning and during the asset's complete life cycle.  W@M Life Cycle Management is an open and flexible information platform with online and on-site tools. Instant access for your staff to current, in-depth data shortens your plant's engineering time, speeds up procurement processes and increases plant uptime.  Combined with the right services, W@M Life Cycle Management boosts productivity in every phase. For more information, visit www.endress.com/lifecyclemanagement |  |

| Accessories | Description                                                                                                    |
|-------------|----------------------------------------------------------------------------------------------------|
| FieldCare   | FDT-based plant asset management tool from Endress+Hauser. It can configure all smart field units in your system and helps you manage them. By using the status information, it is also a simple but effective way of checking their status and condition.  Operating Instructions BA00027S and BA00059S |
| DeviceCare  | Tool to connect and configure Endress+Hauser field devices.  Innovation brochure IN01047S                                                                                                    |

## 14.4 System components

| Accessories                         | Description                                                                                                    |
|-------------------------------------|----------------------------------------------------------------------------------------------------|
| Memograph M graphic<br>data manager | The Memograph M graphic data manager provides information on all the relevant measured variables. Measured values are recorded correctly, limit values are monitored and measuring points analyzed. The data are stored in the 256 MB internal memory and also on a SD card or USB stick. |
|                                     | <ul> <li>Technical Information Ti00133R</li> <li>Operating Instructions BA00247R</li> </ul>                                                                                                    |
| Ceraphant PTC31B                    | The pressure transmitter for measuring the absolute and gauge pressure in gases, steam, liquids and dusts. It can be used to read in the operating pressure value.  Technical Information TI01130P Operating Instructions BA01270P                                                        |
| Cerabar PMC21                       | The pressure transmitter for measuring the absolute and gauge pressure in gases, steam, liquids and dusts. It can be used to read in the operating pressure value.  Technical Information TI01133P Operating Instructions BA01271P                                                        |
| Cerabar S PMC71                     | The pressure transmitter for measuring the absolute and gauge pressure of gases, steam and liquids. It can be used to read in the operating pressure value.  Technical Information TI00383P Operating Instructions BA00271P                                                               |

### 15 Technical data

### 15.1 Application

The measuring device is intended only for the flow measurement of gases.

To ensure that the device remains in proper operating condition for its service life, use the measuring device only for media against which the process-wetted materials are sufficiently resistant.

### 15.2 Function and system design

| Measuring principle                                                                              | Mass flow measurement based on thermal measuring principle.      |  |
|--------------------------------------------------------------------------------------------------|------------------------------------------------------------------|--|
| Measuring system                                                                                 | The device consists of a transmitter and a sensor.               |  |
| The device is available as a compact version: The transmitter and sensor form a mechanical unit. |                                                                  |  |
|                                                                                                  | For information on the structure of the device $ ightarrow$ 🗎 14 |  |

### 15.3 Input

#### Measured variable

#### Measured process variables

- Mass flow
- Temperature

#### Calculated process variables

- Corrected volume flow
- Volume flow
- FAD volume flow
- Flow velocity
- Calorific value
- 2nd temperature heat difference
- Heat flow
- Energy flow
- Density

#### Process variables available for order

Order code for "Sensor version":

- Option SB "Bidirectional" measures the flow in both directions
   (»positive« and »negative« flow) and totalizes the flow in both directions. The device is
   calibrated in both directions.
- Option SC "Reverse flow detection" only measures the flow in the positive direction. The reverse flow is detected by the device but is not totalized. The device is only calibrated in the positive forward flow direction.

Order code for "Application package":

Option EV "Second gas group" enables the configuration of two different standard gases/gas mixtures in the device and allows the user to switch from one gas group to another using the status input or (if available) via bus communication.

#### Measuring range

The available measuring range depends on the choice of gas, size of the pipe and on whether flow conditioners are used. Each measuring device is calibrated individually with air under reference operating conditions. No recalibration is required in the case of customer-specific gases, as the device's Gas Engine functionality converts from air to these gases.

The measuring ranges calibrated for air are indicated in the following section. For information on other gases and process conditions, contact your sales organization or use the Applicator selection software.

#### SI units

#### Measuring range without flow conditioners

- Order code for "Sensor version; sensor; measuring tube", option SA "Unidirectional; stainless steel; stainless steel"
- Order code for "Sensor version; sensor; measuring tube", option HA "Unidirectional; Alloy; stainless steel"

| DN<br>[mm] | Calibration range [kg/h]<br>(Air, 20°C, 1.013 bar a) |     |         | nge [Nm3/h]<br>.013 bar a) |
|------------|------------------------------------------------------|-----|---------|----------------------------|
|            | Minimum Maximum                                      |     | Minimum | Maximum                    |
| 15         | 0.5                                                  | 53  | 0.4     | 41                         |
| 25         | 2                                                    | 200 | 1.5     | 155                        |
| 40         | 6                                                    | 555 | 4.6     | 429                        |
| 50         | 10                                                   | 910 | 7.7     | 704                        |

| DN<br>[mm] | Calibration range [kg/h]<br>(Air, 20°C, 1.013 bar a) |         | Calibration ra<br>(Air, 0°C, 1 | nge [Nm3/h]<br>.013 bar a) |
|------------|------------------------------------------------------|---------|--------------------------------|----------------------------|
|            | Minimum                                              | Maximum | Minimum                        | Maximum                    |
| 65         | 15                                                   | 1450    | 11.6                           | 1122                       |
| 80         | 20                                                   | 2 030   | 15.5                           | 1570                       |
| 100        | 38                                                   | 3750    | 29                             | 2 900                      |

#### Measuring range with order code for "Sensor option", option CS "1 flow conditioner"

| DN<br>[mm] | Calibration range [kg/h]<br>(Air, 20°C, 1.013 bar a) |         | Calibration ra<br>(Air, 0°C, 1 | nge [Nm3/h]<br>.013 bar a) |
|------------|------------------------------------------------------|---------|--------------------------------|----------------------------|
|            | Minimum                                              | Maximum | Minimum                        | Maximum                    |
| 25         | 1                                                    | 130     | 1.5                            | 101                        |
| 40         | 3                                                    | 345     | 4.6                            | 267                        |
| 50         | 5                                                    | 575     | 7.7                            | 445                        |
| 65         | 9                                                    | 920     | 13.9                           | 712                        |
| 80         | 13                                                   | 1310    | 15.5                           | 1013                       |
| 100        | 23                                                   | 2310    | 29                             | 1786                       |

- Order code for "Sensor version; sensor; measuring tube:", option SB "Bidirectional; stainless steel; stainless steel"
- Order code for "Sensor version; sensor; measuring tube:", option SC "Reverse flow detection; stainless steel; stainless steel"

| DN<br>[mm] | Calibration range [kg/h]<br>(Air, 20°C, 1.013 bar a) |         | Calibration ra<br>(Air, 0°C, 1 | nge [Nm3/h]<br>.013 bar a) |
|------------|------------------------------------------------------|---------|--------------------------------|----------------------------|
|            | Minimum                                              | Maximum | Minimum                        | Maximum                    |
| 25         | 1                                                    | 130     | 1.5                            | 101                        |
| 40         | 3                                                    | 345     | 4.6                            | 267                        |
| 50         | 5                                                    | 575     | 7.7                            | 445                        |
| 65         | 9                                                    | 920     | 13.9                           | 712                        |
| 80         | 13                                                   | 1310    | 15.5                           | 1013                       |
| 100        | 23                                                   | 2310    | 29                             | 1786                       |

### Measuring range with order code for "Sensor option", option CT "2 flow conditioners"

| DN<br>[mm] | Calibration range [kg/h]<br>(Air, 20°C, 1.013 bar a) |         | Calibration ra<br>(Air, 0°C, 1 | nge [Nm3/h]<br>.013 bar a) |
|------------|------------------------------------------------------|---------|--------------------------------|----------------------------|
|            | Minimum                                              | Maximum | Minimum                        | Maximum                    |
| 25         | 1                                                    | 115     | 1.5                            | 89                         |
| 40         | 3                                                    | 300     | 4.6                            | 232                        |
| 50         | 5                                                    | 500     | 7.7                            | 387                        |
| 65         | 8                                                    | 800     | 12.3                           | 619                        |
| 80         | 11                                                   | 1140    | 15.5                           | 882                        |
| 100        | 20                                                   | 200     | 29                             | 1547                       |

#### **US** units

#### Measuring range without flow conditioners

- Order code for "Sensor version; sensor; measuring tube", option SA "Unidirectional; stainless steel; stainless steel"
- Order code for "Sensor version; sensor; measuring tube", option HA "Unidirectional; Alloy; stainless steel"

| DN<br>[in] | Calibration range [lb/h]<br>(Air, 68°F, 14.7 psi a) |         | Calibration r<br>(Air, 59°F, | <i>y</i> |
|------------|-----------------------------------------------------|---------|------------------------------|----------|
|            | Minimum                                             | Maximum | Minimum                      | Maximum  |
| 1/2        | 1                                                   | 106     | 0.2                          | 23       |
| 1          | 4                                                   | 400     | 0.9                          | 87       |
| 1 1/2      | 12                                                  | 1110    | 2.6                          | 242      |
| 2          | 20                                                  | 1820    | 4.4                          | 396      |
| 2 1/2      | 30                                                  | 2 900   | 6.5                          | 632      |
| 3          | 40                                                  | 4061    | 8.7                          | 884      |
| 4          | 76                                                  | 7501    | 16.6                         | 1634     |

#### Measuring range with order code for "Sensor option", option CS "1 flow conditioner"

| DN<br>[in] | Calibration range [lb/h]<br>(Air, 68°F, 14.7 psi a) |         | Calibration r<br>(Air, 59°F, | <b>.</b> . |
|------------|-----------------------------------------------------|---------|------------------------------|------------|
|            | Minimum                                             | Maximum | Minimum                      | Maximum    |
| 1          | 2                                                   | 260     | 0.4                          | 57         |
| 1 ½        | 6                                                   | 690     | 1.3                          | 150        |
| 2          | 10                                                  | 1150    | 2.2                          | 251        |
| 2 ½        | 18                                                  | 1840    | 3.9                          | 401        |
| 3          | 26                                                  | 2 620   | 5.7                          | 571        |
| 4          | 46                                                  | 4621    | 10                           | 1006       |

- Order code for "Sensor version; sensor; measuring tube:", option SB "Bidirectional; stainless steel; stainless steel"
- Order code for "Sensor version; sensor; measuring tube:", option SC "Reverse flow detection; stainless steel; stainless steel"

| DN<br>[in] | Calibration range [lb/h]<br>(Air, 68°F, 14.7 psi a) |         | Calibration r<br>(Air, 59°F, | ange [SCFM]<br>14.7 psi a) |
|------------|-----------------------------------------------------|---------|------------------------------|----------------------------|
|            | Minimum                                             | Maximum | Minimum                      | Maximum                    |
| 1          | 2                                                   | 260     | 0.4                          | 57                         |
| 1 ½        | 6                                                   | 690     | 1.3                          | 150                        |
| 2          | 10                                                  | 1150    | 2.2                          | 251                        |
| 2 1/2      | 18                                                  | 1840    | 3.9                          | 401                        |
| 3          | 26                                                  | 2 620   | 5.7                          | 571                        |
| 4          | 46                                                  | 4621    | 10                           | 1006                       |

Measuring range with order code for "Sensor option", option CT "2 flow conditioners"

| DN<br>[in] | Calibration range [lb/h]<br>(Air, 68°F, 14.7 psi a) |         | Calibration r<br>(Air, 59°F, | ange [SCFM]<br>14.7 psi a) |
|------------|-----------------------------------------------------|---------|------------------------------|----------------------------|
|            | Minimum                                             | Maximum | Minimum                      | Maximum                    |
| 1          | 2                                                   | 230     | 0.4                          | 50                         |
| 1 ½        | 6                                                   | 600     | 1.3                          | 131                        |
| 2          | 10                                                  | 1000    | 2.2                          | 218                        |
| 2 ½        | 16                                                  | 1600    | 3.5                          | 349                        |
| 3          | 22                                                  | 2 280   | 4.8                          | 497                        |
| 4          | 40                                                  | 4001    | 8.7                          | 871                        |

The flow rates listed are only representative for the calibrated conditions and do not necessarily reflect the measuring capacity of the measuring device under operating conditions and the actual pipe internal diameters present on site. To make sure that the correct device version and sizing is selected to suit the application, contact the sales organization or use the Applicator selection software.

#### Special applications

#### High gas flow velocities (>70 m/s)

In the case of high gas flow velocities, it is advisable to read in the process pressure dynamically or to enter the pressure as accurately as possible, as a velocity-dependent correction is performed.

#### Light gases (hydrogen, helium)

- The reliable measurement of light gases can be difficult due to their very high thermal conductivity. Depending on the application, the flow rates of light gases are often particularly slow and the flow profiles are not sufficiently developed. The flows are frequently in the laminar flow range, while turbulent flow would actually be needed for optimum measurement.
- Despite loss of accuracy and linearity in applications with light gases and low flow rates, the device measures with a good degree of repeatability and is therefore suitable for monitoring flow conditions (e.g. leak detection).
- The recommended inlet runs must be doubled for light gases.  $\rightarrow$   $\stackrel{\triangle}{=}$  22

#### Operable flow range

- 200:1 with factory calibration
- Up to 1000:1 with application-specific adjustment

#### Input signal

#### **External values**

The measuring device provides interfaces which allow values measured externally  $\rightarrow \blacksquare 168$  to be transmitted to the measuring device:

- Analog inputs 4-20 mA
- Digital inputs

Pressure values can be transmitted as absolute or gauge pressure. For gauge pressure, the atmospheric pressure must be known or specified by the customer.

#### HART protocol

The measured values are written from the automation system to the measuring device via the HART protocol. The pressure transmitter must support the following protocol-specific functions:

- HART protocol
- Burst mode

#### Current input

#### Current input 0/4 to 20 mA

| Current input            | 0/4 to 20 mA (active/passive)                                                                                                    |
|--------------------------|----------------------------------------------------------------------------------------------------|
| Current span             | <ul> <li>4 to 20 mA (active)</li> <li>0/4 to 20 mA (passive)</li> </ul>                                                                    |
| Resolution               | 1 μΑ                                                                                                    |
| Voltage drop             | Typically: 0.6 to 2 V for 3.6 to 22 mA (passive)                                                                                           |
| Maximum input voltage    | ≤ 30 V (passive)                                                                                                    |
| Open-circuit voltage     | ≤ 28.8 V (active)                                                                                                    |
| Possible input variables | <ul> <li>Pressure</li> <li>Temperature</li> <li>Mol-% (gas analyzer)</li> <li>External reference flow rate (in-situ adjustment)</li> </ul> |

### Status input

| Maximum input values | ■ DC $-3$ to 30 V<br>■ If status input is active (ON): $R_i > 3 \text{ k}\Omega$                                                                                                    |
|----------------------|----------------------------------------------------------------------------------------------------|
| Response time        | Configurable: 5 to 200 ms                                                                                                    |
| Input signal level   | <ul> <li>Low signal: DC -3 to +5 V</li> <li>High signal: DC 12 to 30 V</li> </ul>                                                                                                    |
| Assignable functions | <ul> <li>Off</li> <li>Reset the individual totalizers separately</li> <li>Reset all totalizers</li> <li>Flow override</li> <li>Second gas group</li> <li>Zero point adjustment</li> </ul> |

## 15.4 Output

### Output signal

### Current output 4 to 20 mA HART

| Order code                    | "Output; input 1" (20):<br>Option BA: current output 4 to 20 mA HART                                                                                                    |
|-------------------------------|----------------------------------------------------------------------------------------------------|
| Signal mode                   | Can be set to: Active Passive                                                                                                    |
| Current range                 | Can be set to:  4 to 20 mA NAMUR  4 to 20 mA US  4 to 20 mA  0 to 20 mA (only if the signal mode is active)  Fixed current                                                                                                    |
| Open-circuit voltage          | DC 28.8 V (active)                                                                                                    |
| Maximum input voltage         | DC 30 V (passive)                                                                                                    |
| Load                          | 250 to 700 Ω                                                                                                    |
| Resolution                    | 0.38 μΑ                                                                                                    |
| Damping                       | Configurable: 0 to 999.9 s                                                                                                    |
| Assignable measured variables | <ul> <li>Mass flow</li> <li>Volume flow</li> <li>Corrected volume flow</li> <li>FAD volume flow</li> <li>Flow velocity</li> <li>Temperature</li> <li>Energy flow</li> <li>Pressure</li> <li>Density</li> <li>Heat flow</li> <li>Electronics temperature</li> <li>2nd temperature heat difference</li> <li>For SIL (application package), only mass flow</li> </ul> |

### Current output 4 to 20 mA HART Ex i

| Order code            | "Output; input 1" (20) choose from:  ■ Option CA: current output 4 to 20 mA HART Ex i passive  ■ Option CC: current output 4 to 20 mA HART Ex i active |
|-----------------------|----------------------------------------------------------------------------------------------------|
| Signal mode           | Depends on the selected order version.                                                                                                    |
| Current range         | Can be set to:  4 to 20 mA NAMUR  4 to 20 mA US  4 to 20 mA  0 to 20 mA  for index is active)  Fixed current                                           |
| Open-circuit voltage  | DC 21.8 V (active)                                                                                                    |
| Maximum input voltage | DC 30 V (passive)                                                                                                    |
| Load                  | <ul> <li>250 to 400 Ω (active)</li> <li>250 to 700 Ω (passive)</li> </ul>                                                                              |
| Resolution            | 0.38 μΑ                                                                                                    |

| Damping                       | Configurable: 0 to 999.9 s                                                                                                    |
|-------------------------------|----------------------------------------------------------------------------------------------------|
| Assignable measured variables | <ul> <li>Mass flow</li> <li>Volume flow</li> <li>Corrected volume flow</li> <li>FAD volume flow</li> <li>Flow velocity</li> <li>Temperature</li> <li>Energy flow</li> <li>Pressure</li> <li>Density</li> <li>Heat flow</li> <li>Electronics temperature</li> <li>2nd temperature heat difference</li> </ul> |
|                               | For SIL (application package), only mass flow                                                                                                    |

### Current output 4 to 20 mA

| Order code                    | "Output; input 2" (21), "Output; input 3" (022):<br>Option B: current output 4 to 20 mA                                                                                                    |
|-------------------------------|----------------------------------------------------------------------------------------------------|
| Signal mode                   | Can be set to: Active Passive                                                                                                    |
| Current span                  | Can be set to:  4 to 20 mA NAMUR  4 to 20 mA US  4 to 20 mA  0 to 20 mA  (only if the signal mode is active)  Fixed current                                                                                                    |
| Maximum output values         | 22.5 mA                                                                                                    |
| Open-circuit voltage          | DC 28.8 V (active)                                                                                                    |
| Maximum input voltage         | DC 30 V (passive)                                                                                                    |
| Load                          | 0 to 700 $\Omega$                                                                                                    |
| Resolution                    | 0.38 μΑ                                                                                                    |
| Damping                       | Configurable: 0 to 999.9 s                                                                                                    |
| Assignable measured variables | <ul> <li>Mass flow</li> <li>Volume flow</li> <li>Corrected volume flow</li> <li>FAD volume flow</li> <li>Flow velocity</li> <li>Temperature</li> <li>Energy flow</li> <li>Pressure</li> <li>Density</li> <li>Heat flow</li> <li>Electronics temperature</li> <li>2nd temperature heat difference</li> <li>For SIL (application package), only mass flow</li> </ul> |

### Pulse/frequency/switch output

| Function             | Can be set to pulse, frequency or switch output |
|----------------------|-------------------------------------------------|
| Version              | Open collector                                  |
|                      | Can be set to:  Active Passive Passive NAMUR    |
| Maximum input values | DC 30 V, 250 mA (passive)                       |

| Open-circuit voltage          | DC 28.8 V (active)                                                                                                    |
|-------------------------------|----------------------------------------------------------------------------------------------------|
| Voltage drop                  | For 22.5 mA: ≤ DC 2 V                                                                                                    |
| Pulse output                  |                                                                                                    |
| Maximum input values          | DC 30 V, 250 mA (passive)                                                                                                    |
| Maximum output current        | 22.5 mA (active)                                                                                                    |
| Open-circuit voltage          | DC 28.8 V (active)                                                                                                    |
| Pulse width                   | Configurable: 0.05 to 2 000 ms                                                                                                    |
| Maximum pulse rate            | 10 000 Impulse/s                                                                                                    |
| Pulse value                   | Adjustable                                                                                                    |
| Assignable measured variables | <ul> <li>Mass flow</li> <li>Volume flow</li> <li>Corrected volume flow</li> <li>FAD volume flow</li> <li>Energy flow</li> <li>Heat flow</li> <li>For SIL (application package), only mass flow</li> </ul>                                                                                                    |
| Frequency output              |                                                                                                    |
| Maximum input values          | DC 30 V, 250 mA (passive)                                                                                                    |
| Maximum output current        | 22.5 mA (active)                                                                                                    |
| Open-circuit voltage          | DC 28.8 V (active)                                                                                                    |
| Output frequency              | Adjustable: end value frequency 2 to $10000\mathrm{Hz}$ (f $_{\mathrm{max}}$ = $12500\mathrm{Hz}$ )                                                                                                    |
| Damping                       | Configurable: 0 to 999.9 s                                                                                                    |
| Pulse/pause ratio             | 1:1                                                                                                    |
| Assignable measured variables | <ul> <li>Mass flow</li> <li>Volume flow</li> <li>Corrected volume flow</li> <li>FAD volume flow</li> <li>Flow velocity</li> <li>Temperature</li> <li>Energy flow</li> <li>Pressure</li> <li>Density</li> <li>Heat flow</li> <li>Electronics temperature</li> <li>2nd temperature heat difference</li> <li>For SIL (application package), only mass flow</li> </ul> |
| Switch output                 |                                                                                                    |
| Maximum input values          | DC 30 V, 250 mA (passive)                                                                                                    |
| Open-circuit voltage          | DC 28.8 V (active)                                                                                                    |
| Switching behavior            | Binary, conductive or non-conductive                                                                                                    |
| Switching delay               | Configurable: 0 to 100 s                                                                                                    |

| Number of switching cycles | Unlimited                                                                                                    |
|----------------------------|----------------------------------------------------------------------------------------------------|
| Assignable functions       | <ul> <li>Off</li> <li>On</li> <li>Diagnostic behavior</li> <li>Limit value <ul> <li>Off</li> <li>Mass flow</li> <li>Volume flow</li> <li>Corrected volume flow</li> <li>FAD volume flow</li> <li>Heat flow</li> <li>Energy flow</li> <li>Flow velocity</li> <li>Density</li> <li>Calorific value</li> <li>Temperature</li> <li>2nd temperature heat difference</li> <li>Totalizer 1-3</li> <li>Electronics temperature</li> </ul> </li> <li>Flow direction monitoring</li> <li>Status <ul> <li>Low flow cut off</li> </ul> </li> </ul> |

#### Relay output

| Function                             | Switch output                                                                                                    |
|--------------------------------------|----------------------------------------------------------------------------------------------------|
| Version                              | Relay output, galvanically isolated                                                                                                    |
| Switching behavior                   | Can be set to: NO (normally open), factory setting NC (normally closed)                                                                                                    |
| Maximum switching capacity (passive) | ■ DC 30 V, 0.1 A<br>■ AC 30 V, 0.5 A                                                                                                    |
| Assignable functions                 | ■ Off ■ On ■ Diagnostic behavior ■ Limit value ■ Off ■ Mass flow ■ Volume flow ■ Corrected volume flow ■ FAD volume flow ■ Heat flow ■ Energy flow ■ Flow velocity ■ Density ■ Temperature ■ 2nd temperature heat difference ■ Totalizer 1-3 ■ Electronics temperature ■ Flow direction monitoring ■ Status Low flow cut off |

### User-configurable input/output

**One** specific input or output is assigned to a user-configurable input/output (configurable I/O) during device commissioning.

The following inputs and outputs are available for assignment:

- Choice of current output: 4 to 20 mA (active), 0/4 to 20 mA (passive)
- Pulse/frequency/switch output
- Choice of current input: 4 to 20 mA (active), 0/4 to 20 mA (passive)
- Status input

#### Signal on alarm

Depending on the interface, failure information is displayed as follows:

#### Current output 0/4 to 20 mA

#### 4 to 20 mA

| Failure mode | Choose from:  4 to 20 mA in accordance with NAMUR recommendation NE 43  4 to 20 mA in accordance with US  Min. value: 3.59 mA  Max. value: 22.5 mA  Freely definable value between: 3.59 to 22.5 mA |
|--------------|----------------------------------------------------------------------------------------------------|
|              | <ul> <li>Actual value</li> </ul>                                                                                                    |
|              | ■ Last valid value                                                                                                    |

#### 0 to 20 mA

| Failure mode | Choose from:                                   |
|--------------|------------------------------------------------|
|              | ■ Maximum alarm: 22 mA                         |
|              | ■ Freely definable value between: 0 to 20.5 mA |

#### Pulse/frequency/switch output

| Pulse output     |                                                                        |
|------------------|------------------------------------------------------------------------|
| Failure mode     | Choose from:  Actual value No pulses                                   |
| Frequency output |                                                                        |
| Failure mode     | Choose from:  Actual value  O Hz  Defined value (f max 2 to 12 500 Hz) |
| Switch output    |                                                                        |
| Failure mode     | Choose from: Current status Open Closed                                |

#### Relay output

| Failure mode | Choose from:  • Current status        |
|--------------|---------------------------------------|
|              | <ul><li>Open</li><li>Closed</li></ul> |

#### Local display

| Plain text display | With information on cause and remedial measures |
|--------------------|-------------------------------------------------|
| Backlight          | Red backlighting indicates a device error.      |

Status signal as per NAMUR recommendation NE 107

#### Interface/protocol

- Via digital communication: HART protocol
- Via service interface
  - CDI-RJ45 service interface
  - WLAN interface

| Plain text display | With information on cause and remedial measures |
|--------------------|-------------------------------------------------|
|--------------------|-------------------------------------------------|

#### Web browser

| Plai | n text display | With information on cause and remedial measures |  |
|------|----------------|-------------------------------------------------|--|
|------|----------------|-------------------------------------------------|--|

#### Light emitting diodes (LED)

| Status information | Status indicated by various light emitting diodes                                                                                                    |
|--------------------|----------------------------------------------------------------------------------------------------|
|                    | The following information is displayed depending on the device version:  Supply voltage active  Data transmission active  Device alarm/error has occurred |
|                    | Diagnostic information via light emitting diodes $\rightarrow \ \ \ \ \ \ \ \ \ \ \ \ \ \ \ \ \ \ $                                                       |

Low flow cut off

The switch points for low flow cut off are user-selectable.

Galvanic isolation

The outputs are galvanically isolated from one another and from earth (PE).

#### Protocol-specific data

| Manufacturer ID                    | 0x11                                                                                                    |
|------------------------------------|----------------------------------------------------------------------------------------------------|
| Device type ID                     | 0x1160                                                                                                    |
| HART protocol revision             | 7                                                                                                    |
| Device description files (DTM, DD) | Information and files under: www.endress.com                                                                  |
| HART load                          | Min. 250 Ω                                                                                                    |
| System integration                 | Information on system integration → 🖺 69.  ■ Measured variables via HART protocol  ■ Burst Mode functionality |

### 15.5 Power supply

Terminal assignment

→ 🖺 33

#### Supply voltage

| Order code for<br>"Power supply" | Terminal voltage |             | Frequency range |
|----------------------------------|------------------|-------------|-----------------|
| Option <b>D</b>                  | DC 24 V          | ±20%        | _               |
| Option <b>E</b>                  | AC 100 to 240 V  | -15 to +10% | 50/60 Hz, ±4 Hz |
| Option I                         | DC 24 V          | ±20%        | -               |
| Option i                         | AC 100 to 240 V  | -15 to +10% | 50/60 Hz, ±4 Hz |

| Power consumption      | Transmitter Max. 10 W (active power)                                                                              |                                                                                                    |  |
|------------------------|----------------------------------------------------------------------------------------------------|----------------------------------------------------------------------------------------------------|--|
|                        |                                                                                                    |                                                                                                    |  |
|                        | switch-on current                                                                                                 | Max. 36 A (<5 ms) as per NAMUR Recommendation NE 21                                                                                                    |  |
| Current consumption    | Transmitter                                                                                                    |                                                                                                    |  |
|                        | <ul><li>Max. 400 mA (24</li><li>Max. 200 mA (110</li></ul>                                                        | V)<br>0 V, 50/60 Hz; 230 V, 50/60 Hz)                                                                                                    |  |
| Power supply failure   | <ul> <li>Depending on the<br/>the pluggable data</li> </ul>                                                       | the last value measured. device version, the configuration is retained in the device memoryor in memory (HistoROM DAT). acl. total operated hours) are stored. |  |
| Electrical connection  | → 🖺 33                                                                                                    |                                                                                                    |  |
| Potential equalization | → 🖺 36                                                                                                    |                                                                                                    |  |
| Terminals              |                                                                                                    | nals: Suitable for strands and strands with ferrules.<br>tion 0.2 to 2.5 mm² (24 to 12 AWG).                                                                   |  |
| Cable entries          | <ul> <li>Cable gland: M20</li> <li>Thread for cable endered</li> <li>NPT ½"</li> <li>G ½"</li> <li>M20</li> </ul> | × 1.5 with cable Ø 6 to 12 mm (0.24 to 0.47 in) ntry:                                                                                                    |  |
| Cable specification    | → 🖺 30                                                                                                    |                                                                                                    |  |

#### 15.6 Performance characteristics

## Reference operating conditions

- Error limits based on ISO 11631
- Dry air with +20 to +30 °C (+68 to +86 °F) at 0.8 to 1.5 bar (12 to 22 psi)
- Specifications as per calibration protocol
- Accuracy based on accredited calibration rigs that are traced to ISO 17025.

#### Maximum measured error

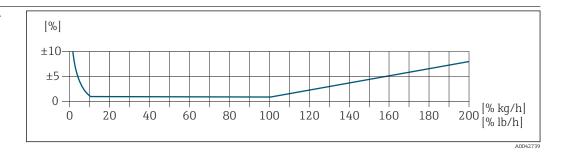

#### Calibrated measuring range

The measuring accuracy is specified in relation to the mass flow and divided into two ranges:

- ±1.0 % of the current measured value for 100% to 10% of the calibrated measuring range (under reference operating conditions)
- $\pm 0.10$  % of the calibrated full scale value for 10% to 1% of the calibrated measuring range (under reference operating conditions)

The measuring device is calibrated and adjusted on an accredited and traceable calibration rig and its accuracy is certified in a calibration report  $^{1)}$  (5 control points).

Order code for "Calibration flow":

- Option G "Factory calibration": calibration report (5 control points)
- Option K "Traceable ISO/IEC17025": Swiss Calibration Services (SCS) calibration report (5 control points) which confirms traceability to the national calibration standard
- For information on calibrated measuring ranges and maximum full scale values

  → 

  □ 164

#### Extended measuring range

The device has an extended measuring range that goes beyond the maximum calibrated value (100%). Here, the last measured values in the calibrated range are taken and then extrapolated. The end of the extrapolated range is only reached once the productive energy of the sensor is exceeded and/or the Mach number is greater than listed below.

| Mach<br>number | Order code                                                                                                    |
|----------------|----------------------------------------------------------------------------------------------------|
| 0.2            | <ul> <li>Order code for "Sensor version; sensor; measuring tube:", option SB "Bidirectional; stainless steel; stainless steel"</li> <li>Order code for "Sensor version; sensor; measuring tube:", option SC "Reverse flow detection; stainless steel; stainless steel"</li> </ul> |
| 0.4            | <ul> <li>Order code for "Sensor version; sensor; measuring tube:", option SA "Unidirectional; stainless steel; stainless steel"</li> <li>Order code for "Sensor version; sensor; measuring tube:", option HA "Unidirectional; Alloy; stainless steel"</li> </ul>                  |

<sup>1)</sup> Two calibration reports for the order code for "Sensor version; sensor; measuring tube.", option SB "Bidirectional; stainless steel; stainless steel"

The accuracy is specified in relation to the mass flow.  $\pm 1.0\% \pm (\text{current measured value in } \% -100\%) \times 0.07 \text{ for } 100\% \text{ to } 200\% \text{ of the calibrated measuring range (under reference operating conditions)}$ 

#### Accuracy of outputs

The outputs have the following base accuracy specifications.

Current output

| Accuracy | ±5 μA |  |
|----------|-------|--|
|----------|-------|--|

Pulse/frequency output

o.r. = of reading

| Accuracy | Max. ±50 ppm o.r. (over the entire ambient temperature range) |
|----------|---------------------------------------------------------------|
|----------|---------------------------------------------------------------|

#### Repeatability

 $\pm 0.25$  % of the display value for velocities above 1.0 m/s (3.3 ft/s)

#### Response time

Typically < 3 s for 63 % of a step change (in both directions)

## Influence of ambient temperature

#### **Current output**

| Te | emperature coefficient | Max. 1 μA/°C |
|----|------------------------|--------------|
|----|------------------------|--------------|

#### Pulse/frequency output

| Temperature coefficient                                                                                                    | No additional effect. Included in accuracy.                     |  |
|----------------------------------------------------------------------------------------------------|-----------------------------------------------------------------|--|
|                                                                                                    |                                                                 |  |
| Air: 0.02 % per $^{\circ}$ C (0.036 % per $^{\circ}$ F) of the process temperature change in relation to the reference temperature |                                                                 |  |
| Air: 0.3 % per bar (0.02                                                                                                    | % per psi) of the process pressure change (from the set process |  |

# Influence of medium pressure

Influence of medium

temperature

Air: 0.3 % per bar (0.02 % per psi) of the process pressure change (from the set process pressure)

#### 15.7 Installation

Installation conditions

→ 🖺 20

#### 15.8 Environment

| Ambient temperature |
|---------------------|
| range               |

| Measuring device                 | <ul> <li>-40 to +60 °C (-40 to +140 °F)</li> <li>Order code for "Test, certificate", option JP:</li> <li>-50 to +60 °C (-58 to +140 °F)</li> </ul> |
|----------------------------------|----------------------------------------------------------------------------------------------------|
| Readability of the local display | -20 to $+60$ °C ( $-4$ to $+140$ °F) The readability of the display may be impaired at temperatures outside the temperature range.                 |

#### ► If operating outdoors:

Avoid direct sunlight, particularly in warm climatic regions.

#### Storage temperature

-50 to +80 °C (-58 to +176 °F), preferably at +20 °C (+68 °F)

#### Atmosphere

If a plastic transmitter housing is permanently exposed to certain steam and air mixtures, this can damage the housing.

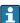

In cases of doubt, please contact the Sales Center.

#### Degree of protection

#### Measuring device

- As standard: IP66/67, type 4X enclosure
- When housing is open: IP20, type 1 enclosure
- Display module: IP20, type 1 enclosure

#### External WLAN antenna

IP67

## Vibration- and shock-resistance

#### Vibration sinusoidal, in accordance with IEC 60068-2-6

- 2 to 8.4 Hz, 3.5 mm peak
- 8.4 to 2 000 Hz, 1 g peak

#### Vibration broad-band random, according to IEC 60068-2-64

- 10 to 200 Hz, 0.003 q<sup>2</sup>/Hz
- 200 to 2000 Hz,  $0.001 \, \text{g}^2/\text{Hz}$
- Total: 1.54 g rms

#### Shock half-sine, according to IEC 60068-2-27

6 ms 30 g

Rough handling shocks according to IEC 60068-2-31

#### Interior cleaning

Suitable for cleaning-in-place (CIP) and sterilization-in-place (SIP).

#### Manufacturer options for delivery of parts

- ullet Oil- and grease-free wetted parts, no declaration. Order code for "Service", option HA.
- Oil- and grease-free wetted parts as per IEC/TR 60877-2.0 and BOC 50000810-4, with declaration. Order code for "Service", option HB. The plant operator must ensure that the measuring device meets the requirements of the operator's oxygen application.

Electromagnetic compatibility (EMC) As per IEC/EN 61326 and NAMUR Recommendation 21 (NE 21)

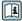

 $\hfill \Box$  Details are provided in the Declaration of Conformity.

#### 15.9 Process

| Medium temperature range | Sensor                          |
|--------------------------|---------------------------------|
|                          | -40 to +180 °C (-40 to +356 °F) |

Medium pressure range Minimum 0.5 bar absolute. Maximum permitted medium pressure → 🖺 180

Pressure-temperature ratings

The following pressure/temperature diagrams apply to all pressure-bearing parts of the device and not just the process connection. The diagrams show the maximum permissible medium pressure depending on the specific medium temperature.

#### Flange connection according to EN 1092-1 (DIN 2501/DIN 2512N)

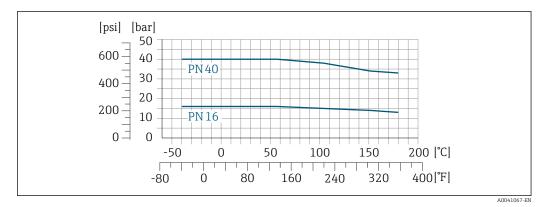

**■** 41 With flange material 1.4404/F316L/F316

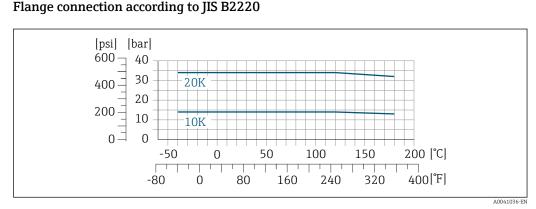

**■** 42 With flange material 1.4404/F316L/F316

## Flange connection as per ASME B16.5

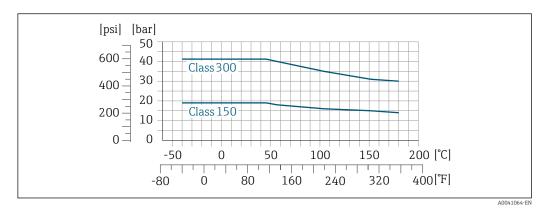

 $\blacksquare$  43 With flange material 1.4404/F316L/F316

Flow limit

Measuring range → 🖺 164

The maximum flow depends on the gas type and the pipe nominal diameter used. The end of the measuring range is reached when the Mach number listed below is reached.

| Mach<br>number | Order code                                                                                                    |
|----------------|----------------------------------------------------------------------------------------------------|
| 0.2            | <ul> <li>Order code for "Sensor version; sensor; measuring tube:", option SB "Bidirectional; stainless steel; stainless steel"</li> <li>Order code for "Sensor version; sensor; measuring tube:", option SC "Reverse flow detection; stainless steel; stainless steel"</li> </ul> |
| 0.4            | <ul> <li>Order code for "Sensor version; sensor; measuring tube:", option SA "Unidirectional; stainless steel; stainless steel"</li> <li>Order code for "Sensor version; sensor; measuring tube:", option HA "Unidirectional; Alloy; stainless steel"</li> </ul>                  |

Use the Applicator to size the device.

Pressure loss

Use the Applicator for precise calculations.

System pressure

→ 🖺 25

# 15.10 Mechanical construction

Design, dimensions

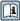

For the dimensions and installation lengths of the device, see the "Technical Information" document, "Mechanical construction" section.

Weight

All values (weight exclusive of packaging material) refer to devices with EN/DIN PN 40 flanges. Weight specifications including transmitter as per order code for "Housing", option A "Aluminum, coated".

Different values due to different transmitter versions:

Transmitter version for the hazardous area

(Order code for "Housing", option A "Aluminum, coated"; Ex d): +2 kg (+4.4 lbs)

#### Weight in SI units

| DN [mm] | Weight [kg] |
|---------|-------------|
| 15      | 6.6         |
| 25      | 7.8         |
| 40      | 10          |
| 50      | 12.4        |
| 65      | 15.7        |
| 80      | 19.4        |
| 100     | 28.2        |

#### Weight in US units

| DN [in] | Weight [lbs] |
|---------|--------------|
| 1/2     | 15           |
| 1       | 17           |
| 1½      | 22           |
| 2       | 27           |
| 21/2    | 35           |
| 3       | 43           |
| 4       | 62           |

Materials

#### Transmitter housing

Order code for "Housing":

Option A "Aluminum, coated": aluminum, AlSi10Mg, coated

Window material

Order code for "Housing":

Option A "Aluminum, coated": glass

#### Cable entries/cable glands

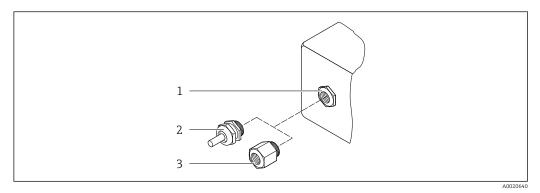

 $\blacksquare$  44 Possible cable entries/cable glands

- 1 Female thread M20  $\times$  1.5
- 2 Cable gland  $M20 \times 1.5$
- 3 Adapter for cable entry with female thread G  $\frac{1}{2}$ " or NPT  $\frac{1}{2}$ "

Order code for "Housing", option A "Aluminum, coated"

The various cable entries are suitable for hazardous and non-hazardous areas.

| Cable entry/cable gland                           | Material                            |
|---------------------------------------------------|-------------------------------------|
| Coupling M20 × 1.5                                | Non-Ex: plastic                     |
| Coupling W20 ^ 1.9                                | Z2, D2, Ex d/de: brass with plastic |
| Adapter for cable entry with female thread G ½"   | Nickel-plated brass                 |
| Adapter for cable entry with female thread NPT ½" |                                     |

#### Measuring tubes

- $\bullet$  DN 15 to 50 (½ to 2"): stainless cast steel, CF3M/1.4408
- DN 65 to 100 (2½ to 4"): stainless steel, 1.4404 (316/316L)

#### **Process connections**

#### Flange connections

Stainless steel, 1.4404 (F316/F316L)

#### Threaded connections

Stainless steel, 1.4404 (316/316L)

#### Sensing element

### Unidirectional

- Stainless steel, 1.4404 (316/316L)
- Alloy C22, 2.4602 (UNS N06022);

#### **Bidirectional**

Stainless steel, 1.4404 (316/316L)

#### Reverse flow detection

Stainless steel, 1.4404 (316/316L)

#### Accessories

Protective cover

Stainless steel, 1.4404 (316L)

#### External WLAN antenna

- Antenna: ASA plastic (acrylic ester-styrene-acrylonitrile) and nickel-plated brass
- Adapter: Stainless steel and nickel-plated brass
- Cable: Polyethylene
- Plug: Nickel-plated brass
- Angle bracket: Stainless steel

#### Process connections

- EN 1092-1-B1
- ASME B16.5
- JIS B2220

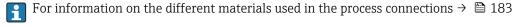

### 15.11 Human interface

#### Languages

Can be operated in the following languages:

- Via local operation
   English, German, French, Spanish, Italian, Dutch, Portuguese, Polish, Russian, Turkish,
   Chinese, Japanese, Korean, Bahasa (Indonesian), Vietnamese, Czech, Swedish
- Via Web browser
   English, German, French, Spanish, Italian, Dutch, Portuguese, Polish, Russian, Turkish,
   Chinese, Japanese, Korean, Bahasa (Indonesian), Vietnamese, Czech, Swedish
- Via "FieldCare", "DeviceCare" operating tool: English, German, French, Spanish, Italian, Chinese, Japanese

### Local operation

#### Via display module

#### Equipment:

- Order code for "Display; operation", option F "4-line, illuminated, graphic display; touch control"
- Order code for "Display; operation", option G "4-line, illuminated, graphic display; touch control + WLAN"

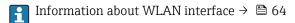

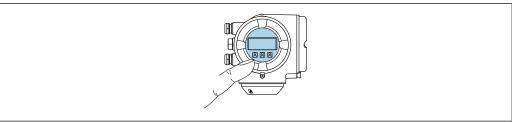

A0026785

■ 45 Operation with touch control

#### Display elements

- 4-line, illuminated, graphic display
- White background lighting; switches to red in event of device errors
- Format for displaying measured variables and status variables can be individually configured
- Permitted ambient temperature for the display: -20 to +60 °C (-4 to +140 °F) The readability of the display may be impaired at temperatures outside the temperature range.

#### Operating elements

■ External operation via touch control (3 optical keys) without opening the housing: ±,

Operating elements also accessible in the various zones of the hazardous area

#### Via remote display and operating module DKX001

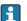

The remote display and operating module DKX001 is available as an optional extra → 🖺 160.

- The measuring device is always supplied with a dummy cover when the remote display and operating module DKX001 is ordered directly with the measuring device. Display or operation at the transmitter is not possible in this case.
- If ordered subsequently, the remote display and operating module DKX001 may not be connected at the same time as the existing measuring device display module. Only one display or operation unit may be connected to the transmitter at any one time.

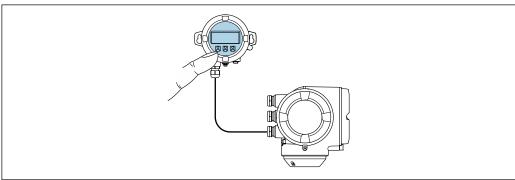

€ 46 Operation via remote display and operating module DKX001

#### Display and operating elements

The display and operating elements correspond to those of the display module  $\rightarrow \triangleq 184$ .

#### Housing material

| Transmitter housing                |                  | Remote display and operating module |
|------------------------------------|------------------|-------------------------------------|
| Order code for "Housing"           | Material         | Material                            |
| Option <b>A</b> "Aluminum, coated" | AlSi10Mg, coated | AlSi10Mg, coated                    |

#### Cable entry

Corresponds to the choice of transmitter housing, order code for "Electrical connection".

#### Connecting cable

→ 🖺 31

#### **Dimensions**

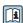

Information on the dimensions:

"Mechanical construction" section of the "Technical Information" document.

→ 🖺 62 Remote operation Service interface → 🖺 63

Technical data Proline t-mass F 300 HART

Supported operating tools

Different operating tools can be used for local or remote access to the measuring device. Depending on the operating tool used, access is possible with different operating units and via a variety of interfaces.

| Supported operating tools | Operating unit                                             | Interface                                                                                     | Additional information                                                   |
|---------------------------|------------------------------------------------------------|-----------------------------------------------------------------------------------------------|--------------------------------------------------------------------------|
| Web browser               | Notebook, PC or tablet with Web browser                    | <ul><li>CDI-RJ45 service<br/>interface</li><li>WLAN interface</li></ul>                       | Special Documentation for device                                         |
| DeviceCare SFE100         | Notebook, PC or tablet<br>with Microsoft Windows<br>system | <ul><li>CDI-RJ45 service interface</li><li>WLAN interface</li><li>Fieldbus protocol</li></ul> | → 🖺 161                                                                  |
| FieldCare SFE500          | Notebook, PC or tablet<br>with Microsoft Windows<br>system | <ul><li>CDI-RJ45 service interface</li><li>WLAN interface</li><li>Fieldbus protocol</li></ul> | → 🖺 161                                                                  |
| Device Xpert              | Field Xpert SFX<br>100/350/370                             | HART fieldbus protocol                                                                        | Operating Instructions<br>BA01202S                                       |
|                           |                                                            |                                                                                               | Device description files:<br>Use update function of<br>handheld terminal |

- Other operating tools based on FDT technology with a device driver such as DTM/iDTM or DD/EDD can be used for device operation. These operating tools are available from the individual manufacturers. Integration into the following operating tools, among others, is supported:
  - FactoryTalk AssetCentre (FTAC) by Rockwell Automation → www.rockwellautomation.com
  - Process Device Manager (PDM) by Siemens → www.siemens.com
  - Asset Management Solutions (AMS) by Emerson → www.emersonprocess.com
  - FieldCommunicator 375/475 by Emerson → www.emersonprocess.com
  - Field Device Manager (FDM) by Honeywell → www.honeywellprocess.com
  - FieldMate by Yokogawa → www.yokogawa.com
  - PACTWare → www.pactware.com

The associated device description files are available at: www.endress.com → Downloads

#### Web server

Thanks to the integrated Web server, the device can be operated and configured via a Web browser and via a service interface (CDI-RJ45) or via a WLAN interface. The structure of the operating menu is the same as for the local display. In addition to the measured values, status information on the device is also displayed and allows the user to monitor the status of the device. Furthermore the device data can be managed and the network parameters can be configured.

A device that has a WLAN interface (can be ordered as an option) is required for the WLAN connection: order code for "Display; operation", option G "4-line, illuminated; touch control + WLAN". The device acts as an Access Point and enables communication by computer or a mobile handheld terminal.

### Supported functions

Data exchange between the operating unit (such as a notebook for example) and the measuring device:

- Upload the configuration from the measuring device (XML format, configuration backup)
- Save the configuration to the measuring device (XML format, restore configuration)
- Export event list (.csv file)

- Export parameter settings (.csv file or PDF file, document the measuring point configuration)
- Export the Heartbeat verification log (PDF file, only available with the "Heartbeat Verification" application package)
- Flash firmware version for device firmware upgrade, for instance
- Download driver for system integration

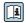

Web server special documentation

# HistoROM data management

The measuring device features HistoROM data management. HistoROM data management comprises both the storage and import/export of key device and process data, making operation and servicing far more reliable, secure and efficient.

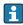

When the device is delivered, the factory settings of the configuration data are stored as a backup in the device memory. This memory can be overwritten with an updated data record, for example after commissioning.

### Additional information on the data storage concept

There are different types of data storage units in which device data are stored and used by the device:

|                  | Device memory                                                                                                    | T-DAT                                                                                                    | S-DAT                                                                                                    |
|------------------|----------------------------------------------------------------------------------------------------|----------------------------------------------------------------------------------------------------|----------------------------------------------------------------------------------------------------|
| Available data   | <ul> <li>Event logbook such as diagnostic<br/>events for example</li> <li>Parameter data record backup</li> <li>Device firmware package</li> </ul> | <ul> <li>Measured value logging ("Extended HistoROM" order option)</li> <li>Current parameter data record (used by firmware at run time)</li> <li>Peakhold indicator (min/max values)</li> <li>Totalizer values</li> </ul> | <ul> <li>Sensor data: nominal diameter etc.</li> <li>Serial number</li> <li>Calibration data</li> <li>Device configuration (e.g. SW options, fixed I/O or multi I/O)</li> </ul> |
| Storage location | Fixed on the user interface board in the connection compartment                                                                                    | Attachable to the user interface board in the connection compartment                                                                                                    | In the sensor plug in the transmitter neck part                                                                                                    |

#### Data backup

#### **Automatic**

- The most important device data (sensor and transmitter) are automatically saved in the DAT modules
- If the transmitter or measuring device is replaced: once the T-DAT containing the previous device data has been exchanged, the new measuring device is ready for operation again immediately without any errors
- If the sensor is replaced: once the sensor has been replaced, new sensor data are transferred from the S-DAT in the measuring device and the measuring device is ready for operation again immediately without any errors
- If exchanging the electronics module (e.g. I/O electronics module): Once the electronics module has been replaced, the software of the module is compared against the current device firmware. The module software is upgraded or downgraded where necessary. The electronics module is available for use immediately afterwards and no compatibility problems occur.

#### Manual

Additional parameter data record (complete parameter settings) in the integrated device memory HistoROM backup for:

- Data backup function
   Backup and subsequent restoration of a device configuration in the device memory
   HistoROM backup
- Data comparison function
   Comparison of the current device configuration with the device configuration saved in the device memory HistoROM backup

#### Data transfer

#### Manual

Transfer of a device configuration to another device using the export function of the specific operating tool, e.g. with FieldCare, DeviceCare or Web server: to duplicate the configuration or to store in an archive (e.g. for backup purposes)

#### **Event list**

#### **Automatic**

- Chronological display of up to 20 event messages in the events list
- If the Extended HistoROM application package (order option) is enabled: up to 100
  event messages are displayed in the events list along with a time stamp, plain text
  description and remedial measures
- The events list can be exported and displayed via a variety of interfaces and operating tools e.g. DeviceCare, FieldCare or Web server

#### Data logging

#### Manual

If the **Extended HistoROM** application package (order option) is enabled:

- Record up to 1000 measured values via 1 to 4 channels
- User configurable recording interval
- Record up to 250 measured values via each of the 4 memory channels
- Export the measured value log via a variety of interfaces and operating tools e.g. FieldCare, DeviceCare or web server

188

# 15.12 Certificates and approvals

i

Currently available certificates and approvals can be called up via the product configurator.

#### CE mark

The device meets the legal requirements of the applicable EU Directives. These are listed in the corresponding EU Declaration of Conformity along with the standards applied.

Endress+Hauser confirms successful testing of the device by affixing to it the CE mark.

#### RCM-tick symbol

The measuring system meets the EMC requirements of the "Australian Communications and Media Authority (ACMA)".

#### Ex approval

The measuring device is certified for use in hazardous areas and the relevant safety instructions are provided in the separate "Safety Instructions" (XA) document. Reference is made to this document on the nameplate.

Devices with the order code for "Approval", option BB or BD have equipment protection level (EPL) Ga/Gb (Zone 0 in the measuring tube).

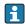

The separate Ex documentation (XA) containing all the relevant explosion protection data is available from your Endress+Hauser sales center.

#### ATEX, IECEx

Currently, the following versions for use in hazardous areas are available:

#### Ex db eb

| Category | Type of protection         |
|----------|----------------------------|
| II1/2G   | Ex db eb ia IIC T4T1 Ga/Gb |
| II2G     | Ex db eb ia IIC T4T1 Gb    |

#### Ex db

| Category | Type of protection      |
|----------|-------------------------|
| II1/2G   | Ex db ia IIC T4T1 Ga/Gb |
| II2G     | Ex db ia IIC T4T1 Gb    |

#### Ех ес

| Category | Type of protection |
|----------|--------------------|
| II3G     | Ex ec IIC T4T1 Gc  |

#### Ex tb

| Category | Type of protection   |
|----------|----------------------|
| II2D     | Ex tb IIIC T** °C Db |

#### **CSA**<sub>US</sub>

Currently, the following versions for use in hazardous areas are available:

#### XP (Ex d)

Class I, II, III Division 1 Groups A-G

#### NI (Ex ec)

Class I Division 2 Groups A - D

- Class I. Zone 1 AEx/ Ex de ia IIC T4...T1 Ga/Gb
- Class I, Zone 1 AEx/ Ex de ia IIC T4...T1 Gb

- Class I, Zone 1 AEx/ Ex db ia IIC T4...T1 Ga/Gb
- Class I, Zone 1 AEx/ Ex db ia IIC T4...T1 Gb

Class I. Zone 2 AEx/ Ex ec IIC T4...T1 Gc

Zone 21 AEx/ Ex tb IIIC T\*\* °C Db

#### Functional safety

The measuring device can be used for flow monitoring systems (min., max., range) up to SIL 2 (single-channel architecture; order code for "Additional approval", option LA) and SIL 3 (multichannel architecture with homogeneous redundancy) and is independently evaluated and certified by the TÜV in accordance with IEC 61508.

The following types of monitoring in safety equipment are possible: Mass flow

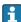

Functional Safety Manual with information on the SIL device

#### HART certification

#### **HART** interface

The measuring device is certified and registered by the FieldComm Group. The measuring system meets all the requirements of the following specifications:

- Certified according to HART 7
- The device can also be operated with certified devices of other manufacturers (interoperability)

#### Radio approval

The measuring device has radio approval.

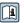

For detailed information regarding radio approval, see Special Documentation

#### Pressure Equipment Directive

- With the identification PED/G1/x (x = category) on the sensor nameplate, Endress+Hauser confirms conformity with the "Essential Safety Requirements" specified in Appendix I of the Pressure Equipment Directive 2014/68/EU.
- Devices not bearing this marking (PED) are designed and manufactured according to good engineering practice. They meet the requirements of Article 4 paragraph 3 of the Pressure Equipment Directive 2014/68/EU. The range of application is indicated in tables 6 to 9 in Annex II of the Pressure Equipment Directive 2014/68/EU.

#### Additional certification

#### CRN approval

Some device versions have CRN approval. A CRN-approved process connection with a CSA approval must be ordered for a CRN-approved device.

# Other standards and quidelines

■ EN 60529

Degrees of protection provided by enclosures (IP code)

■ EN 61010-1

Safety requirements for electrical equipment for measurement, control and laboratory use - general requirements

■ IEC/EN 61326

Emission in accordance with Class A requirements. Electromagnetic compatibility (EMC requirements).

■ NAMUR NE 21

Electromagnetic compatibility (EMC) of industrial process and laboratory control equipment

■ NAMUR NE 32

Data retention in the event of a power failure in field and control instruments with microprocessors

■ NAMUR NE 43

Standardization of the signal level for the breakdown information of digital transmitters with analog output signal.

■ NAMUR NE 53

Software of field devices and signal-processing devices with digital electronics

■ NAMUR NE 105

Specifications for integrating fieldbus devices in engineering tools for field devices

■ NAMUR NE 107

Self-monitoring and diagnosis of field devices

■ NAMUR NE 131

Requirements for field devices for standard applications

■ ETSI EN 300 328

Guidelines for 2.4 GHz radio components.

■ EN 301489

Electromagnetic compatibility and radio spectrum matters (ERM).

Classification of process sealing between electrical systems and (flammable or combustible) process fluids in accordance with ANSI/ISA 12.27.01 Endress+Hauser devices are designed in accordance with ANSI/ISA 12.27.01. allowing the user to waive the use and save the cost of installing external secondary process seals in the conduit as required by the process sealing sections of ANSI/NFPA 70 (NEC) and CSA 22.1 (CEC). These devices comply with the North American installation practice and provide a very safe and cost-saving installation for pressurized applications with hazardous fluids. Further information can be found in the control drawings of the relevant devices.

# 15.13 Application packages

Many different application packages are available to enhance the functionality of the device. Such packages might be needed to address safety aspects or specific application requirements.

The application packages can be ordered with the device or subsequently from Endress+Hauser. Detailed information on the order code in question is available from your local Endress+Hauser sales center or on the product page of the Endress+Hauser website: www.endress.com.

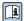

Detailed information on the application packages: 

#### Diagnostics functions

| Package           | Description                                                                                                    |
|-------------------|----------------------------------------------------------------------------------------------------|
| Extended HistoROM | Comprises extended functions concerning the event log and the activation of the measured value memory.                                                                                                    |
|                   | Event log:<br>Memory volume is extended from 20 message entries (standard version) to up to<br>100 entries.                                                                                                    |
|                   | <ul> <li>Data logging (line recorder):</li> <li>Memory capacity for up to 1000 measured values is activated.</li> <li>250 measured values can be output via each of the 4 memory channels. The recording interval can be defined and configured by the user.</li> <li>Measured value logs can be accessed via the local display or operating tool e.g. FieldCare, DeviceCare or Web server.</li> </ul> |

#### Heartbeat Technology

| Package                               | Description                                                                                                    |
|---------------------------------------|----------------------------------------------------------------------------------------------------|
| Heartbeat Verification<br>+Monitoring | Heartbeat Verification Meets the requirement for traceable verification to DIN ISO 9001:2008 Chapter 7.6 a) "Control of monitoring and measuring equipment".  Functional testing in the installed state without interrupting the process.  Traceable verification results on request, including a report.  Simple testing process via local operation or other operating interfaces.  Clear measuring point assessment (pass/fail) with high test coverage within the framework of manufacturer specifications.  Extension of calibration intervals according to operator's risk assessment. |
|                                       | Heartbeat Monitoring Continuously supplies data, which are characteristic of the measuring principle, to an external condition monitoring system for the purpose of preventive maintenance or process analysis. These data enable the operator to:  Draw conclusions - using these data and other information - about the impact on the measuring performance over time.  Schedule servicing in time.  Monitor the process or product quality, e.g. process stability.                                                                                                    |

#### Second gas group

| Package | Description                                                                                                    |
|---------|----------------------------------------------------------------------------------------------------|
| 3 3 1   | This application package enables the configuration of two different standard gases/gas mixtures in the device and allows the user to switch from one gas group to another using the status input or (if available) via bus communication. |

## 15.14 Accessories

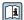

#### Supplementary documentation 15.15

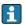

For an overview of the scope of the associated Technical Documentation, refer to the following:

- W@M Device Viewer (www.endress.com/deviceviewer): Enter the serial number from nameplate
- *Endress+Hauser Operations App*: Enter the serial number from the nameplate or scan the 2D matrix code (QR code) on the nameplate

Standard documentation

## **Brief Operating Instructions**

#### Brief Operating Instructions for the sensor

| Measuring device | Documentation code |
|------------------|--------------------|
| Proline t-mass F | KA01442D           |

#### *Brief Operating Instructions for transmitter*

| Measuring device | Documentation code |
|------------------|--------------------|
| Proline 300      | KA01444D           |

#### **Technical Information**

| Measuring device | Documentation code |
|------------------|--------------------|
| t-mass F 300     | TI01500D           |

#### **Description of Device Parameters**

| Measuring device | Documentation code |
|------------------|--------------------|
| t-mass 300       | GP01143D           |

Device-dependent additional documentation

# Safety instructions

Safety instructions for electrical equipment for hazardous areas.

| Contents              | Documentation code |
|-----------------------|--------------------|
| ATEX/IECEx Ex d/Ex de | XA01965D           |
| ATEX/IECEx Ex ec      | XA01966D           |
| cCSAus XP             | XA01969D           |
| cCSAus Ex d/ Ex de    | XA01967D           |
| cCSAus Ex nA          | XA01968D           |

#### Remote display and operating module DKX001

| Contents         | Documentation code |
|------------------|--------------------|
| ATEX/IECEx Ex i  | XA01494D           |
| ATEX/IECEx Ex ec | XA01498D           |
| cCSAus IS        | XA01499D           |
| cCSAus Ex nA     | XA01513D           |
| INMETRO Ex i     | XA01500D           |

| Contents      | Documentation code |
|---------------|--------------------|
| INMETRO Ex ec | XA01501D           |
| NEPSI Ex i    | XA01502D           |
| NEPSI Ex nA   | XA01503D           |

# **Special Documentation**

| Contents                                                        | Documentation code |
|-----------------------------------------------------------------|--------------------|
| Information on the Pressure Equipment Directive                 | SD01614D           |
| Functional Safety Manual                                        | SD02483D           |
| Remote display and operating module DKX001                      | SD01763D           |
| Radio approvals for WLAN interface for A309/A310 display module | SD01793D           |
| Web server                                                      | SD02485D           |
| Heartbeat Technology                                            | SD02477D           |

# **Installation Instructions**

| Contents                                                      | Comment                                                                                                    |
|---------------------------------------------------------------|----------------------------------------------------------------------------------------------------|
| Installation instructions for spare part sets and accessories | <ul> <li>Access the overview of all the available spare part sets via W@M Device Viewer → □ 158</li> <li>Accessories available for order with Installation Instructions</li> </ul> |

# Index

| A                                    | Degree of protection 40, 178              |
|--------------------------------------|-------------------------------------------|
| About this document 6                | Designated use                            |
| Access authorization to parameters   | Device components                         |
| Read access                          | Device description files 69               |
| Write access                         | Device documentation                      |
| Access code                          | Supplementary documentation 8             |
| Incorrect input                      | Device history                            |
| Adapting the diagnostic behavior 145 | Device locking, status                    |
| Adapting the status signal           | Device name                               |
| Additional certification             | Sensor                                    |
| Ambient temperature                  | Transmitter                               |
| Influence                            | Device repair                             |
| AMS Device Manager 67                | Device revision 69                        |
| Function                             | Device type ID 69                         |
| Application                          | DeviceCare                                |
| Approvals                            | Device description file 69                |
|                                      | Diagnostic behavior                       |
| В                                    | Explanation                               |
| Burst mode                           | Symbols                                   |
| C                                    | Diagnostic information                    |
| C                                    | Design, description                       |
| Cable entries                        | DeviceCare                                |
| Technical data                       | FieldCare                                 |
| Cable entry                          | Light emitting diodes                     |
| Degree of protection                 | Local display                             |
| CE mark                              | Overview                                  |
| Certificates                         | Remedial measures                         |
| Checklist  Post connection sheek     | Web browser                               |
| Post-connection check                | Diagnostic list                           |
| Post-installation check              | Diagnostic message                        |
| 5                                    | Diagnostics                               |
| Cleaning the sensing element         | Symbols                                   |
| Commissioning                        |                                           |
| Advanced settings                    | see Write protection switch Direct access |
| Configuring the measuring device     | Direct access code                        |
| Communication-specific data          | Disabling write protection                |
| Compatibility                        | Display                                   |
| Connecting cable                     | see Onsite display                        |
| Connecting the measuring device      | Display and operating module DKX001 185   |
| Connecting the signal cables         | Display area                              |
| Connecting the supply voltage cables | For operational display 45                |
| Connection                           | In the navigation view                    |
| see Electrical connection            | Display values                            |
| Connection preparations              | For locking status                        |
| Connection tools                     | Disposal                                  |
| Context menu                         | Document                                  |
| Calling up                           | Function                                  |
| Closing                              | Symbols 6                                 |
| Explanation                          | Document function 6                       |
| Current consumption                  |                                           |
| _                                    | E                                         |
| D                                    | Editing view                              |
| Date of manufacture                  | Input screen                              |
| Declaration of Conformity            | Using operating elements 49, 50           |
| Define access code                   |                                           |
|                                      |                                           |

| Electrical connection                      | Function check                   |
|--------------------------------------------|----------------------------------|
| Commubox FXA195 (USB) 62                   | Function range                   |
| Computer with Web browser (e.g. Internet   | Field Xpert 65                   |
| Explorer)                                  | Function scope                   |
| Degree of protection                       | AMS Device Manager 67            |
| Field Communicator 475 62                  | Field Communicator 68            |
| Field Xpert SFX350/SFX370 62               | Field Communicator 475 68        |
| Field Xpert SMT70 62                       | SIMATIC PDM                      |
| Measuring device                           | Functional safety (SIL)          |
| Operating tool (e.g. FieldCare, AMS Device | Functions                        |
| Manager, SIMATIC PDM) 62                   | see Parameters                   |
| Operating tools                            |                                  |
| Via HART protocol 62                       | G                                |
| Via service interface (CDI-RJ45) 63        | Galvanic isolation               |
| Via WLAN interface 64                      |                                  |
| VIATOR Bluetooth modem 62                  | Н                                |
| Web server                                 | Hardware write protection        |
| WLAN interface                             | HART certification               |
| Electromagnetic compatibility 179          | HART protocol                    |
| Electronics module                         | Device variables 69              |
| Enabling write protection                  | Measured variables 69            |
| Enabling/disabling the keypad lock 55      | Revision                         |
| Endress+Hauser services                    | Help text                        |
| Maintenance                                | Calling up                       |
| Repair                                     | Closing                          |
| Environment                                | Explanation                      |
| Storage temperature                        | HistoROM                         |
| Vibration- and shock-resistance            | _                                |
| Error messages                             | I                                |
| see Diagnostic messages                    | Identifying the measuring device |
| Event list                                 | Incoming acceptance              |
| Event logbook                              | Influence                        |
| Ex approval                                | Ambient temperature              |
| Extended order code                        | Medium pressure                  |
| Sensor                                     | Input                            |
| Transmitter                                | Inspection                       |
| Exterior cleaning                          | Connection                       |
| g                                          | Received goods                   |
| F                                          | Inspection check                 |
| Field Communicator                         | Installation                     |
| Function                                   | Installation                     |
| Field Communicator 475                     | Installation conditions          |
| Field of application                       | Sensor heating                   |
| Residual risks                             | System pressure                  |
| Field Xpert                                | •                                |
| Function                                   | L                                |
| Field Xpert SFX350 65                      | Languages, operation options     |
| FieldCare                                  | Line recorder                    |
| Device description file 69                 | Local display                    |
| Establishing a connection 66               | Navigation view                  |
| Function                                   | see Diagnostic message           |
| User interface 67                          | see In alarm condition           |
| Filtering the event logbook                | see Operational display          |
| Firmware                                   | Low flow cut off                 |
| Release date                               | 3.6                              |
| Version                                    | M                                |
| Firmware history                           | Main electronics module          |
| Flow conditioner                           | Maintenance                      |
| Flow limit                                 | Maintenance tasks                |
| 10                                         | Recalibration                    |

| Managing the device configuration    | Output       169         Output signal       169   |
|--------------------------------------|----------------------------------------------------|
| Materials                            | P                                                  |
| Measured variables                   | Packaging disposal                                 |
| see Process variables                | Parameter                                          |
| Measuring and test equipment         | Changing                                           |
| Measuring device                     | Entering values or text                            |
| Configuration                        | Parameter settings                                 |
| Conversion                           | Adjustment values in use (Submenu) 117             |
| Disposal                             | Administration (Submenu)                           |
| Integrating via HART protocol 69     | Advanced setup (Submenu) 102                       |
| Preparing for electrical connection  | Burst configuration 1 to n (Submenu) 71            |
| Preparing for mounting               | Configuration backup (Submenu) 109, 119            |
| Removing                             | Current input                                      |
| Repairs                              | Current input (Wizard)                             |
| Structure                            | Current input 1 to n (Submenu) 128                 |
| Switch-on                            | Current output                                     |
| Measuring principle                  | Current output (Wizard) 87                         |
| Measuring system                     | Data logging (Submenu)                             |
| Medium pressure                      | Define access code (Wizard)                        |
| Influence                            | Device information (Submenu) 153                   |
| Menu                                 | Diagnostics (Menu)                                 |
| Diagnostics                          | Display (Submenu)                                  |
| Setup                                | Display (Wizard)                                   |
| Menus                                | I/O configuration                                  |
| For measuring device configuration   | I/O configuration (Submenu) 85                     |
| For specific settings                | In-situ adjustment (Submenu)                       |
| Mounting preparations                | Low flow cut off (Wizard) 101                      |
| Mounting tools                       | Measurement mode (Wizard) 76                       |
| mountaing cools                      | Process variables (Submenu)                        |
| N                                    | Pulse/frequency/switch output 90                   |
| Nameplate                            | Pulse/frequency/switch output (Wizard) 90, 91, 94  |
| Sensor                               | Pulse/frequency/switch output 1 to n (Submenu) 130 |
| Transmitter                          | Reference conditions (Submenu) 80                  |
| Navigation path (navigation view) 47 | Relay output                                       |
| Navigation view                      | Relay output 1 to n (Submenu) 130                  |
| In the submenu                       | Relay output 1 to n (Wizard) 96                    |
| In the wizard                        | Reset access code (Submenu)                        |
| Numeric editor                       | Setup (Menu)                                       |
|                                      | Simulation (Submenu)                               |
| 0                                    | Status input                                       |
| Onsite display                       | Status input (Submenu) 82                          |
| Numeric editor 48                    | Status input 1 to n (Submenu) 129                  |
| Text editor                          | System units (Submenu) 83                          |
| Operable flow range                  | System values (Submenu)                            |
| Operating elements 50, 141           | Totalizer (Submenu)                                |
| Operating keys                       | Totalizer 1 to n (Submenu) 102                     |
| see Operating elements               | Totalizer handling (Submenu)                       |
| Operating menu                       | Value current output 1 to n (Submenu) 129          |
| Menus, submenus 43                   | Web server (Submenu) 61                            |
| Structure                            | WLAN settings (Wizard) 107                         |
| Submenus and user roles 44           | Post-connection check (checklist) 41               |
| Operating philosophy                 | Post-installation check                            |
| Operation                            | Post-installation check (checklist) 29             |
| Operation options                    | Potential equalization                             |
| Operational display                  | Power consumption                                  |
| Operational safety                   | Power supply failure                               |
| Order code                           | Pressure Equipment Directive 190                   |
|                                      | * *                                                |

| Process connections                          | Showing data logging                 | 132  |
|----------------------------------------------|--------------------------------------|------|
| Product safety                               | Signal on alarm                      |      |
| Protecting parameter settings                | SIL (functional safety)              | 190  |
| _                                            | SIMATIC PDM                          | . 68 |
| R                                            | Function                             | . 68 |
| Radio approval                               | Software release                     | . 69 |
| RCM-tick symbol                              | Spare part                           | 158  |
| Read access                                  | Spare parts                          | 158  |
| Reading measured values                      | Special                              |      |
| Recalibration                                | Mounting instructions                | . 26 |
| Registered trademarks                        | Special connection instructions      | . 37 |
| Remedial measures                            | Standards and guidelines             | 191  |
| Calling up                                   | Status area                          |      |
| Closing                                      | For operational display              | . 45 |
| Remote operation                             | In the navigation view               |      |
| Repair                                       | Status signals                       |      |
| Repair of a device                           | Storage concept                      |      |
| Repairs                                      | Storage conditions                   |      |
| Notes                                        | Storage temperature                  |      |
| Replacement                                  | Storage temperature range            |      |
| Device components                            | Structure                            |      |
| Requirements for personnel                   | Measuring device                     | . 14 |
| Response time                                | Operating menu                       |      |
| Return                                       | Submenu                              |      |
|                                              | Adjustment values in use             | 117  |
| S                                            | Administration                       |      |
| Safety                                       | Advanced setup                       |      |
| Sensor adjustment                            | Burst configuration 1 to n           |      |
| Sensor heating                               | Configuration backup 109,            |      |
| Serial number                                | Current input 1 to n                 |      |
| Setting the operating language               | Data logging                         |      |
| Settings                                     | Device information                   |      |
| Adapting the measuring device to the process | Display                              |      |
| conditions                                   | Event list                           |      |
| Administration                               | I/O configuration                    |      |
| Advanced display configurations 104          | In-situ adjustment                   |      |
| Current input                                | Input values                         |      |
| Current output                               | Measured values                      |      |
| Device reset                                 | Output values                        |      |
| I/O configuration                            | Overview                             |      |
| In-situ adjustment                           | Process variables                    |      |
| Local display                                | Pulse/frequency/switch output 1 to n |      |
| Low flow cut off                             | Reference conditions                 |      |
| Managing the device configuration 109, 119   | Relay output 1 to n                  |      |
| Measurement mode                             | Reset access code                    |      |
| Operating language 74                        | Simulation                           |      |
| Pulse output                                 | Status input                         |      |
| Pulse/frequency/switch output 90, 91         | Status input 1 to n                  |      |
| Reference operating conditions 80            | System units                         |      |
| Relay output                                 | System values                        |      |
| Resetting the totalizer                      | Totalizer                            | 127  |
| Simulation                                   | Totalizer 1 to n                     |      |
| Status input                                 | Totalizer handling                   |      |
| Switch output                                | Value current output 1 to n          |      |
| System units 83                              | Web server                           |      |
| Tag name                                     | Supply voltage                       |      |
| Totalizer                                    | Switch output                        |      |
| Totalizer reset                              | Symbols                              | 1/4  |
| WLAN                                         | Controlling data entries             | 50   |
|                                              | Controlling data citties             | . טע |

| For communication 45                                             |
|------------------------------------------------------------------|
| For diagnostic behavior                                          |
| For locking                                                      |
| For measured variable                                            |
| For menus                                                        |
| For parameters                                                   |
| For status signal                                                |
| For submenu 47                                                   |
| For wizard                                                       |
| In the status area of the local display                          |
| Input screen                                                     |
| Operating elements                                               |
| System design Measuring system                                   |
| see Measuring device design                                      |
| System integration 69                                            |
| System pressure                                                  |
|                                                                  |
| T                                                                |
| Technical data, overview                                         |
| Temperature range                                                |
| Ambient temperature range for display 184<br>Storage temperature |
| Terminal assignment                                              |
| Terminals                                                        |
| Text editor                                                      |
| Tool                                                             |
| For mounting                                                     |
| Tool tip                                                         |
| see Help text                                                    |
| Tools                                                            |
| Electrical connection                                            |
| Transport                                                        |
| Configuration                                                    |
| Transmitter                                                      |
| Turning the display module 28                                    |
| Turning the housing                                              |
| Transporting the measuring device                                |
| Troubleshooting                                                  |
| General                                                          |
| Turning the display module                                       |
| see Turning the transmitter housing                              |
| Turning the transmitter housing                                  |
|                                                                  |
| U                                                                |
| Use of the measuring device                                      |
| Borderline cases                                                 |
| Incorrect use                                                    |
| see Designated use<br>User interface                             |
| Current diagnostic event                                         |
| Previous diagnostic event                                        |
| User roles                                                       |
| 77                                                               |
| V                                                                |
| Version data for the device 69                                   |

| Vibration- and shock-resistance         | 8 |
|-----------------------------------------|---|
| W                                       |   |
| W@M 157, 15                             | 8 |
| W@M Device Viewer 15, 15                |   |
| Weight                                  |   |
| SI units                                | 2 |
| Transport (notes)                       |   |
| US units                                |   |
| Wizard                                  |   |
| Current input                           | 6 |
| Current output 8                        | 7 |
| Define access code                      |   |
| Display                                 | 7 |
| Low flow cut off                        | 1 |
| Measurement mode                        | 6 |
| Pulse/frequency/switch output 90, 91, 9 | 4 |
| Relay output 1 to n                     | 6 |
| WLAN settings                           | 7 |
| WLAN settings                           | 7 |
| Workplace safety                        | 0 |
| Write access                            | 4 |
| Write protection                        |   |
| Via access code                         | 2 |
| Via write protection switch             | 4 |
| Write protection switch                 | 4 |

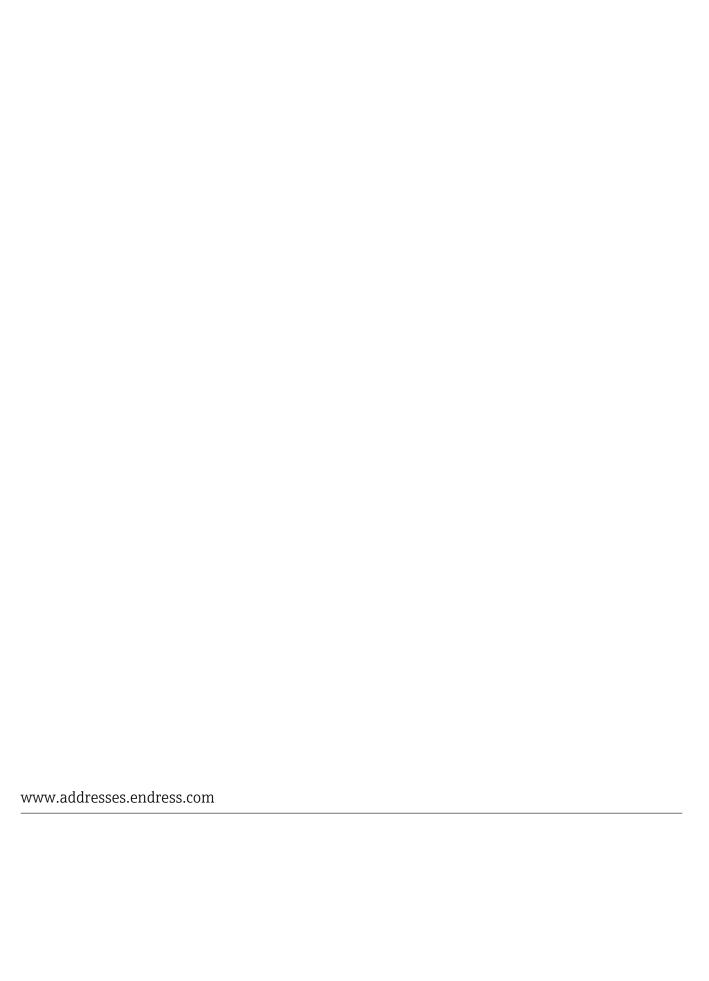

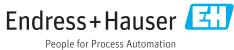